# i2 Transportation Manager Installation Manual

Version 5.2

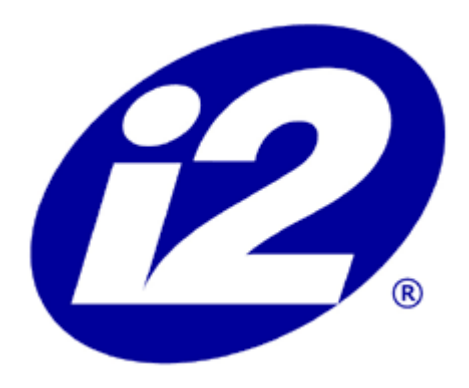

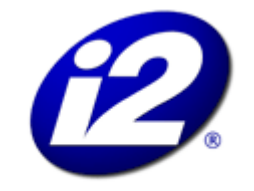

Powering the Bottom Line" One i2 Place 11701 Luna Rd. Dallas, TX 75234 USA

i2® Transportation Manager Installation Manual Version 5.2, 2001

Copyright © 1995-2001 i2 Technologies US, Inc. All Rights Reserved.

This notice is intended as a precaution against inadvertent publication and does not imply any waiver of confidentiality. Information in this document is subject to change without notice. No part of this document may be reproduced or transmitted in any form or by any means, electronic or mechanical, including photocopying, recording, or information storage or retrieval systems, for any purpose without the express written permission of i2 Technologies US, Inc.

The software and/or database described in this document are furnished under a license agreement or nondisclosure agreement. It is against the law to copy the software onto any medium except as specifically allowed in the license or nondisclosure agreement. **If software or documentation is to be used by the federal government, the following statement is applicable: In accordance with FAR 52.227-19 Commercial Computer Software -- Restricted Rights, the following applies: This software is Unpublished--rights reserved under the copyright laws of the United States.**

The text and drawings set forth in this document are the exclusive property of i2 Technologies US, Inc. Unless otherwise noted, all names of companies, products, street addresses, and persons contained in the scenarios are designed solely to document the use of i2 Technologies US, Inc. products.

The brand names and product names used in this document are the trademarks, registered trademarks, service marks, or trade names of their respective owners. i2 Technologies US, Inc. is not associated with any product or vendor mentioned in this publication unless otherwise noted.

The following trademarks and service marks are the property of i2 Technologies US, Inc.: TradeMatrix; RHYTHM Transportation Enabled Planning; Rhythmtone; eBPO; eBPO Electronic Business Process Optimization; AeroMatrix; AeroMatrix.com; AeroSpaceMatrix; AeroSpaceMatrix.com; AutoMatrix; AutoMatrix.com; eServiceMatrix; FreightMatrix; FreightMatrix.com; SoftgoodsMatrix; B2A; ConstructionMatrix; ConstructionMatrix.com; TelecoMatrix; TelecoMatrix.com; HightechMatrix; HightechMatrix.com; C-StoreMatrix; C-StoreMatrix.com; Heterocasting.

The following registered trademarks are the property of i2 Technologies US, Inc.: i2; i2 Technologies and design; Global Supply Chain Management; PLANET; RHYTHM; "juggler" design; RhythmLink; TradeMatrix.com.

This product is protected by one or more of the following patents:

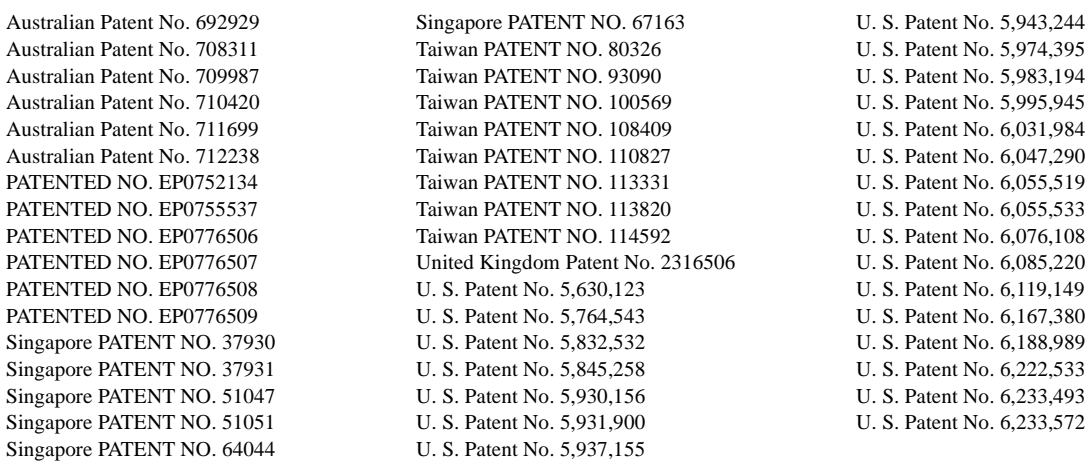

# **Contents**

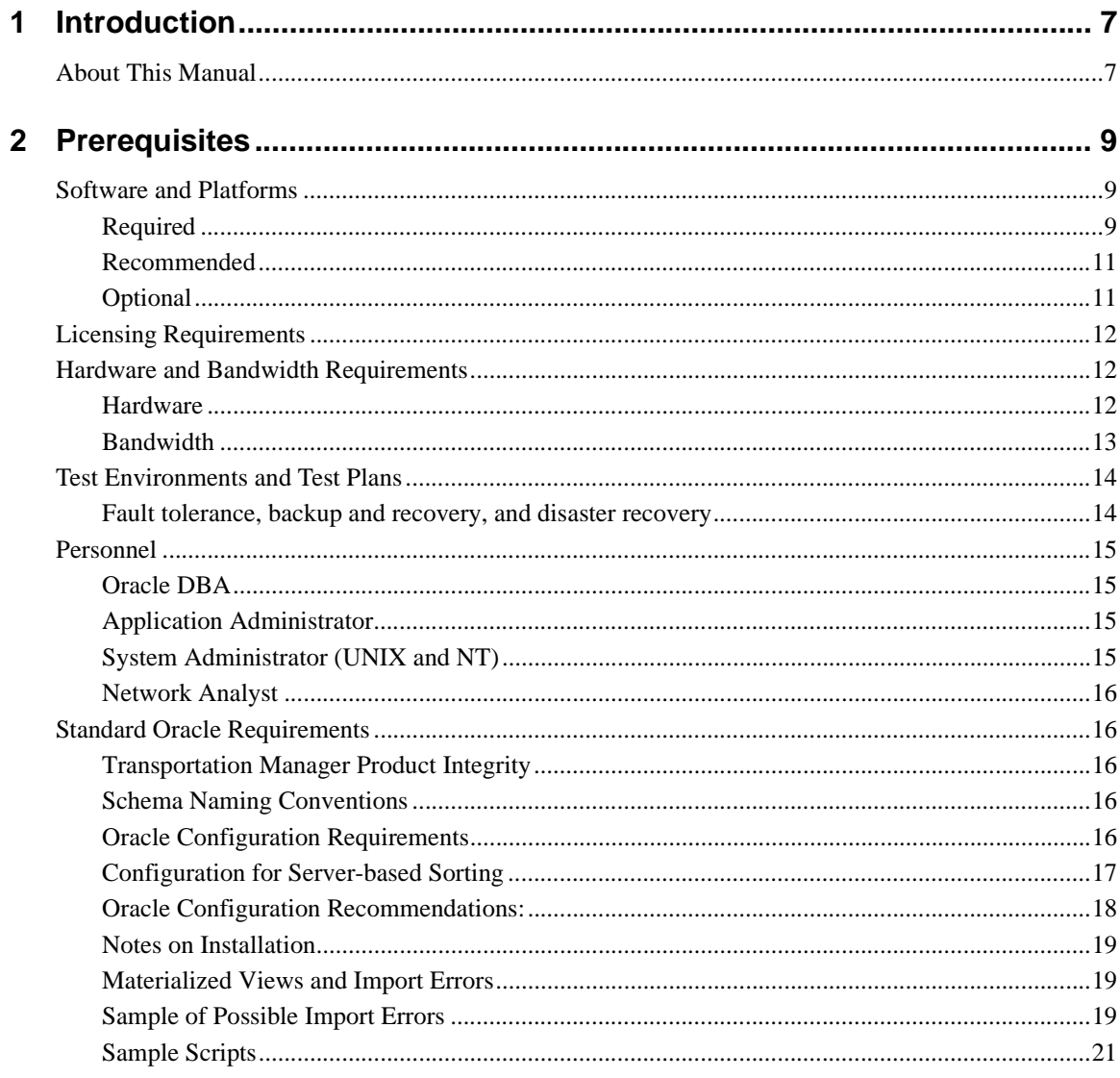

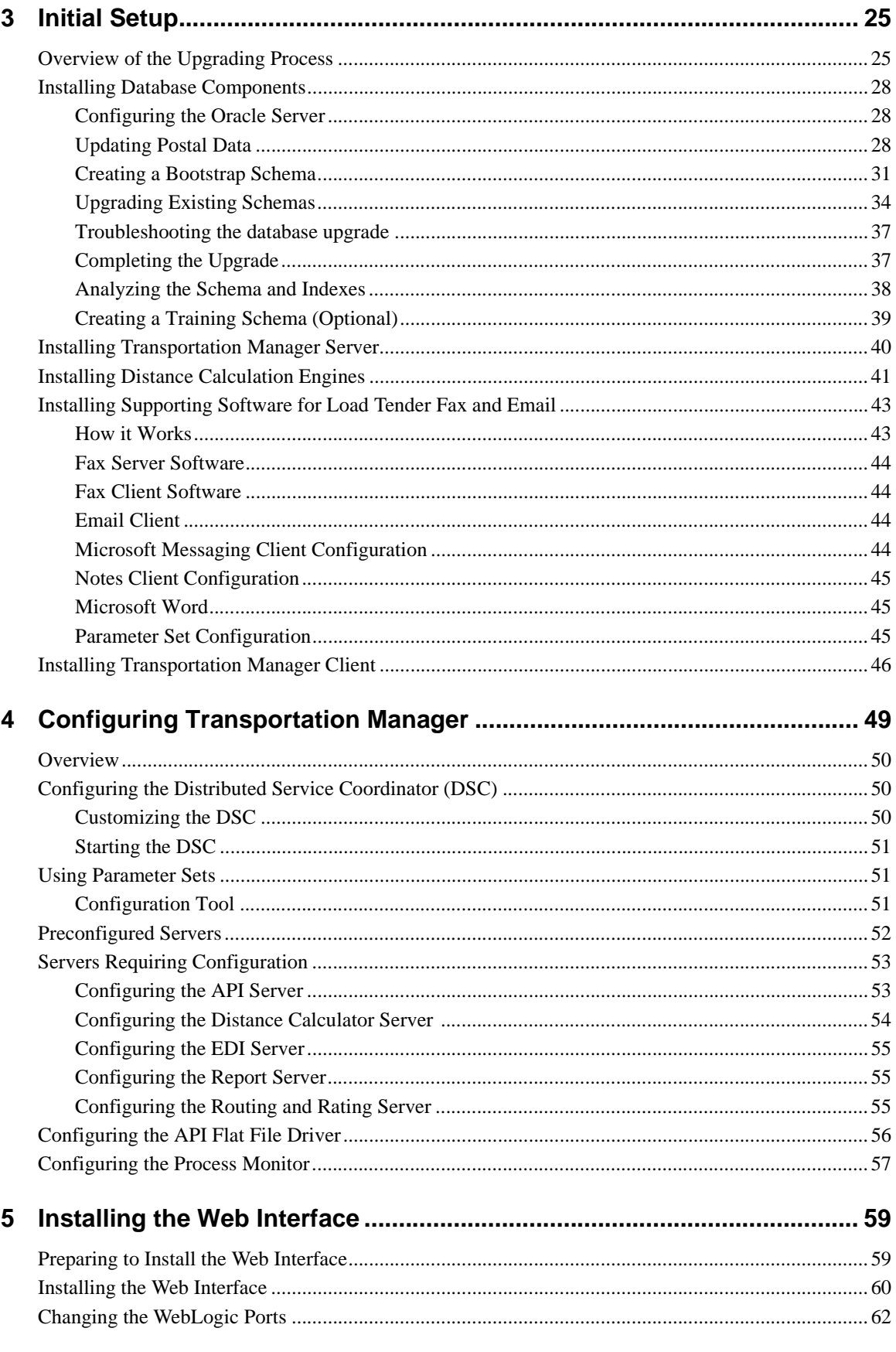

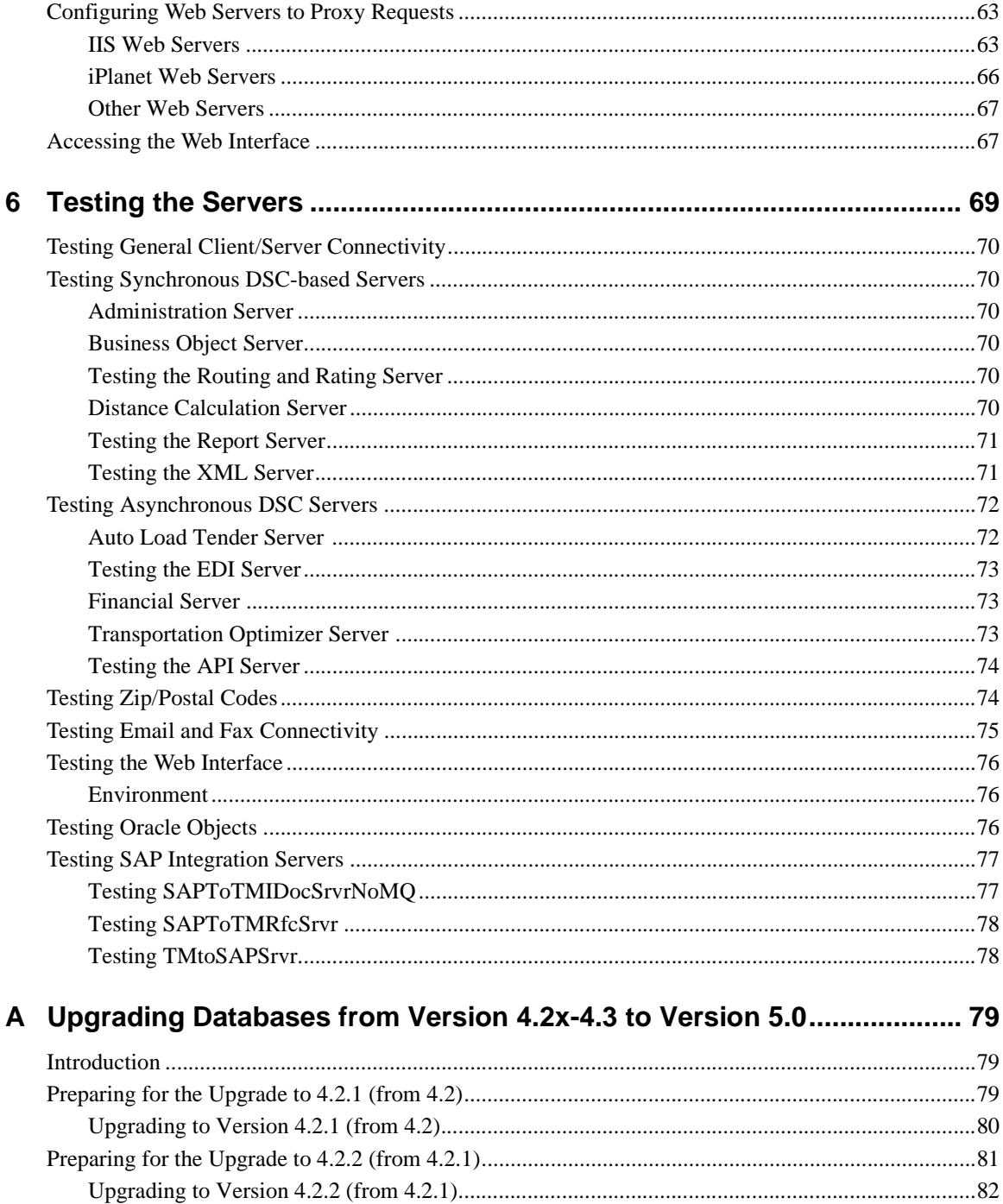

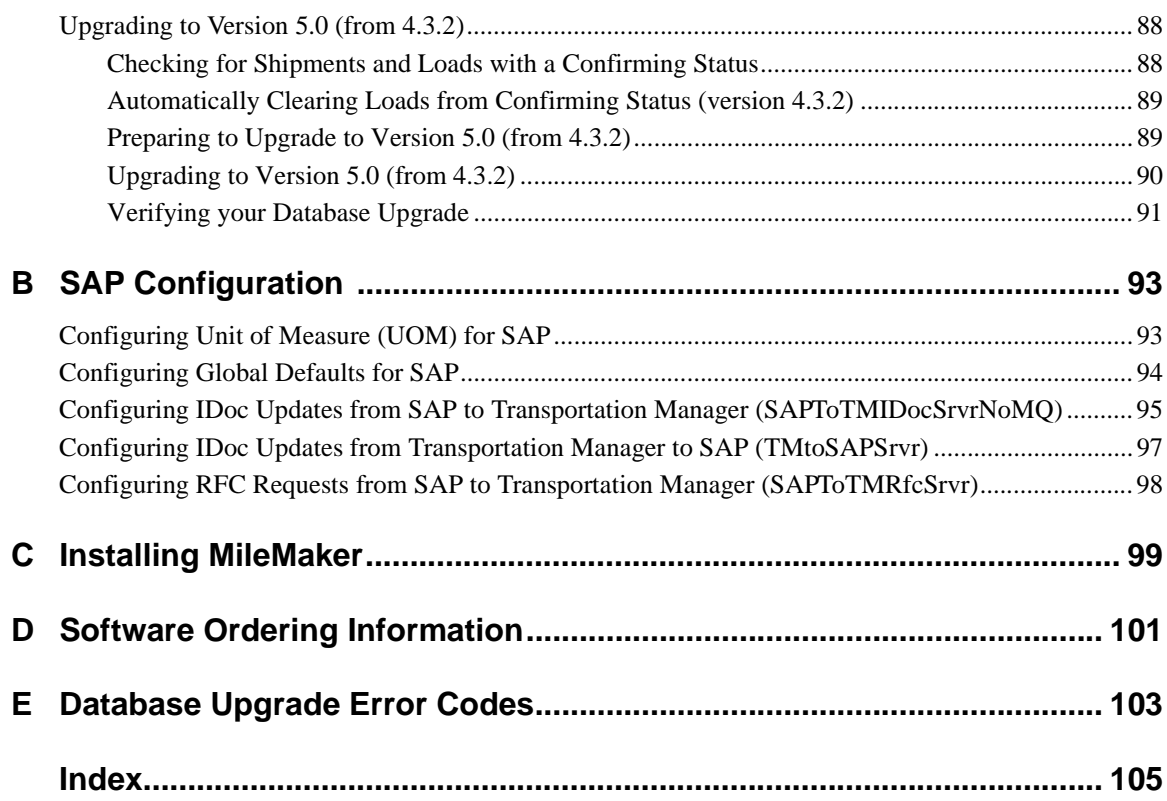

# <span id="page-6-0"></span>**Chapter 1**

# **Introduction**

Welcome to the i2 Transportation Manager Installation Manual.

This manual is for advanced users and system administrators who need to install and configure Transportation Manager on their system.

**Note:** For Transportation Optimizer for Manager installation instructions, refer to the *Transportation Optimizer for Manager Installation Manual*.

# <span id="page-6-1"></span>**About This Manual**

This manual describes various installation procedures including:

- setup and testing of the Transportation Manager servers
- Oracle configuration
- Transportation Optimizer for Manager
- Transportation Manager Web Interface
- configuration for API, EDI, and SAP

#### **Task Instructions**

A subheading indicates individual tasks. For example:

#### **To select a module**

Sequential instructions are numbered under the heading. If there are several different ways to do the same task, they appear in a bulleted list under the chevron.

**Introduction**

# <span id="page-8-0"></span>**Chapter 2**

# **Prerequisites**

This chapter deals with the hardware and software requirements that you will need prior to installing Transportation Manger (and Transportation Optimizer for Manager, if part of your installation plan). It covers the following areas:

- [Software and Platforms](#page-8-1)
- [Licensing Requirements](#page-11-0)
- [Hardware and Bandwidth Requirements](#page-11-1)
- [Personnel](#page-14-0)
- [Standard Oracle Requirements](#page-15-1)

### <span id="page-8-3"></span><span id="page-8-1"></span>**Software and Platforms**

To install Transportation Manager, you will require an operating system (for both the client and the application server), a web browser, a relational database (RDBMS), and a web server. Additional third party software might be required, recommended, or optional. The following tables show the various products, versions, platform availability, and what additional software is included on the product CD. Please see ["Software Ordering Information" on page 101](#page-100-1) for ordering information on products not included.

### <span id="page-8-2"></span>**Required**

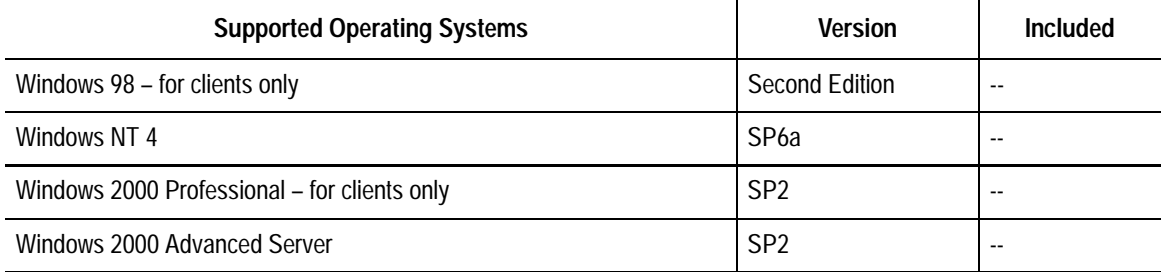

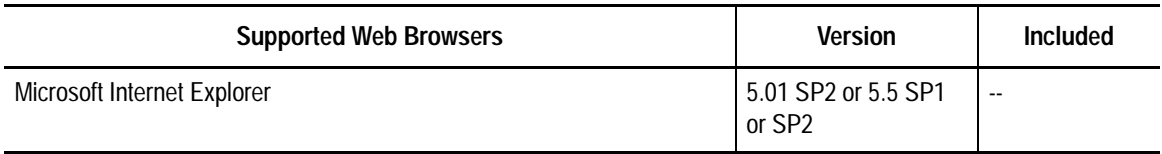

<span id="page-9-0"></span>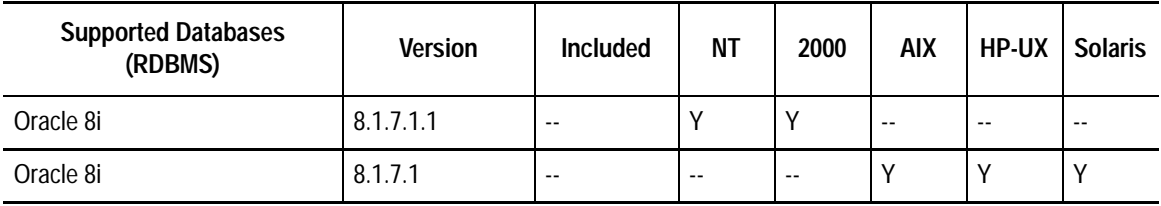

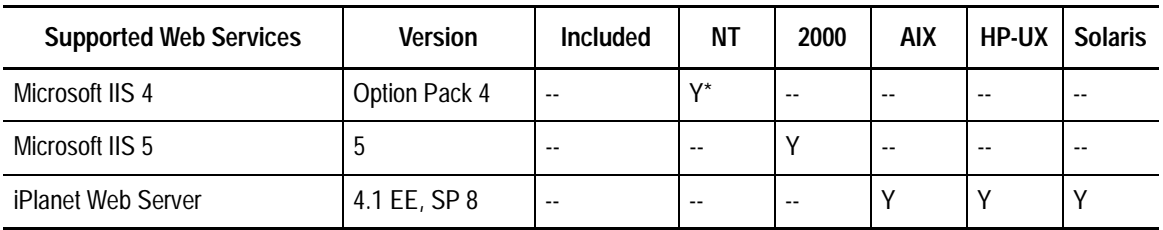

\*Windows NT Service Pack 6a is required for security reasons.

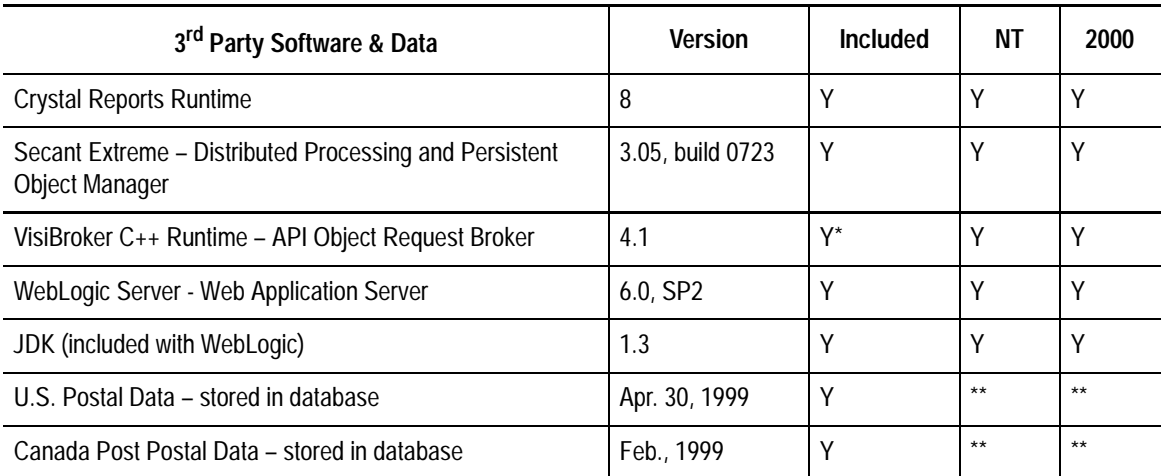

\* Included only for API clients developed by i2

\*\* Stored in database

# <span id="page-10-0"></span>**Recommended**

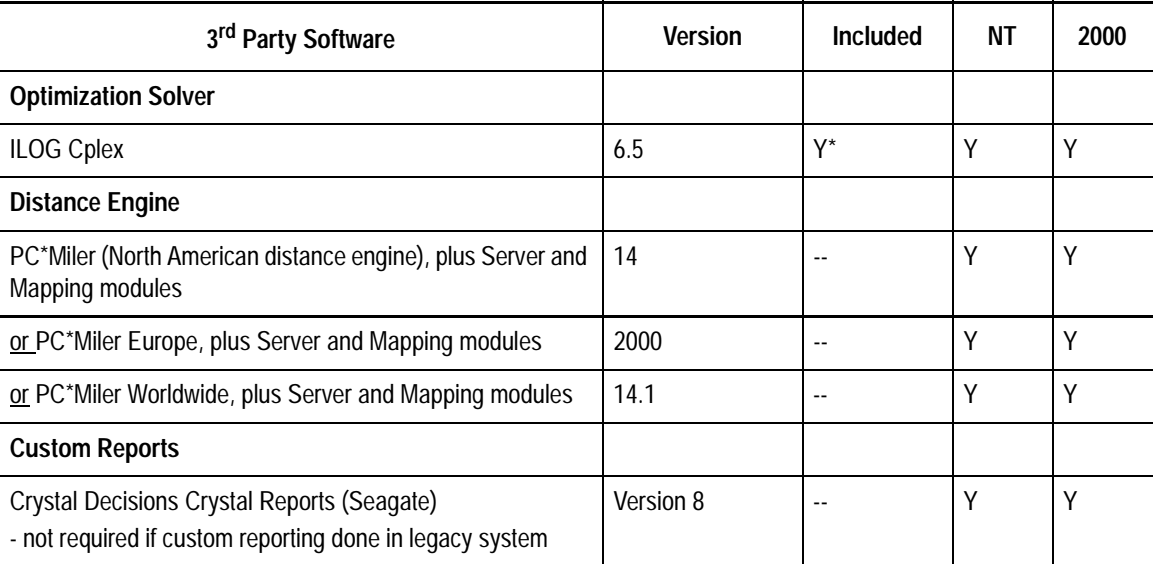

\* Included with Transportation Optimizer for Manager license

# <span id="page-10-1"></span>**Optional**

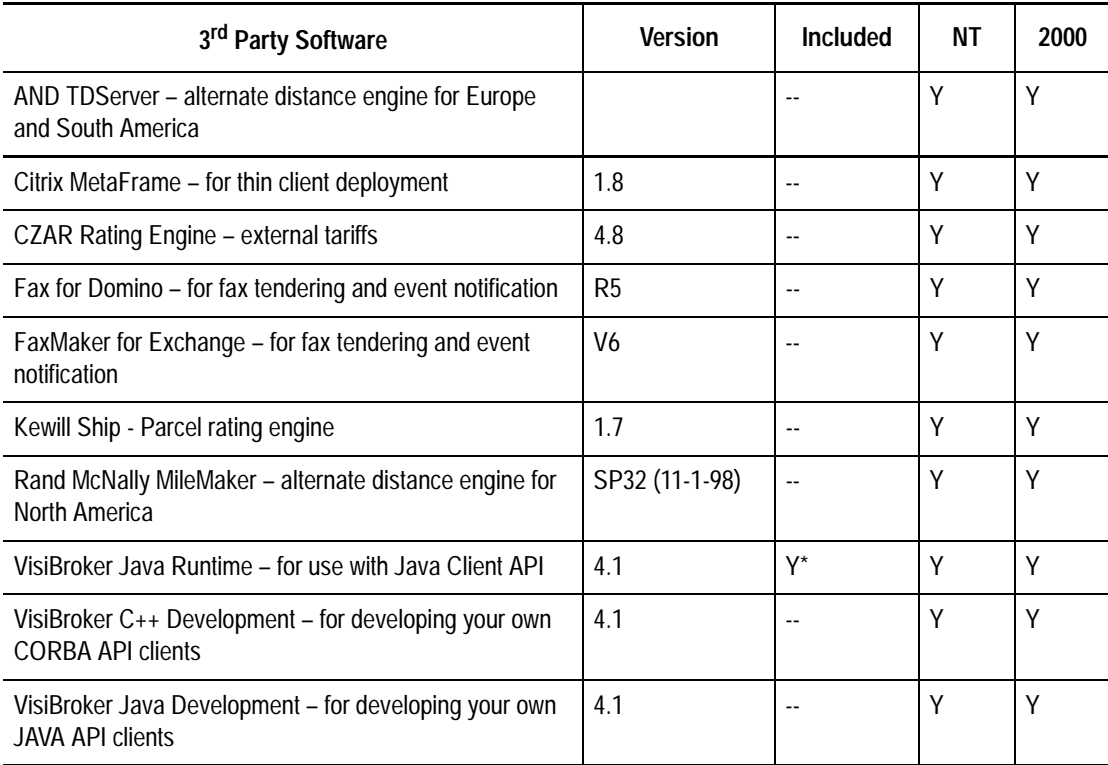

\* Included only for custom Java API clients developed by i2

# <span id="page-11-4"></span><span id="page-11-0"></span>**Licensing Requirements**

All software on the CD is protected by product keys. Be sure to order these keys in advance from Product Support. The most efficient way to order is to log on to http://support.i2.com, click on Quick Menu, and select Request License Key. Then select Transportation Manager as the product name. The same product key will work for several Transportation Manager installation programs (TM\setup, TM-Web\setup and DB-Upgrade\setup).

This manual also contains instructions for installing the WebLogic license. The file **isv.jar** is required to complete the process and should be sent to you by email or floppy disk when you order your licenses.

Starting with Release 5.0, the database upgrades were packaged into **Setup** programs and require a product install key to open. If you have skipped the upgrade to 5.0, i2 Support can provide the necessary key. Note that this is the same product key that is used to install the Transportation Manager Servers, Client, and Web Interface.

Licensing for Optimizer is described in the Transportation Optimizer for Manager Installation Manual.

# <span id="page-11-1"></span>**Hardware and Bandwidth Requirements**

The following hardware and bandwidth requirements are guidelines to be followed when installing Transportation Manager.

#### <span id="page-11-2"></span>**Hardware**

The following hardware requirements are discussed:

- [Servers](#page-11-3)
- [Clients](#page-12-1)

#### <span id="page-11-3"></span>**Servers**

The hardware requirement for the size and configuration of servers is entirely dependent on your storage requirements, transaction volumes, and number of users. These numbers are obtained from a "Sizing Questionnaire" and then processed by i2 Technologies to produce a recommended configuration of servers including the number of servers required, number of CPUs, DASD, and RAM.

Server hardware must consist of a minimum of three server machines:

- one for the RDBMS (any platform supported by Oracle Enterprise Server)
- two or more application servers running on a supported platform (see "Software" [and Platforms" on page 9\)](#page-8-1).

**Note:** Configurations of four or more servers are common.

#### <span id="page-12-1"></span>**Clients**

Requirements for client workstations are fairly consistent across the scope of customer profiles and activities. Assuming no other applications will be significantly competing for client resources, the following client workstation configurations are recommended:

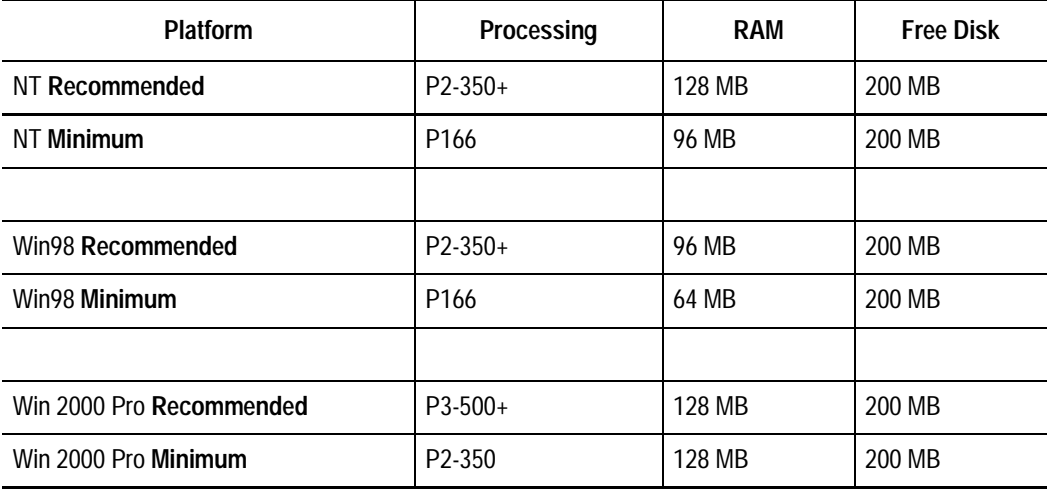

The client machine must be configured with a supported operating system, along with a network card and TCP/IP connectivity to the application servers. The product requires a video resolution of at least 800 x 600 to be used effectively.

#### <span id="page-12-0"></span>**Bandwidth**

The following bandwidth categories are discussed:

- [LAN](#page-12-2)
- [WAN: Desktop Clients](#page-12-3)
- [WAN: Browser Clients](#page-13-2)

#### <span id="page-12-2"></span>**LAN**

A LAN speed of 100 Mbps (megabits per second) or more is recommended for communication between servers (including the database server). However, 10 Mbps will suffice for environments of up to 100,000 shipments per month. If a low speed LAN is being heavily utilized, performance problems might ensue when the Transportation Management environment is installed.

#### <span id="page-12-3"></span>**WAN: Desktop Clients**

If WAN deployment is part of the implementation, the application will require up to 56 Kbps (kilobits per second) per user, for those remaining functions that still require Client/Server access. As more users are added, the proportionate requirement declines such that 15 simultaneous users performing mixed functions can be serviced over a dedicated 512 Kbps line and 50 users over a dedicated T1 line (1.544 Mbps). Alterna-

tively, the client program has been successfully tested on Citrix MetaFrame. If you choose this option, you will need your own in-house or outsourced Citrix expert to implement this software.

#### <span id="page-13-2"></span>**WAN: Browser Clients**

The average screen size is about 40 KB, with large screens taking up to 60 KB. Assuming up to five screen refreshes per minute (which could include scrolling regions), the bandwidth requirement is about 25 Kbps. This is the minimum recommended bandwidth per active user.

In an actual deployment, you might require a large number of users to have simultaneous access to the application. However, a much smaller number would be anticipated to be active at any given time, with the remainder reading the information on the screen, or performing activities not involving the browser client.

### <span id="page-13-0"></span>**Test Environments and Test Plans**

Each release is subjected to a thorough regression and functional testing process before it is available for distribution. However, the application is highly configurable, and each customer environment is unique. i2 urges every customer to develop their own specific formal test plan and execute it rigorously in a test environment before applying any upgrade to the production server(s).

This plan should be designed to ensure that an upgrade, which has passed the test acceptance criteria, will provide reliable processing along with all required functionality in the customer's own production environment. This is the best protection against unexpected integration or customer-specific problems and potential downtime.

The upgrade must be tested on a separate physical machine before applying to the production server, since conflicts can arise from attempting to install multiple versions of dependant software on the same server. Additionally, any installation of new software can put a server at risk.

Depending on the volumes of transactions being tested, it is not necessary to use a server of the same power as the production server. It is possible for all application components of Transportation Manager and Optimizer to run on a single server, volume permitting (although RDBMS services should be run on another machine). A Pentium III 600 Mhz computer with 1 GB RAM, and 12 GB of DASD should be sufficient for moderate-volume application testing (less than 500 transactions per day).

#### <span id="page-13-1"></span>**Fault tolerance, backup and recovery, and disaster recovery**

These issues need to be addressed as part of the implementation process. Tolerance for the amount of risk and downtime varies significantly between customers. A company's IT department normally establishes the requirements in this area. In most cases, customers have one or more "warm stand-by" servers that can be manually brought into service in the event of a failure of any of the servers and server functions they cover. Customers processing high volumes of transactions might elect for the additional security (and expense) of an automatic fail-over solution that will guarantee uptime despite any hardware failures.

The frequency and method for doing backups will depend on how much downtime can be tolerated (if "cold" backups are required), and how much loss of transaction processing can be tolerated in the event that the system must be restored from backups.

It is important to have a backup and disaster recovery plan prepared in advance, and to periodically test the integrity of system and database backups.

### <span id="page-14-0"></span>**Personnel**

There are four technical roles required to implement and maintain a Transportation Manager installation:

- [Oracle DBA](#page-14-1)
- [Application Administrator](#page-14-2)
- [System Administrator \(UNIX and NT\)](#page-14-3)
- [Network Analyst](#page-15-0)

Many companies are staffed with people capable of fulfilling multiple roles. Clarification and commitment with respect to the role assignments, response times, and level of involvement must be obtained in the initial stage of the project to ensure a successful implementation.

#### <span id="page-14-1"></span>**Oracle DBA**

- creates instance and tablespaces based on i2 Technologies requirements before install date (see ["Standard Oracle Requirements" on page 16\)](#page-15-1)
- participates in planning and deployment of the RDBMS
- monitors space utilization and performance on an on-going basis to ensure maximum throughput and sufficient available storage
- will likely require a dedicated resource as volumes pass one million containers shipped per month (for example, 100,000 shipments with an average of 10 containers each).

**Note:** See ["Transportation Manager Product Integrity" on page 16](#page-15-2) for warnings about changing the database.

#### <span id="page-14-2"></span>**Application Administrator**

- works with i2 to perform the initial installation
- monitors server status and provides first level support in case users are not able to log on or perform certain tasks
- performs product upgrades.

#### <span id="page-14-3"></span>**System Administrator (UNIX and NT)**

- builds and configures application and RDBMS servers
- monitors system performance and resource utilization
- works with Application Administrator and/or DBA to resolve system performance or operating system errors.

• performs operating system upgrades (within application requirements).

#### <span id="page-15-0"></span>**Network Analyst**

- evaluates LAN and WAN readiness for product implementation
- monitors network performance and resource utilization
- resolves performance issues (including routing, latency, uptime)

### <span id="page-15-5"></span><span id="page-15-1"></span>**Standard Oracle Requirements**

The following section details the standard Oracle requirements for Transportation Manager.

#### <span id="page-15-2"></span>**Transportation Manager Product Integrity**

Note that changes to the schema objects or data are not permitted, except as performed by the application, or an i2 support representative correcting a problem. The schema must contain only the standard objects supplied by i2 Technologies.

**WARNING:** Any addition, modification, or deletion, or linking of foreign objects will void the warranty, and might require a complete database reload from bootstrap to rectify, resulting in a loss of data.

#### <span id="page-15-3"></span>**Schema Naming Conventions**

The following schema names are suggested but not required. You can conform to your own naming requirements.

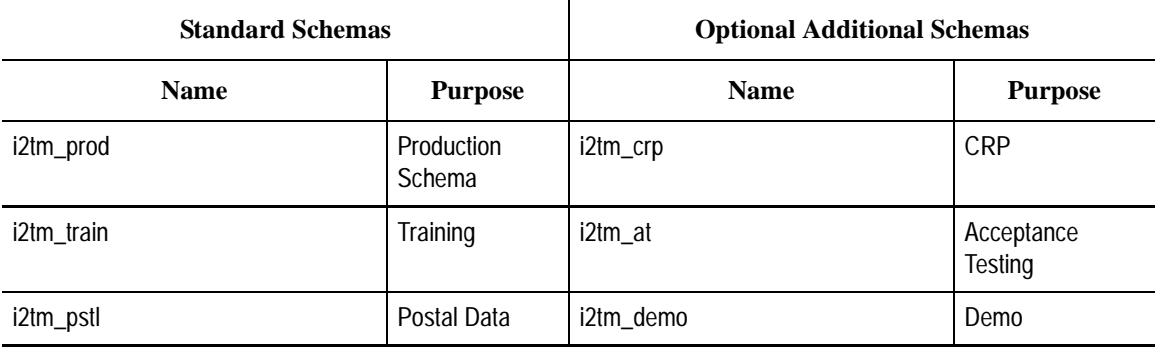

#### <span id="page-15-4"></span>**Oracle Configuration Requirements**

- Oracle 8.1.7 Enterprise Server patch version depends on platform (see ["Software and Platforms" on page 9](#page-8-1))
- Oracle Client software on each server machine, and SOL\*Net client/server connectivity. The middleware to access the database is embedded in our application (using Secant for Object Persistence Layer, and SQL transparency, along with some embedded SQL)
- Character Set: WE8ISO8859P1 (preferred this is default on NT) or US7ASCII
- **catalog** and **catproc** scripts must be run when instance is created
- separate Schema IDs for Transportation Manager data (and indexes) and Postal data (and indexes)
- Schema IDs must have unlimited quota or no quota at all on their respective tablespaces, and require privileges for connect, resource, and 'create materialized views'
- Separate tablespace for each of Transportation Manager data, index, Postal Data, and Postal Index
- Current size for Postal tablespaces is at least 175 MB for Postal Data and 200 MB for Postal Index
- Temp tablespace of 200 MB, with appropriate extent sizes
- Minimum of 5 rollback segments: 4 with a minimum of 1 MB each, and 1 segment of at least 30MB for upgrades
- Separate User and Tools tablespaces are not used by our application
- archive log mode off during installation
- minimum Redo Logs: 4 groups, 20M per log (groups should be multiplexed)
- INIT parameters:

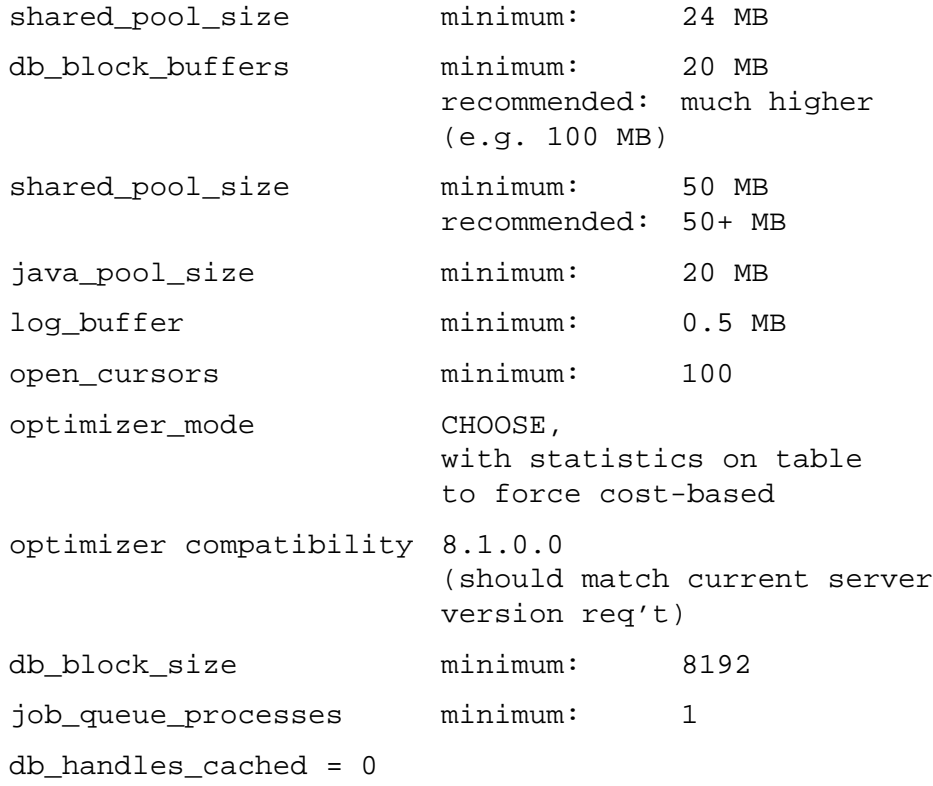

### <span id="page-16-0"></span>**Configuration for Server-based Sorting**

Transportation Manager takes advantage of server-based sorting in order to minimize the delay when a client requests a change to the order in which rows are displayed. Care must be taken to configure the Oracle server for optimal sorting parameters and settings so that such server-based sorting will not significantly impact on other server activities.

For a moderate system, the following INIT parameter settings are recommended:

- sort direct writes = true
- sort write buffers = 4
- sort write buffer size = 65536
- sort area size = 1048576
- sort area retained size = 524288

In addition, make sure the TEMP segment is created to accommodate these settings (enough extents and space, marked TEMPORARY, initial and next segments are increments of 'sort\_area\_size', etc.). See the "Oracle8 Server Tuning" section of the Oracle manual for further details.

#### <span id="page-17-0"></span>**Oracle Configuration Recommendations:**

- Create a separate instance for Transportation Manager/Optimizer. This helps to diagnose any performance issues.
- For a production environment, it is optimal to have a dedicated machine for the database server. If the production installation is a critical part of the enterprise, then the production schema should be the only schema within the production instance (separation of testing from production).
- The multi-thread server (MTS) should be configured for UNIX instances. The dispatcher to server ratio is a function of the number of concurrent sessions.
- Start with a flat temp tablespace of 200 MB (must be flagged as temporary).
- You might want to split large tablespaces into multiple files for back-up purposes.
- For performance in a non-RAID environment, Redo Logs and Rollback should be on separate devices. We also recommend that each of the Temp Tablespace, Data Tablespace, and indexes be on separate devices as well.
- Separate tablespaces and devices for Materialized View data and indexes (apart from those for regular data and indexes). You might also want a separate 30MB rollback segment if refresh could occur alongside other off-hours processing.
- In a RAID-5 environment, separation is not an issue as long as there are a sufficient number of separate devices. However, for performance, we recommend that even under a RAID configuration, Redo Logs should be set up on a Journalled Filesystem.
- Archiving should be activated in a production environment. The size of the archive logs should match the redo logs (20 MB), and the 'log buffers' parameter in the Oracle initialization file should be large enough to support this structure.
- **Note:** These are basic configuration recommendations. A production environment should be tuned by a qualified DBA to maximize throughput, and address issues such as fault tolerance, backup and recovery, and disaster recovery. A DBA will also be required to monitor and manage database growth. (For example, keeping the database from running out of extents or getting extremely fragmented and requiring a reorg.)

#### <span id="page-18-0"></span>**Notes on Installation**

Sample scripts have been provided for defining both the tablespaces and users, and the required schema. These should be reviewed by the DBA and can be tuned to your requirements. i2 Technologies prefers to run the cr\_usr.sql script during first installation, but  $cr$  tblspc.sql should be run and the instance configuration should be done by the DBA in advance. Note that i2 requires DBA access to run cr\_usr.sql, to revoke some rights after installing postal data, and to create synonyms to the postal data objects.

During installation, more scripts are run to define the actual schema. Note that the examples shown here use separate tablespaces for main data and postal data. Indexes are also defined on separate tablespaces for both types of data.

#### <span id="page-18-1"></span>**Materialized Views and Import Errors**

According to the Oracle documentation, you cannot import materialized views from a schema export that has a different schema name than the target schema (the name is hard coded in the DDL). Therefore, you must either drop the materialized views and the associated package before exporting (not always possible on a production system), or ignore the resulting errors upon import, and recreate the views later. There are currently six materialized views, so the errors are repeated in groups of six.

This section includes instructions on how to recreate materialized views in the schema. This must be done either in the source schema after the export is finished, or in the target schema after the import is finished. Two scripts called drop\_mviews.sql and create\_mviews.sql are found in the database script installation to help with these tasks.

The dump files on the product CD do not include active materialized views.

#### <span id="page-18-2"></span>**Sample of Possible Import Errors**

The appearance of errors will depend on whether you import as a DBA, if the schema name within the dump file already exists on the instance, and if the refresh job has previously been created in the view. This could happen where you are importing the same dump file for the second time. All stanzas of errors begin with IMP-00017: following statement failed with Oracle Error.

#### **Example 1: Following stanza occurs when schema ID does not already exist in instance**

Six occurrences of errors similar to:

IMP-00017: following statement failed with ORACLE error 1435: "BEGIN dbms\_refresh.**make**('"TRAIN51\_BL"."MV\_COMPLETED\_BY\_CUSTOMER"',list=>n" "ull,next\_date=>null,interval=>null,implicit\_destroy=>TRUE,lax=>FALSE,jo  $b = > 1$ " "23,rollback\_seg=>'RBS\_MVIEW',push\_deferred\_rpc=>TRUE,refresh\_after\_erro rs=>"

"FALSE, purge option => 1, parallelism => 0, heap size => 0); END;"

IMP-00003: ORACLE error 1435 encountered ORA-01435: user does not exist ORA-06512: at "SYS.DBMS\_IREFRESH", line 77 ORA-01403: no data found ORA-06512: at "SYS.DBMS REFRESH", line 104 ORA-06512: at "SYS.DBMS\_REFRESH", line 83 ORA-06512: at line 1 IMP-00017: following statement failed with ORACLE error 1435: "BEGIN dbms\_refresh.**add**(name=>'"TRAIN51\_BL"."MV\_COMPLETED\_BY\_CUSTOMER"',li" "st=>'"TRAIN51\_BL"."MV\_COMPLETED\_BY\_CUSTOMER"',siteid=>0,export\_db=>'BRU CE.I" "2.COM'); END;" IMP-00003: ORACLE error 1435 encountered ORA-01435: user does not exist ORA-06512: at "SYS.DBMS\_IREFRESH", line 77 ORA-01403: no data found ORA-06512: at "SYS.DBMS\_REFRESH", line 41 ORA-06512: at "SYS.DBMS\_REFRESH", line 155 ORA-06512: at "SYS.DBMS\_REFRESH", line 146 ORA-06512: at line 1

#### **Example 2: Following stanza occurs where job ID has been created by previous import**

```
Six occurrences of errors similar to:
IMP-00017: following statement failed with ORACLE error 1:
  "BEGIN 
dbms_job.isubmit(job=>121,what=>'dbms_refresh.refresh(''"TRAIN51_BL"
 ""."MV_UNDELIVERED_BY_CUSTOMER"'');',next_date=>to_date('2001-05-
03:01:00:00"
 "','YYYY-MM-DD:HH24:MI:SS'),interval=>'(TRUNC(SYSDATE) + 1 + (1/24) +
(24/24"
  ")) ',no_parse=>TRUE); END;"
IMP-00003: ORACLE error 1 encountered
ORA-00001: unique constraint (SYS.I_JOB_JOB) violated
ORA-06512: at "SYS.DBMS_JOB", line 97
ORA-06512: at line 1
```
#### **Example 3: Following stanza occurs where import as DBA, and schema name already exists**

Six occurrences of errors similar to:

IMP-00017: following statement failed with ORACLE error 23421:

```
 "BEGIN 
dbms_refresh.make('"TRAIN51_BL"."MV_COMPLETED_BY_CUSTOMER"',list=>n"
"ull,next_date=>null,interval=>null,implicit_destroy=>TRUE,lax=>FALSE,jo
b = > 1"
"23,rollback_seg=>'RBS_MVIEW',push_deferred_rpc=>TRUE,refresh_after_erro
rs=>"
  "FALSE,purge_option => 1,parallelism => 0,heap_size => 0); END;"
IMP-00003: ORACLE error 23421 encountered
ORA-23421: job number 123 is not a job in the job queue
ORA-06512: at "SYS.DBMS_SYS_ERROR", line 86
ORA-06512: at "SYS.DBMS_IJOB", line 525
ORA-06512: at "SYS.DBMS REFRESH", line 107
ORA-06512: at "SYS.DBMS REFRESH", line 83
ORA-06512: at line 1
IMP-00017: following statement failed with ORACLE error 23410:
  "BEGIN 
dbms_refresh.add(name=>'"TRAIN51_BL"."MV_COMPLETED_BY_CUSTOMER"',li"
"st=>'"TRAIN51_BL"."MV_COMPLETED_BY_CUSTOMER"',siteid=>0,export_db=>'BRU
CE.I"
  "2.COM'); END;"
IMP-00003: ORACLE error 23410 encountered
ORA-23410: snapshot "TRAIN51_BL"."MV_COMPLETED_BY_CUSTOMER" is already 
in a refresh group
ORA-06512: at "SYS.DBMS_SYS_ERROR", line 95
ORA-06512: at "SYS.DBMS_IREFRESH", line 388
ORA-06512: at "SYS.DBMS_REFRESH", line 156
ORA-06512: at "SYS.DBMS REFRESH", line 146
ORA-06512: at line 1
```
**Note:** If you were not logged in with DBA privileges, you would get permission errors when trying to add to the refresh group.

#### <span id="page-20-0"></span>**Sample Scripts**

The following are sample scripts that can be used when configuring Oracle to work with Transportation Manager.

#### **Creating Tablespaces**

/\* cr\_tblspc.sql – sample script to create tablespaces \*/

create tablespace i2tm\_pstl\_data

```
datafile '/u04/oradata/tsta/i2tm_pstl_data_1.dbf' size 175m
autoextend on next 15m maxsize 250m
default storage( initial 100k
                   next 100k
                   minextents 1
                   maxextents 249
                   pctincrease 0)
permanent;
create tablespace i2tm_pstl_index
datafile '/u03/oradata/tsta/i2tm_pstl_index_1.dbf' size 200m
autoextend on next 15m maxsize 300m
default storage( initial 100k
                   next 100k
                   minextents 1
                   maxextents 249
                   pctincrease 0)
permanent;
create tablespace i2tm_data
datafile '/u04/oradata/tsta/i2tm_data_1.dbf' size 500m
autoextend on next 100m maxsize 1000m
default storage( initial 100k
                   next 100k
                   minextents 1
                   maxextents 249
                   pctincrease 0)
permanent;
create tablespace i2tm_index
datafile '/u03/oradata/tsta/i2tm_index_1.dbf' size 350m
autoextend on next 100m maxsize 1000m
default storage( initial 100k
                   next 100k
                   minextents 1
                   maxextents 249
                   pctincrease 0)
permanent;
```

```
Creating Users
         /* cr_usr.sql – sample script for creating users */
         /*
         Create Schema: i2tm_crp
         Description:
         Application schema for Transportation Manager CRP
         */
         create user i2tm_crp identified by i2tm_crp
         default tablespace i2tm_data
         temporary tablespace temp
         quota unlimited on i2tm_data
         quota unlimited on i2tm_index
         ;
         grant connect , resource, create materialized view
         to i2tm_crp
         ;
         alter user i2tm_crp default role all
         ;
         /*Create Schema: i2tm_train
         Description:
         Application schema for Transportation Manager training data
         */
         create user i2tm_train identified by i2tm_train
         default tablespace i2tm_data
         temporary tablespace temp
         quota unlimited on i2tm_data
         quota unlimited on i2tm_index
         ;
         grant connect , resource, create materialized view
         to i2tm_train
         ;
         alter user i2tm_train default role all
         ;
         /*
         Create Schema: i2tm_pstl
```

```
Description:
Postal validation data owner for Transportation Manager
*/
create user i2tm_pstl identified by i2tm_pstl
default tablespace i2tm_pstl_data
temporary tablespace temp
quota unlimited on i2tm_data
quota unlimited on i2tm_index
;
grant connect , resource
to i2tm_pstl
;
alter user i2tm_pstl default role all
;
```
# <span id="page-24-0"></span>**Chapter 3**

# **Initial Setup**

This chapter describes the initial setup of Transportation Manager. It includes the following topics:

- [Overview of the Upgrading Process](#page-24-1)
- **[Installing Database Components](#page-27-0)**
- [Installing Transportation Manager Server](#page-39-0)
- **[Installing Distance Calculation Engines](#page-40-0)**
- [Installing Supporting Software for Load Tender Fax and Email](#page-42-0)
- [Installing Transportation Manager Client](#page-45-0)

### <span id="page-24-1"></span>**Overview of the Upgrading Process**

If you do not have Transportation Manager installed, you will need to follow most or all of the procedures in this manual. If you are upgrading an existing installation, then the process is simpler.

The basic steps in this upgrade are:

- 1. Order your installation Product Keys from support in advance. You will need a separate product key for the 5.0 schema upgrade if you are not up to that version yet. Refer to ["Licensing Requirements" on page 12](#page-11-4)
- 2. Back up all servers and databases.
- 3. Upgrade the schemas to version 5.0 if they are not already at that version. This can involve several upgrades if releases have been skipped. See ["Upgrading Existing](#page-33-0)  [Schemas" on page 34.](#page-33-0)
- 4. Upgrade the Oracle server to the applicable 8.1.7.x version. See ["Supported](#page-9-0)  [Databases \(RDBMS\)" on page 10](#page-9-0). Check that the Oracle server parameters meet the current requirements appearing in ["Configuring the Oracle Server" on](#page-27-1)  [page 28.](#page-27-1) Refer to the Oracl8\_mig migration document in the \Docs directory for tips on upgrading Oracle.
- 5. Upgrade the schemas to the current version. See ["Upgrading Existing Schemas"](#page-33-0) [on page 34](#page-33-0).
- 6. Check that the Oracle clients on all application servers (including the Optimizer and Web Application servers) have been upgraded to the applicable 8i version.

Refer to the Oracl8\_mig migration document in the \Docs directory for tips on upgrading Oracle clients.

- 7. Ensure that your application servers, clients, and browsers have been upgraded to the required operating system version and patch level as shown in the **Description of Software Updates** table, below.
- 8. Install the Transportation Manager servers. The installation program upgrades the existing program. Refer to ["Installing Transportation Manager Server" on page](#page-39-0)  [40](#page-39-0).
- 9. Upgrade the Transportation Manager clients. Refer to ["Installing Transportation](#page-45-0)  [Manager Client" on page 46.](#page-45-0)
- 10. Purge your cached distances if the **Distance Engine** has been changed or upgraded and you are using **Distance Caching**. Refer to ["Installing Distance](#page-40-0)  [Calculation Engines" on page 41.](#page-40-0)
- 11. Uninstall/Reinstall Transportation Optimizer for Manager (if applicable).
- 12. Upgrade the Web Interface. Refer to ["Installing the Web Interface" on page 59](#page-58-2).

You also need to update the dependant software and data to meet the current requirements. The following table describes the software updates required for Transportation Manager since version 4.2.

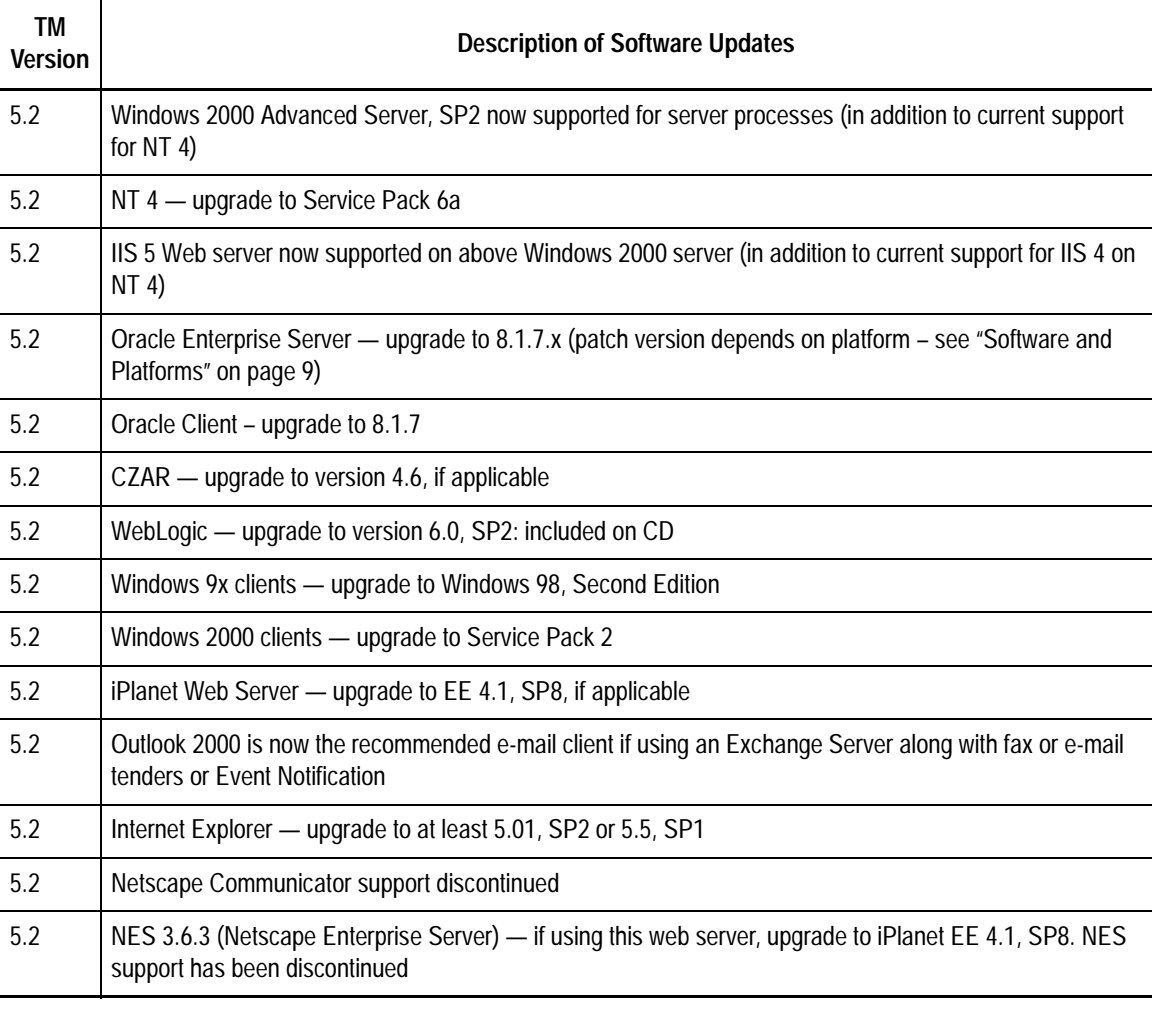

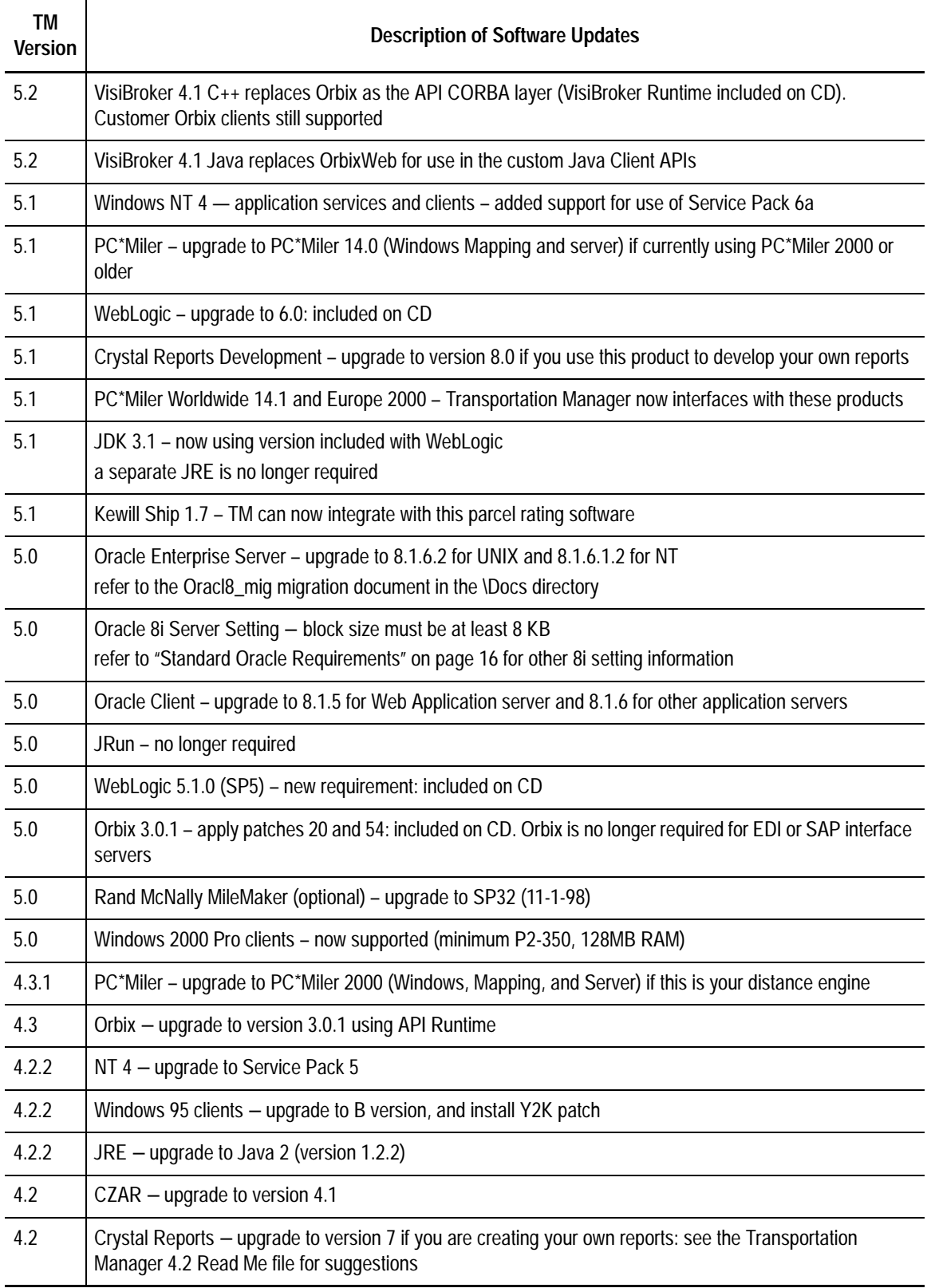

# <span id="page-27-0"></span>**Installing Database Components**

The following procedures describe how to install the database components.

#### <span id="page-27-1"></span>**Configuring the Oracle Server**

Transportation Manager uses server-based sorting to improve the responsiveness of row order resorting in the user interface, and uses materialized views to enhance the reporting performance.

Ensure that the Oracle server is properly configured so that these activities will not adversely affect the overall database performance. Some suggested settings are provided below. If you have not previously installed Transportation Manager, refer to ["Standard Oracle Requirements" on page 16](#page-15-5) for detailed recommendations.

#### **To configure the Oracle server**

1. You must set the database block size INIT parameter to at least 8192 bytes (8 KB) to accommodate large indexes in the application. For example:

db block size =  $8192$ 

- 2. The job queue processes INIT parameter must be set to at least 1 as shown below: job queue processes = 1
- 3. The db handles cached INIT parameter should be set to 0 (as shown below) to avoid ORA-04031 and ORA-00604 errors in allocating shared memory:

db\_handles\_cached = 0

- 4. For a typical system, the following INIT parameter settings are recommended for sorting:
	- sort\_direct\_writes = true
	- sort write buffers = 4
	- sort\_write\_buffer\_size = 65536
	- sort\_area\_size = 1048576
	- sort\_area\_retained\_size = 524288
- 5. Ensure the TEMP segment is created to accommodate these settings. This includes checking there are enough extents and space marked TEMPORARY and that the initial and next segments are increments of sort\_area\_size. For further details, refer to *Oracle Server Tuning* in the *Oracle Manual*.
- 6. Restart the Oracle server to implement the changes you have made.

#### <span id="page-27-2"></span>**Updating Postal Data**

Update the postal data only if you will be using postal data verification and you have not already updated the database instance with April 1999 postal data.

If you are upgrading older Postal Data, delete the current schema.

**CAUTION:** The following procedure can unintentionally affect the production database.

#### **To delete the current zip/postal code schema**

1. From the command prompt, connect to the postal schema using the sqlplus command in the following format:

sqlplus <Schema\_ID/Password@dbalias> For example:

sqlplus i2tm\_pstl/i2tm\_pstl@i2tmdb

2. Type the following command to query the default tablespace and temporary tablespace.

select \* from user\_users;

- 3. Record the results here: Temporary Tablespace \_\_\_\_\_\_\_\_\_\_\_\_\_\_\_\_\_\_\_\_\_ Default Tablespace
- 4. Type EXIT to exit sqlplus.
- 5. Reconnect as the system manager using the sqlplus command in the following format:

sqlplus <DBA\_ID/Password@dbalias>

For example:

sqlplus system/manager@i2tmdb

6. Delete the postal schema in the following format:

drop user <Schema\_ID> cascade;

7. Exit sqlplus.

You can now update the postal data.

#### **To update the postal data**

- 1. Copy the Postal Data directory from the product CD to  $C:\ \mathcal{C} \to \mathbb{R}$  on the NT server.
- 2. Unzip the pstl30apr99 file to the new Postal Data directory on the server.
- 3. Open a command window in the Postal Data directory.
- 4. Connect to sqlplus as the system manager.
- 5. Check that the temporary tablespace is at least 200 MBs.
- 6. Type the following to verify that the other tablespaces have been created.

select a.tablespace\_name, sum(a.bytes) allocated from sys.dba\_data\_files a group by a.tablespace\_name;

7. Check with your database administrator that you can enlarge the temporary tablespace if required, for example:

```
alter tablespace temporary data
add datafile 'D:\orant\database\tmp2orcl.ora'
size 100m reuse;
```
8. Exit from sqlplus.

You can now create the postal data schema.

#### **To create the postal data schema**

1. If the postal tablespaces do not already exist, edit the  $c$ rPstlTspc.sql script as required, and run it as a system manager using the following format:

sqlplus <DBA\_ID/Password@dbalias> @crPstlTspc

- 2. Edit crPstlUsr.sql and run it as a system manager using the following format: sqlplus <DBA\_ID/Password@dbalias> @crPstlUsr
- 3. From the command prompt, create empty postal data tables using the following format:

```
sqlplus <Schema_ID/Password@dbalias> @crPstlTab.sql 
<Schema_ID> <Postal Data tablespace>
For example:
sqlplus i2tm_pstl/i2tm_pstl@i2tmdb @crPstlTab.sql i2tm_pstl 
i2tm_pstl_data
```
4. From the SQL prompt, turn off archive logging as a system manager.

alter system archive log stop;

```
5. From the command prompt, import the postal data using the following format:
```

```
imp <DBA_ID/Password@dbalias> file=pstl30apr99.dmp commit=y 
ignore=y buffer=1240444 fromuser=itlstm_pstl_data 
touser=<Schema_ID>
For example:
```

```
imp system/manager@i2tmdb file=pstl30apr99.dmp commit=y 
ignore=y buffer=1240444 fromuser=itlstm_pstl_data
touser=i2tm_pstl
```
6. Create indexes for the postal data using the following format:

```
sqlplus <Schema_ID/Password@dbalias>
@crPstlIdx <Schema_ID> <postal index tablespace>
For example:
```

```
sqlplus i2tm_pstl/i2tm_pstl@i2tmdb @crPstlIdx.sql i2tm_pstl 
i2tm_pstl_index
```
7. From the SQL prompt, turn archive logging back on if it was on at the beginning of this procedure.

alter system archive log start;

8. From the command prompt, run the analyze function for the schema using the following format:

```
sqlplus <Schema_ID/Password@dbalias>
@anPstl.sql <Schema_ID>
For example:
```

```
sqlplus i2tm_pstl/i2tm_pstl@i2tmdb
@anPstl.sql i2tm_pstl
```
9. Create synonyms for the new tables, using the following format:

```
sqlplus <DBA_ID/Password@dbalias>@crSynonyms.sql <Schema_ID>
For example:
```

```
sqlplus system/manager@i2tmdb
@crSynonyms.sql i2tm_pstl
```
10. Grant select to all users using the following format:

```
sqlplus <Schema_ID/Password@dbalias>@grSelect.sql 
<Schema_ID>
For example:
```

```
sqlplus i2tm_pstl/i2tm_pstl@i2tmdb 
@grSelect.sql i2tm_pstl
```
11. Check that the postal data was exported to the correct tablespaces by connecting to sqlplus as the system account and typing the following SQL command:

```
select distinct owner, tablespace name from dba segments;
```
12. Exit from sqlplus.

#### <span id="page-30-0"></span>**Creating a Bootstrap Schema**

Use the following procedure to create a new schema that will initially contain only bootstrap (system) data. It will not contain any user data until later.

#### **To create a bootstrap schema**

- 1. Create a new schema ID with an appropriate default tablespace, temporary tablespace, resource, connect, and materialized view privileges. For an example, see the crusr. sql script in ["Standard Oracle Requirements" on page 16.](#page-15-5)
- 2. On an NT system which has Oracle client utilities, run Setup from the DB– Upgrade directory on the product CD.
- 3. Accept the default prompts, and select a path to install the DB scripts, for example, C:\scripts.
- 4. You will be prompted to click Next to proceed with configuring the upgrade. Click cancel, because this is not a database upgrade. You can ignore the standard message that states the 'program' will not be installed.
- 5. Copy the dump file boot52.dmp from \Common\Dmp on the product CD to C:\scripts\scripts.
- 6. Open a command prompt window in C:\scripts\scripts.
- 7. Import the bootstrap data into the correct schema using the following format:

```
imp <Schema_ID/Password@dbalias> 
file=boot52.dmp full=y buffer=1240444
For example:
```

```
imp i2tm_crp/i2tm_crp@i2tmdb 
file=boot52.dmp full=y buffer=1240444
```
**Note:** If the system language will not be English, be sure to import the bootstrap file for the appropriate language, for example, boot52-pt.dmp for Portuguese.

8. Connect to the schema using sqlplus using the following format:

```
sqlplus <Schema_ID/Password@dbalias>
For example:
sqlplus i2tm_crp/i2tm_crp@i2tmdb
```
9. If this system is not using postal data, you must create empty postal data tables using the Pstl\_cd\_t.SQL script as follows:

@Pstl\_cd\_t.SQL

10. If this system is using postal data, run a program which scans for postal data by country and sets a flag to show it is available. From the command prompt, run the setPstlFlag command using the following format:

setPstlFlag <Schema\_ID/Password@dbalias>

For example:

setPstlFlag i2tm\_crp/i2tm\_crp@i2tmdb

- 11. Recompile the schema objects using the @recompile command.
- 12. Check for any objects in the schema that are not valid.
	- select \* from user objects where status <> 'VALID';
- 13. Check for any indexes that were not created on the correct tablespace, for example:

```
select index_name, tablespace_name from user_indexes where 
tablespace_name <> '
<Index tablespace>';
For example:
select index_name, tablespace_name from user_indexes where 
tablespace_name <> 'I2TM_INDEX';
```
14. Exit from sqlplus.

If the indexes were not created on the index tablespace, have an Oracle DBA move them to the appropriate tablespace.

#### **To apply the DB patches (if applicable) to the schema**

1. If the \Patches\DB Patches directory exists on the product CD, the schema supplied must be upgraded to the current patch level as shown below. This is necessary because the supplied dump files are not updated for each patch release.

**Note:** If the directory does not exist, you can skip this section.

- 2. Open a Windows Explorer window in the \scripts directory you created in previous steps.
- 3. Double click on the shortcut to Config.exe. Refer to the table in ["To continue](#page-34-0)  [preparing for the upgrade from version 5.0 or higher" on page 35](#page-34-0) for details on what information you will need before proceeding.
- 4. Follow the prompts and enter the required information. The program will update these values to a configuration file called parm.txt, but nothing else will be updated at this time. Click Finish to complete the configuration.
- 5. Open a command window in the \scripts directory created when the scripts where installed, for example, C:\scripts\scripts.
- 6. Begin the upgrade by entering the following command:

upgrade config=parm.txt

- 7. The program will display the values entered during configuration and prompt you to confirm. Enter Y if the values are correct. If incorrect, double click on the config shortcut to rerun the configuration steps and change them.
- 8. The program will now upgrade the schema. If any errors are detected during processing, the upgrade will terminate and display a message telling you what problem occurred and how to restart the upgrade. Refer to the table in ["Troubleshooting the database upgrade" on page 37](#page-36-0) for a list of possible errors and how to correct them.
- 9. When the upgrade is complete, the following text should be displayed (where 5.2x is the appropriate patch level):

UPGRADE TO 5.2x SUCCESSFUL

NO ORACLE ERRORS DETECTED

NO INVALID SCHEMA OBJECTS DETECTED

You can now update the reporting views.

#### **To update the reporting views**

- 1. Install the database scripts (if not already done in a previous step) by running Setup from the \DB-Upgrade directory on the product CD. Install to the C: \scripts\ directory. You do not need to configure the upgrade when prompted.
- 2. Open a command window in C:\scripts\scripts\ReportingViews.
- 3. Use the following format to load the views:

main\_rpt <Schema\_ID/Password@dbalias> <data tablespace> <index tablespace>

For example:

main\_rpt i2tm\_crp/i2tm\_crp@i2tmdb i2tm\_data i2tm\_index

#### **To set the Distance Engine ID for Distance/Transit**

The default Distance Engine setting for bootstrap data is PC\*Miler for the U.S and Canada only. You will need to modify this within the application if you are using a different distance engine or additional countries. Please refer to ["Configuring the](#page-53-1)  [Distance Calculator Server" on page 54](#page-53-1) for further details.

You can now create the materialized views.

#### **Materialized Views**

Materialized views (or snapshots) are used to minimize the impact of ad-hoc reporting on database performance. Certain web reports will fail until these views have been created. The bootstrap and training schemas are shipped without materialized views activated to allow your administrator to customize the configuration to your needs and to avoid import errors that occur when the target schema name is different from the source. For requirements and additional information refer t[o"Standard Oracle](#page-15-5)  [Requirements" on page 16.](#page-15-5) Further details are also available in the Oracle 8i documentation.

#### **To create the materialized views**

- 1. Open a command window in c:\scripts\scripts
- 2. Connect to the schema where you want to create the materialized views, for example,

sqlplus i2tm\_crp/i2tm\_crp@i2tmdb

3. Create materialized views using a command in the following format:

@create\_mviews <database tablespace> <index tablespace> <rollback segment> <refresh rate> For example,

@create\_mviews i2tm\_matdata i2tm\_matindex rbs\_mview 24

- **Note:** Tablespaces and segments will usually be separate from the schema defaults to improve performance. The refresh rate for materialized view data is typically 24 (once every 24 hours).
- 4. Check for errors in the log file using the following command: findstr /ni ora- create\_mviews.log

#### <span id="page-33-0"></span>**Upgrading Existing Schemas**

The upgrade process has changed considerably from earlier releases. Much of the prechecking is done for you, and the upgrade program will scan the error logs after each phase of the upgrade to avoid wasting hours processing scripts, only to discover that there was an error and it must be run again.

The standard upgrade program for the current version is now used for both patch upgrades and major upgrades. It can upgrade older schemas as long as they are at least at version 5.0. The process for upgrading schemas at version 4.3.2 p1 or older is described later in the documentation.

You will need the password to the Oracle "system" account, and the upgrade must be run from an NT system installed with the correct version of the Oracle Client software and utilities.

The new version includes use of 'materialized views', which should be created on separate tablespaces on separate disk drives from existing data in order to optimize performance.

The encryption algorithm in the middleware has changed and therefore the user passwords must be reinitialized. The system will ask users to enter a new password the first time they login to the desktop client after the upgrade. Alternatively, there is a command script to help you initialize all the passwords after upgrading. This will prevent unauthorized first-time logins to other accounts, and will initialize accounts for non-desktop users without requiring them to first login to the desktop client.

Perform the following procedures for all applicable schemas. In the event of an error during the upgrade, the program will instruct you what to check, and how to continue. In the rare case where an error is not recoverable, you may need to reload the schema from backup, correct the problem, and then run the upgrade again.

#### **To prepare for an upgrade from any version**

- 1. Ensure no one is logged into the Oracle database instance.
- 2. Connect to the database using the "system" account, for example: sqlplus system/manager@i2tmdb
- 3. Grant materialzed view privileges to the schema to be upgraded, for example: grant create materialized view to i2tm\_crp;
- 4. Grant unlimited quota to the schema on relevant tablespaces, for example: alter user i2tm\_crp quota unlimited on i2tm\_data; alter user i2tm\_crp quota unlimited on i2tm\_index;
- 5. Reserve the instance and schema for exclusive use by temporarily changing the passwords, for example:

alter user system identified by locked4upgrade; alter user i2tm identified by locked4upgrade;

- 6. Exit from sqlplus.
- 7. Stop and restart the database instance.
- 8. Back up the schema you are about to upgrade by exporting it to a . DMP file. To do this, open a command prompt and type the exp command in the following format:

exp <Schema\_ID/Password@dbalias> file=<filename> For example:

exp i2tm\_crp/i2tm\_crp@i2tmdb file=i2tmcrp.dmp

If you are using Oracle 7.3.4, you must substitute exp73 for exp in the previous example.

If your schema is not at least version 5.0 or 5.0p1, see ["Upgrading Databases from](#page-78-3)  [Version 4.2x-4.3 to Version 5.0" on page 79.](#page-78-3) Run the applicable upgrades in the correct order to update your schema to version 5.0 before doing the following procedures.

#### <span id="page-34-0"></span>**To continue preparing for the upgrade from version 5.0 or higher**

- 1. Upgrade Oracle to the applicable 8.1.7.x version. See ["Supported Databases](#page-9-0)  [\(RDBMS\)" on page 10](#page-9-0) and the **Oracl8\_mig** migration document in the \DOCS directory on the product CD.
- 2. You will need the following information ready before continuing:

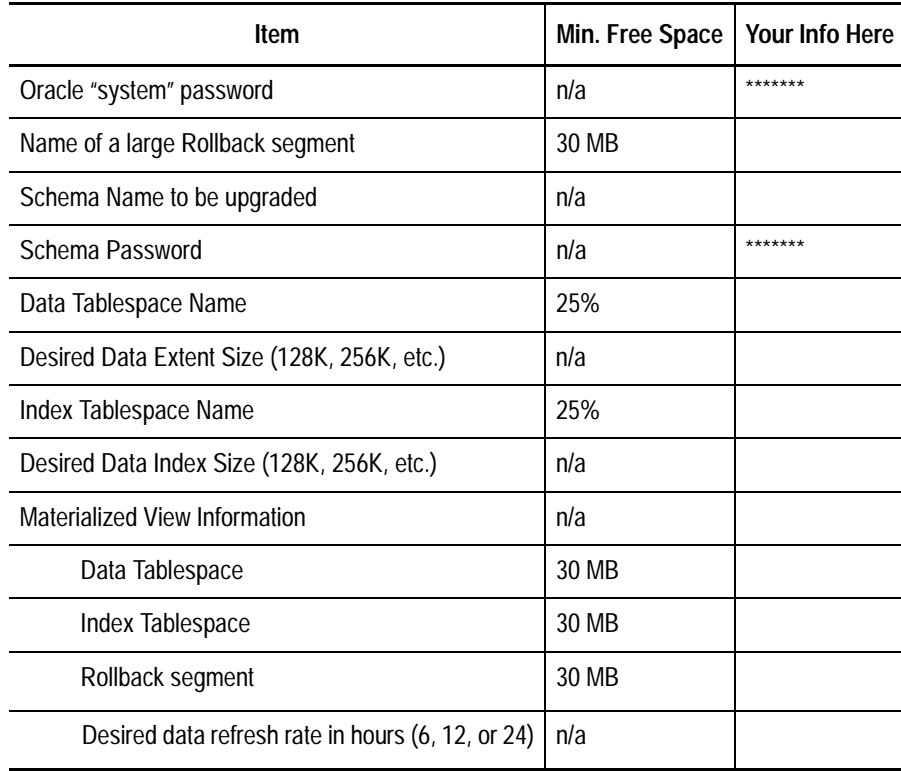

#### **To install and configure the database upgrade scripts**

- 1. On an NT system which has the Oracle client and utilities, run Setup from the DB-Upgrade directory on the product CD.
- 2. The setup program displays the Welcome screen. Click Next.
- 3. If you accept the Software License Agreement terms, click Yes when prompted.
- 4. Enter the Transportation Manager Product key when prompted. Click Next.
- 5. Click Next to accept the default Destination Folder  $(C:\s{scripts})$ , or click Browser to specify another location.

**Note:** You must specify a DOS-compatible filename and location (no spaces, no more than eight characters in each section). This is due to the compiler used to generate the upgrade program. This will be changed in a future release.

- 6. The program will install the database scripts to the location specified and then prompt you to click Next to configure the upgrade.
- 7. Click Next to continue. If you decide to cancel instead, you can later continue by double-clicking on the config shortcut in the C:\scripts directory just created.
- 8. Follow the prompts and enter the required information (described previously). The program will update these values to a configuration file called parm.txt, but nothing else will be updated at this time. Click Finish to complete the configuration.
- **Note:** If you do not want password information stored in a file, delete all characters from the password prompts. The upgrade program will then prompt you for these at run time.

The upgrade program is now ready to run. It will validate the values entered during the configuration and then upgrade the schema to the new version. It could take several hours to complete.

#### **To upgrade from version 5.0 or higher**

**WARNING:** Do not resize the command window while the upgrade is running. This can cause the program to terminate unexpectedly or lose important status messages.

- 1. Open a command window in the \scripts directory created when the scripts where installed, for example, C:\scripts\scripts.
- 2. Begin the upgrade by entering the following command: upgrade config=parm.txt
- 3. The program will display the values entered during configuration and prompt you to confirm. Enter Y if the values are correct. If incorrect, double click on the config shortcut to rerun the configuration steps and change them.
- 4. The program will now upgrade the schema. If any errors are detected during processing, the upgrade will terminate and display a message telling you what problem occurred and how to restart the upgrade. Refer to the table at the end of this section for a list of possible errors and how to correct them.
- 5. When the upgrade is complete, the following text should be displayed, where  $5.2x$ is the appropriate patch or version level: UPGRADE TO 5.2.X SUCCESSFUL NO ORACLE ERRORS DETECTED NO INVALID SCHEMA OBJECTS DETECTED
**Note:** The upgrade program now performs a post-upgrade check for any inconsistencies that were not serious enough to cancel the upgrade. Call i2 Support if the program identifies problems during this process.

## **Troubleshooting the database upgrade**

The table in ["Database Upgrade Error Codes" on page 103](#page-102-0) includes a list of possible errors and the suggested action to correct them. If your error is not found in the list, examine the log created at the time the program failed for possible causes. The upgrade program provides for an 'entry point' to resume once the problem has been corrected.

The upgrade syntax is:

upgrade config=parm.txt entry=xx

where  $xx$  is the restart point as instructed by the upgrade program or the error codes table.

If reporting any errors to i2 support, compress the contents of the C:\scripts\scripts\en directory and send this by email. Do not attempt to update reporting views until the error has been corrected.

## **Completing the Upgrade**

Perform the following procedures to complete the upgrade.

#### **To complete the upgrade**

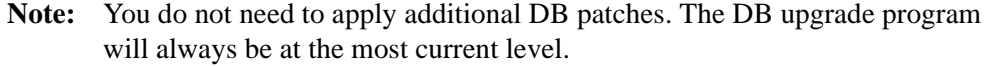

- 1. Update the reporting views from the product CD (refer to ["To update the reporting](#page-32-0)  [views"](#page-32-0) on [page 33.](#page-32-0))
- 2. Check the default distance engine settings for each country in use. Refer to ["Configuring the Distance Calculator Server" on page 54.](#page-53-0)
- 3. Connect to the database using the system account, for example:

sqlplus system/manager@i2tmdb

- 4. Release the instance and schema from exclusive access by changing back the passwords modified during preparation.
- 5. If you have not yet installed Transportation Manager Server, the schema will be initialized during the install process. Otherwise, run Configure DSC now to initialize the security tables and shortcuts. The schema will not be usable until this is done.
- 6. If you do not want users initializing their own passwords through the desktop client, follow the steps outlined below to initialize all user passwords.

#### **To initialize all user passwords**

1. Open a command window in the \scripts\scripts directory created in previous steps.

2. Enter a command in the following form to build an NT command file that initializes the passwords:

getusers <SchemaID/Password@dbalias> <DSC Hostname> For example,

getusers i2tm\_crp/i2tm\_crp@i2tmdb myDSChost

This command will build another command file called initusers\_exec.cmd, which uses the admtool function to set the password for each user. It will access the DSC process on the machine you specified for <DSC Hostname>.

- 3. Copy the initusers\_exec.cmd file to your Transportation Manager directory, and edit the file, modifying the last parameter on each line with the desired password. You will need to notify each user of their new password. Each password should be uniquely structured such that users cannot guess each other's password based on how theirs was formed.
- 4. Run the initusers\_exec command file. No parameters are required. It will only work for user accounts that have not already been initialized or accessed since the upgrade.

**Note:** It is important that the schema and indexes are analyzed after you install or upgrade to this version of TM. Refer to Analyzing the Schema and Indexes.

## **Analyzing the Schema and Indexes**

i2 always recommends that the schema be analyzed by a qualified DBA whenever there has been a significant change to the amount or distribution of data and indexes. This process will ensure that the Oracle query optimizations are relevant and effective. Each version normally updates several indexes, so the schema must be analyzed to ensure that there is no deterioration in performance.

The following process can be executed by any administrative user with access to the schema. It may take several hours to complete on a large schema.

#### **To analyze the schema and indexes**

1. While still in a command window in the existing  $C:\s{scripts\verb|scripts|}$ directory, execute the analyze.sql script as follows:

sqlplus <Schema\_ID/Password@dbalias> @analyze.sql For example,

sqlplus i2tm\_crp/i2tm\_crp@i2tmdb @analyze.sql

This command will perform a statistics estimate on the schema.

2. Execute the analyze\_ind.gen script to generate SQL for the next step as follows:

sqlplus <Schema\_ID/Password@dbalias> @analyze\_ind.gen For example,

sqlplus i2tm\_crp/i2tm\_crp@i2tmdb @analyze\_ind.gen This command will generate an SQL file called @analyze\_ind.sql. Do not exit from the SQL prompt.

3. Execute the following command from the SQL prompt, to execute the SQL script just created (performs a compute statistics on all the indexes in the schema):

@analyze\_ind.sql

4. Exit from sqlplus.

## **Creating a Training Schema (Optional)**

Use the following procedure to create a schema that will contain training data.

## **To create a training schema**

- 1. Create a new schema ID with an appropriate default tablespace, temporary tablespace, resource, connect, and materialized view privileges. For an example, see the crusr.sql script in ["Standard Oracle Requirements" on page 16.](#page-15-0)
- 2. Install the database scripts (if not already done in a previous step) by running Setup from the \DB-Upgrade directory on the product CD. Install to the C:\scripts\ directory. You do not need to configure the upgrade when prompted.
- 3. Copy the dump file  $train52$ .dmp from  $\Common\Dmp$  on the product CD to C:\scripts\scripts.
- 4. Open a command prompt window in \scripts\scripts.
- 5. Import the training data into the correct schema using the following format:

```
imp <Schema_ID/Password@dbalias> file=train52.dmp full=y 
buffer=1240444
```
For example:

```
imp i2tm_train/i2tm_train@i2tmdb file=train52.dmp full=y 
buffer=1240444
```
6. Connect to the training schema using Sqlplus. For example:

sqlplus i2tm\_train/i2tm\_train@i2tmdb

7. If this system is not using postal data, you must create empty postal data tables using the Pstl\_cd\_t.SQL script as follows:

@Pstl\_cd\_t.SQL

- 8. Recompile the schema objects using the @recompile command.
- 9. Check for any objects in the schema that are not valid.

```
select * from user_objects where status <> 'VALID';
```
- 10. Exit from sqlplus.
- 11. Apply the DB patches to the schema (refer to ["To apply the DB patches \(if](#page-31-0)  [applicable\) to the schema"](#page-31-0) on [page 32\)](#page-31-0).
- 12. Update the reporting views from the product CD (refer to ["To update the reporting](#page-32-0)  [views"](#page-32-0) on [page 33\)](#page-32-0).
- 13. Create the materialized views where applicable. Refer to ["To create the](#page-32-1)  [materialized views" on page 33.](#page-32-1)
- 14. Modify the distance engines for the schema if you are not using PC\*Miler, or if you are using countries other than the U.S. and Canada. Refer to ["Configuring the](#page-53-0)  [Distance Calculator Server" on page 54](#page-53-0) for details.

# <span id="page-39-0"></span>**Installing Transportation Manager Server**

## **To prepare for the installation**

- 1. Ensure that you have obtained a valid product key from Product Support.
- 2. Ensure that the correct versions of NT 4 or Windows 2000, Oracle Server 8i, and Oracle Client 8i have been installed or upgraded in all applicable servers (including the Optimizer and Web Application servers). For details on the Oracle 8i upgrade, refer to the Oracl8\_mig migration document in the \Docs directory.
- 3. Ensure that all the Transportation Manager clients, server processes, and the Process Monitor have been terminated.
- 4. Due to a new feature in the ORB middleware, you must have a domain name defined for your computer or the DSC will not run. If you do not use DNS on your network, any string will work, for example: mydomain.com. To check that a domain name has been set up: From the desktop, select Network Neighborhood > Properties > Protocols > TCP/ IP > Protocol > Properties > DNS. Check the Domain field.
- 5. If you have done any customizations such as server allocation, save your singlehost.rsp file to another location.

## **To install Transportation Manager Server**

- 1. Run Setup from the TM directory on the product CD.
- 2. Click Next to dismiss the Welcome screen. Read the Software License Agreement Terms and click Yes if you agree, and wish to continue.
- 3. Enter the Transportation Manager product key when prompted. Click Next.
- 4. If the installation process detects any read-only files, click No when prompted to overwrite them.
- 5. Accept the default prompts, and select a path to install Transportation Manager applications, for example  $D:\mathbb{m}$ .

Do not include spaces in the pathname because the ORB middleware will interpret this as a list of parameters.

- 6. If a previous installation exists, a prompt will appear asking you if you want to perform an upgrade. Click Yes.
- 7. Select the desired folder for the VisiBroker runtime and click the Next button.
- 8. Select the desired language and click the Next button.
- 9. Select Custom at the Setup Type window and ensure all the options are selected.
- 10. Select all default options until the files start copying to your system.
- 11. If you did not select to upgrade, a prompt will ask you to configure the DSC. Click Yes, unless your schema is not set up yet and you wish to configure later. For more information, refer to ["Configuring the Distributed Service Coordinator](#page-49-0)  [\(DSC\)" on page 50.](#page-49-0)
- 12. Whether this is an upgrade or a new install, the program will format singlehost.rsp to the newest layout and recompile it using the xconfig program. It will also create the new security tables in your schema that are required for this release.
- **Note:** If you will be accessing other upgraded schemas from this machine, you must run Configure DSC on each one. Otherwise, you will get a message saying "Cannot obtain secure connection to DSC" when you try to login.
- 13. Click Finish when prompted. Click Yes when prompted to reboot.
- 14. If you saved a customized singlehost.rsp file from a previous release, then you should now apply these same customizations to the new singlehost.rsp file created during installation, and run the  $x$ config command from the command prompt. For details, refer to ["Customizing the DSC" on page 50](#page-49-1).
- 15. Copy the following patches and customization files from the product CD to your Transportation Manager directory. Ensure that you copy them in this order so that the correct files will be replaced where the file names are the same.

(Some of these directories may not be on the CD if there are no applicable files.)

\Patches\Report Patches \Patches\Client Patches \Patches\Server Patches \Custom SAP

16. If you are using CZAR tariffs, the previous CZAR subdirectory will be retained during an upgrade. If this is a new installation, or you need to upgrade to CZAR version 4.6, install the new CZAR software and tariffs. Then move the files to a CZAR subdirectory below the Transportation Manager directory, for example:

D:\tm\czar

Next, copy the czar32.dll file to the Transportation Manager directory, for example D:\tm\czar32.dll.

- 17. Reboot the system.
- 18. To configure the VisiBroker runtime to write logs to the installed folder, open a command window and run vregedit. Set the VBROKER\_ADM parameter to the install folder, for example,

c:\i2tradematrix\scmui\5.2\thirdparty\vbroker. This will cause logs to be written to a \log subdirectory under the selected folder. No other parameters need to be set.

## **Installing Distance Calculation Engines**

If you require distance-based ratings, install one or more of the following distance calculation engines.

**Note:** The software must be installed on each server that calls the distance interface. In general, all machines hosting servers for Transportation Manager and Optimizer, except for a stand-alone Web server, will require an installation of the distance software.

If you are using the distance cache feature, ensure that you purge cached distances any time you change or upgrade the distance engine.

## **To purge cached distances:**

- 1. Start the desktop client program and log in as an administrator.
- 2. Select the *Environment* tab on the *Setup* page.
- 3. Select *Services* and then *Distance Engines* from the left pane.
- 4. Right-click on any distance engine that needs to be purged and select *Purge Cache*.

## **ALK PC\*Miler**

If an older version of PC\*Miler (Version 11, Version 12, or 2000) was previously installed on the system, you will need to remove it.

#### **To uninstall PC\*Miler Version 11 or Version 12**

- 1. Delete the entire directory (e.g.  $D:\P$ mw120).
- 2. Delete the PC\*Miler folder from the start menu for the user who installed it (e.g. "Administrator").
- 3. Delete the registry key from HKEY\_LOCAL\_MACHINE\SOFTWARE\ALK Associates.

You can now install the new version of PC\*Miler.

#### **To uninstall PC\*Miler Version 2000**

- 1. Uninstall all components (Mapping, Server, and PC\*Miler) using the Uninstall feature found in the PC\*Miler 2000 program group under the Windows Start Menu.
- 2. Delete the PC\*Miler directory if it still remains (e.g.  $D:\pmb{\text{row2000}}$ ).
- 3. Delete the PC\*Miler folder from the Start Menu\Programs folder for All **Users**

You can now install the new version of PC\*Miler.

Install PC\*Miler 14 for Windows, PC\*Miler Server, and PC\*Miler Mapping software from the PC\*Miler CD-ROM. Run the setup programs, follow the prompts, and install as required.

**Note:** You do not need to install the COM objects referenced during the installation of the Mapping and Server modules.

Be sure to reboot after installing PC\*Miler.

#### **Rand McNally MileMaker SP32 (11-1-98)**

If this is the distance engine you require, and it is not already installed, install MileMaker from the CD onto an NT server (refer to ["Installing MileMaker" on](#page-98-0)  [page 99\)](#page-98-0).

#### **TD Server**

Use the TD Server to interface with European distance databases. Installation instructions are provided in a separate document. Configuration settings for accessing this distance engine are provided in this document.

#### **i2 Distance**

Use the i2 Distance engine to interface with distance databases outside of North America and Europe. It does not require a separate installation, but the licenses for the required data must be purchased separately, usually from the data vendor.

Instructions for loading data for this distance engine are provided in a separate document*.* Configuration settings for accessing this distance engine are provided in this document

## <span id="page-42-0"></span>**Installing Supporting Software for Load Tender Fax and Email**

## **How it Works**

The Transportation Manager Report server can be configured to send the tenders using either the Microsoft "MAPI" messaging standard or the API for Lotus Notes (known in the product as "Native Notes"). In either case, most fax server products are implemented using connectors that detect email messages intended for fax delivery, and reroute them to the fax server.

When a fax or an email is to be transmitted, the report server calls the embedded Crystal routines to export a report in Microsoft Word format. If the call was made using the "Send MAPI" option, Crystal will then send a MAPI message using the Exchange email client (or the Fax client software), with the report as an attachment. Microsoft Messaging takes over to send the message through the email server to the final destination (an email or fax address).

If Native Notes mode has been configured, the report server calls Crystal without the "Send MAPI" option. Crystal returns the attachment to the report server, which uses the Notes API and Notes client program to send a message itself to the Notes email server, with Word document attached.

Some implementations use a hybrid configuration with a Notes email server and an Exchange compatible email client (such as Outlook) configured to access Notes. This has been found to be less robust than the Native Notes configuration for those customers using a Notes email server. Now that the Native Notes interface is available, this configuration should only be used for those fax servers that have their own custom client program and employ the Microsoft Messaging layer (MAPI) to communicate with the fax server process.

As Transportation Manager uses Microsoft Messaging or the native Notes API to forward the messages, and the MAPI and Notes interfaces are supported by many email and fax servers (these servers are said to provide Exchange or Notes Connectors), Transportation Manager theoretically supports all email and fax servers with the compatible Connectors. In practice, this is not necessarily the case — not all products tested were able to connect in this way, or were robust enough to support dozens or more faxes per day. TM has been successfully tested with both Lotus Notes and Microsoft Exchange Server as the email server, in combination with the fax servers shown in the SW Dependencies document.

## **Fax Server Software**

Install the preferred fax server software on the appropriate server. This should normally be separate from your application servers to minimize resource contention. For those using FaxMaker for Exchange, note that GFI Fax & Voice recommends that the fax server software be installed directly on the Email server.

Each product will have its own installation requirements, but some general principles will apply to most products:

- i2 recommends the use of intelligent fax ports for anything more than a few dozen faxes per day. Such products are available starting at about US\$2000 for a 4-port fax board
- install the fax or modem board before installing the fax server software
- carefully select the correct fax board or modem when installing and configuring the fax server
- most products will require you to add and configure the users that will have permission to send faxes
- set the applicable NT service (if any) to autostart, so that fax services will be available after a reboot

## **Fax Client Software**

Install the client software for your fax product (if applicable) on the same machine as the Transportation Manager Report server. Some products will only require the installation of an email client, which can then be employed to send the request through the email, to the fax server.

## **Email Client**

Install the Notes client or the Microsoft Messaging client (only Outlook 2000 has been tested) onto the same machine(s) as the Transportation Manager Report server.

**Note:** Outlook Express does not work for fax and e-mail tenders and Event Notification.

It is recommended that you place a shortcut to the email client program in the Startup folder so that it is available to send tenders whenever the system and its server processes are restarted.

## **Microsoft Messaging Client Configuration**

If you are using a Microsoft Messaging client, configure it as follows:

In the Control Panel, double-click on the Mail or Mail and Fax icon.

If no Microsoft Exchange Settings Profile exists, a wizard will guide the setup of the first profile. Just select the services needed, for example, Microsoft Exchange Server, which will then request the Exchange server and mailbox name. For LanFax or VSI-FAX services you will have to specify the Fax Server name.

If a profile already exists, the MS Exchange Settings Properties dialog will appear. Click the "Add…" button, and select the desired service. Depending on the service selected, additional dialogs will appear in which you can configure the settings specific to that service.

## **Notes Client Configuration**

If you are using a Notes client, configure it as follows:

- 1. Configure the client as a standard email client, along with the necessary ID file and server information.
- 2. Ensure that all information in the location document is accurate. Deviations in fields such as server, domain, or mailbox name can cause the API interface to fail even if the GUI client is working properly
- 3. From the Notes client menu, select File > Tools > User ID.
- 4. Ensure that the box is checked to indicate that the User ID password should be shared with other Notes-based programs.
- 5. Add the Notes binary file path to your PATH environment variable so Transportation Manager can locate the nnotes.dll file, for example, c:\Lotus\notes.

If it exists, delete nnotes.dll from the Transportation Manager directory (it is there only as a placeholder and will not be compatible with your Notes client).

## **Microsoft Word**

Install Microsoft Word on the same machine(s) as the Transportation Manager Report server. This is the format for the load tender which becomes an attachment in the email or fax message.

## **Parameter Set Configuration**

The reporting parameter set (default is RPT) must be set based on your choice of email and fax server. This is done using the Server Configuration Tool (servcngf.exe), which is documented in more detail in ["Configuration Tool" on page 51](#page-50-0). The relevant parameters are MapiTransport and NativeNotes. MapiTransport consists of a pair of settings separated by a comma as illustrated by the examples below. The first value in the pair represents the email server and the second is for the fax server.

#### **MapiTransport Parameter Settings**

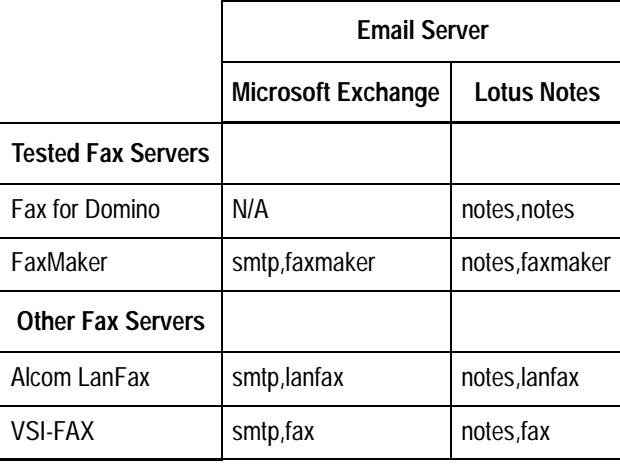

**Note:** These settings are case-sensitive.

<span id="page-45-0"></span>The possible values for NativeNotes are Y or  $N - Y$  if you are using a Notes client, and N if you are using a Microsoft Messaging email client.

## **Installing Transportation Manager Client**

You should set up a designated Windows NT or Windows 2000 client with database access, including SQL\*Net and utilities. This will allow future support and database SQL commands to be run from the client rather than the server. Transportation Manager upgrades and patches are created in command files that are designed for Windows NT or Windows 2000. Thus, this Windows access is required, even if you are you using a Unix server for the RDBMS.

To print reports from the server, set up client machines with the same printer drivers as the report server.

## **To install Transportation Manager Client**

- 1. Ensure that your operating system and browser have been upgraded to the correct version and patch level.
- 2. Run Setup from  $\Im$  on the product CD. If the installation process detects any read-only files, click No when prompted to overwrite them.
- 3. If a previous installation is detected, a prompt will appear asking you if you want to upgrade. Click Yes.
- 4. Select a Typical install when prompted, or Compact if you do not want to install Tools or Flat File Driver.
- 5. Complete the installation, and reboot when finished.
- 6. If applicable, copy all files from the  $\Delta\text{Client}$  Patches directory on the product CD to your Transportation Manager directory.

You can now configure the Transportation Manager client.

## **To configure Transportation Manager client**

- 1. Select Windows Start Menu > Programs > i2 TradeMatrix > Transportation Manager  $5.2 >$  Admin  $>$  TM Config.
- 2. Add the relevant fields.
- 3. Ensure the Client Error Logging Level is initially set to zero to avoid wasting space on your hard drive.
- 4. Select the Disable Distance Calculation box if you are not using distance calculation.
- 5. Select Enable Full Event Notification if required. This may cause logins over a WAN to take several minutes.

**Note:** If this field is not selected, this client will not be able to initiate notification of events and these requests will be ignored.

6. Add a URL shortcut to the Web Interface if required. For details, refer to ["Installing the Web Interface" on page 59.](#page-58-0)

You can now set the cache for the LAN and WAN.

## **To set the cache for the LAN and WAN**

Initially, as various entities are being updated, the cache should be OFF (Disable  $= Y$ ) for a number of entities as shown in the screen shots below. This is now the default setting for the bootstrap data. As the data stabilizes and these entities are no longer changing very often (create/update/delete), the cache should be turned ON for best client performance (Disable  $= N$ ).

- 1. Ensure that the DSC has been started.
- 2. Start the Transportation Manager client.
- 3. Log on as an administrator, usually VENTURE.
- 4. Select Global Defaults under the Setup system tab.
- 5. Select the Cache Control tab.
- 6. Turn the cache ON (Disable=N) for any entities that are no longer changing very often.

The current bootstrap default settings are as shown below. The first line is unchecked, that is, Disable  $= N$ .

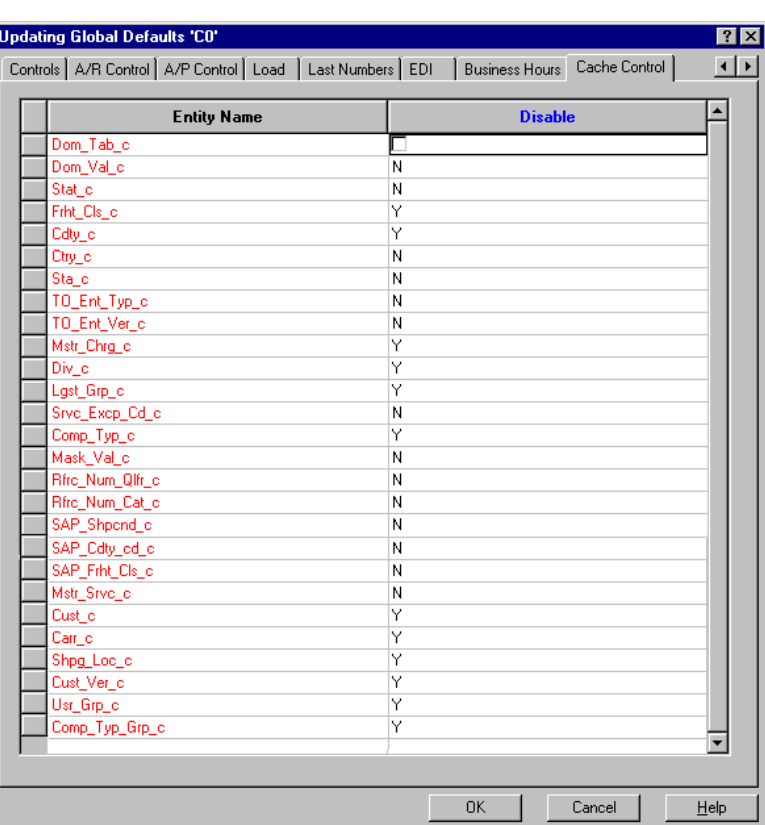

# **Chapter 4**

# **Configuring Transportation Manager**

This chapter describes how to configure Transportation Manager. It includes the following topics:

- [Overview](#page-49-2)
- [Configuring the Distributed Service Coordinator \(DSC\)](#page-49-3)
- [Using Parameter Sets](#page-50-1)
- [Preconfigured Servers](#page-51-0)
- [Servers Requiring Configuration](#page-52-0)
- [Configuring the API Flat File Driver](#page-55-0)
- [Configuring the Process Monitor](#page-56-0)

## <span id="page-49-2"></span>**Overview**

The installation process creates shortcuts for all servers that you need to start manually. If you chose to configure the DSC during installation, the shortcuts will already have all the standard parameters.

<span id="page-49-0"></span>The configuration of the API, API Flat File, EDI, and Auto Load Tender servers are optional, depending on whether they were previously installed or are now required.

# <span id="page-49-3"></span>**Configuring the Distributed Service Coordinator (DSC)**

The DSC monitors all the standard Transportation Manager application servers, except API. Once the DSC is started, most Transportation Manager applications will start automatically when a request is made from a Transportation Manager client. However, the following servers must be started manually: EDI, API, AutoLoad Tender, Financial, and Optimizer.

Once you have installed the Transportation Manager servers, you need a binary server configuration file called DSC.DB to start the DSC. You can automatically create this file during installation, or run Configure DSC later when you have a schema available.

Configure DSC is a new item on the Transportation Manager menu that allows you to easily configure which schema the application should use. This program modifies all related shortcuts, updates and compiles the singlehost.rsp template configuration file, and creates the new security tables in the schema. Therefore, each upgraded schema is not usable until this is done, either automatically during installation, or from the start menu later on. If this is not done, you will get a message saying "Cannot obtain secure connection to DSC" when you try to login.

If you chose to automatically configure the DSC during installation, the DSC is ready to run. You can proceed to "Starting the DSC", assuming you do not need to customize the DSC by editing and compiling singlehost.rsp.

## <span id="page-49-1"></span>**Customizing the DSC**

Customization is only required when specified by i2, or for advanced users with unique requirements. Be sure to initialize schemas first by automatically configuring the DSC during installation, or running the Configure DSC process afterwards.

For the Routing and Rating server, ensure that the –DISTMODE parameter is set to DISABLED if you are not using the distance calculation feature. This is one example where you need to manually edit singlehost.rsp and recompile it using xconfig.

## **To customize the DSC**

- 1. Edit the singlehost.rsp file and make the necessary changes. Refer to the System Administration manual or i2 support if you need further details.
- 2. Open a command window in your Transportation Manager directory.

**Note:** Any customizations are lost when you run Configure DSC, so be sure to save a reference copy of singlehost.rsp if you are using a non-standard configuration.

3. Run xconfig from the command prompt as shown below to create a compiled DSC.DB file from the modified singlehost.rsp file.

xconfig –d DSCINIDIR=<TMgr Directory> singlehost.rsp For example,

xconfig –d DSCINIDIR=D:\tm singlehost.rsp

**Note:** xconfig will compile the singlehost.rsp file in the directory from which it is run, so do not run this program from a different directory.

## **Starting the DSC**

#### **To start the DSC**

Double-click the DSC shortcut in the Admin folder by selecting either:

- the Transportation Manager 5.2 folder on the desktop
- Windows Start Menu > Programs > i2 TradeMatrix > Transportation Manager 5.2

Alternatively, run dsc.exe  $-m 1$  from Explorer or a command window at the Transportation Manager directory.

**Note:** The -m parameter is required to set the message logging level to 1. By using this setting, the various server programs that are registered or removed from the server map are displayed. The default value of 5 is too verbose.

## <span id="page-50-1"></span>**Using Parameter Sets**

In addition to the basic database access parameters, the server configuration is stored in a database as a parameter set. Use these sets to configure each server function online. In some cases, such as Message Level Logging, you can change the settings dynamically—you do not have to restart the server to recognize the new values. Settings that are not dynamically recognized are "static".

In addition to dynamic changes, parameter sets have easier parameter retention between upgrades. They also allow you to visually manage the configuration for multiple servers and database schemas.

## <span id="page-50-0"></span>**Configuration Tool**

Use the graphical interface configuration tool servent  $g$  to create, modify, or delete parameter sets. This program can access the data in a similar way to the Transportation Manager client. It would therefore require the DSC to be running. Alternatively, you can use the /LOCAL feature to connect directly to the database if you have the Oracle client installed. The command line format for this mode is:

SERVCNFG /LOCAL <Schema\_ID/Password@dbalias>

Each parameter set is derived from a predefined parameter set type. There is a set type for each Transportation Manager server function. These set types define allowable parameter names and the data type for each parameter, indicate whether the parameter is dynamic, and provide the default value for that parameter.

Bootstrap data includes all the necessary parameter set types, and a default parameter set for each type. You cannot modify the parameter set types, but you can copy or modify the parameter sets.

The migration scripts, which upgrade your databases, include the same types and sets. The default parameter sets work for most installations, with a few minor changes as specified in the configuration instructions for the individual servers.

## <span id="page-51-0"></span>**Preconfigured Servers**

The servers listed in the following table are ready to use immediately after installation and do not normally require further configuration.

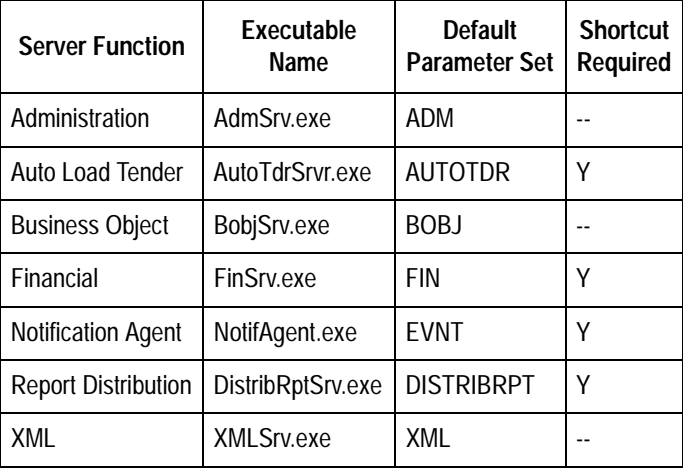

**Note:** The Notification Agent uses the same message transport method as Load Tendering through Fax and Email. If you are using Event Notification, please refer to ["Installing Supporting Software for Load Tender Fax and Email" on](#page-42-0)  [page 43](#page-42-0) for configuration information.

The install program will create shortcuts for those servers that need them and you can use these shortcuts to manually start specific servers as required. Alternatively, you can configure the Process Monitor to start them automatically after each reboot. Refer to ["Configuring the Process Monitor" on page 57](#page-56-0) for more details. Some servers do not require shortcuts because the DSC automatically starts them when the related services are requested.

For diagnostic purposes, any of these functions can be started manually from the command line with a command in the form shown below. This is also how the install program configures the shortcuts, where applicable. You can edit these shortcuts to point to another schema if required.

```
<Path\Executable Name> –USER <Database user name> -PASS 
<Database user password> -DB <Database name> -PS <Parameter 
Set>
```
For example, the shortcut for the Financial server would look similar to:

D:\tm\finsrv.exe -USER i2tm -PASS i2tm -DB i2tmdb -PS FIN

# <span id="page-52-0"></span>**Servers Requiring Configuration**

The servers in the following section normally require some configuration after you run the install program before they can be used. Again, some need shortcuts and others do not because the DSC starts them automatically as required. For diagnostic purposes, any of these functions can be started manually from the command line like the preconfigured servers.

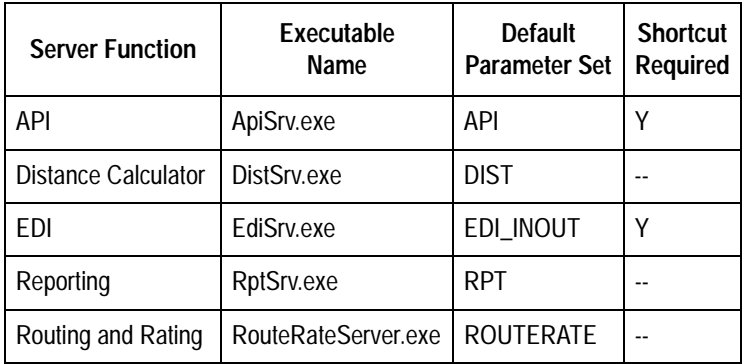

## **Configuring the API Server**

If you are using the API, you have to configure the API server.

## **To configure the API Server**

- 1. If Orbix runtime was previously installed, and you are not using it for your own API clients, uninstall it now using the Add/Remove Programs applet in the control panel.
- 2. If you have created your own CORBA client programs,
	- be sure to check the API Reference Guide for any changes to the API in this release, and modify your programs accordingly.
	- $\circ$  if developing them using VisiBroker C++, upgrade to the current version if not done already. See ["Software and Platforms" on page 9](#page-8-0) for more details.
- 3. If no distance calculation engine will be used, use servcnfg to set the DistEnable parameter to N.
- 4. Decide how you are going to connect to the API server.
	- If you will be connecting using an Interoperable Object Reference (IOR) file, you might have to provide the IORFilePath parameter. This parameter defines where the API IOR string file is created. An IOR file named VentureFactory.ior is automatically created in the Transportation Manager directory when the API server is started. You can place the IOR file in a different directory by modifying the IORFilePath parameter in the API server parameter set, for example

\\MyAPIServer\API\_Share\VentureFactory.ior.

- If you will be using the VisiBroker Name Server to connect, you will need to configure the service as described in the System Administration Manual.
- 5. If you will never be using A/R financials, you can improve system performance by setting the APOnly parameter to Y.

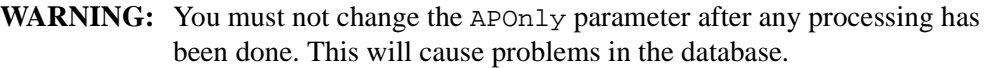

- 6. If you want to use dynamic tariff updates, run ConfigApplet to ensure this feature is enabled (refer to ["Configuring the Routing and Rating Server" on](#page-54-0)  [page 55\)](#page-54-0).
- 7. If you are using the VisiBroker Name Server, ensure that it is running.
- 8. Start the API Server using the shortcut.

You do not usually need to change the default parameter set, unless you will be using the VisiBroker Naming Service or changing the Distance Calculator Server settings (refer to ["Configuring the Distance Calculator Server" on page 54](#page-53-1)). Parameters starting with "Dist" have a corresponding setting in the DIST parameter set.

## <span id="page-53-1"></span><span id="page-53-0"></span>**Configuring the Distance Calculator Server**

## **To configure the Distance Calculator server**

1. Ensure that the Distance Engine ID for Distance/Transit is set correctly for every country you will be using. This is found in the property sheet for each country under **Setup** > **System** > **Countries** using the desktop client.

**Note:** The schema upgrade program for version 5.1 sets the default for this value to be the same as the old schema Default Distance Engine setting for any countries that have postal data defined. Modify this manually if it is not correct. Also, the default value for Distance Engine ID for bootstrap and training data is PC\*Miler for the U.S and Canada, and must be changed if incorrect.

2. Use servcnfg to edit the following parameters for each set as required. You should turn cache on if Routing and Rating performance is a problem.

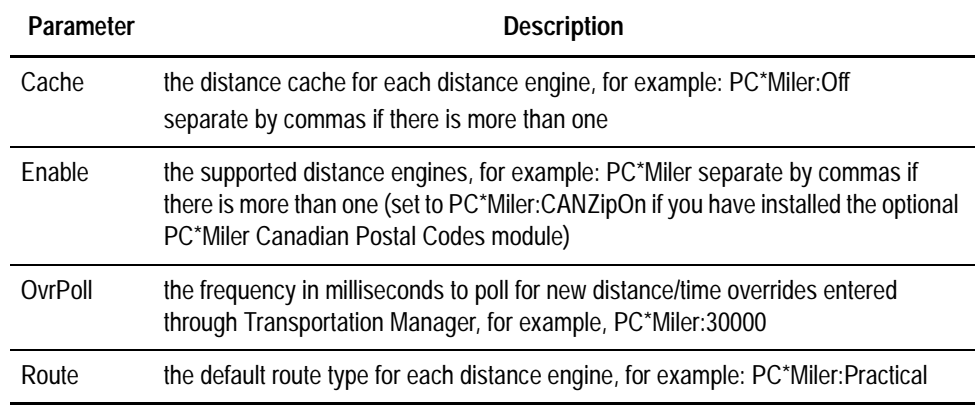

## **Allowed Enable and Default Route Values**

- Enable PC\*Miler, PC\*Miler:CANZipOn, MileMaker:45, TDServer, and I2Distance:  $\leq$  path to data $>$ 
	- the default value is PC\*Miler
- the default  $\lt$  path to data $\gt$  is I2Distance (under the Transportation Manager directory)
- PC\*Miler Routes Practical, Shortest, National, Avoidtoll, Air
- MileMaker Routes Practical, HHG, Shortest
- TDServer Routes Shortest, Fastest, Cheapest
- i2 Distance Engine Routes Not applicable

## **Configuring the EDI Server**

If you are using EDI, configure the EDI server.

One server process can handle both inbound and outbound transactions. However, you may still want multiple EDI servers, for example, one for Inbound and another for Outbound. If so, create new parameter sets with new shortcuts to use these parameter sets.

## **To configure the EDI server**

1. Use servcnfg to edit the following parameters for each applicable set as required.

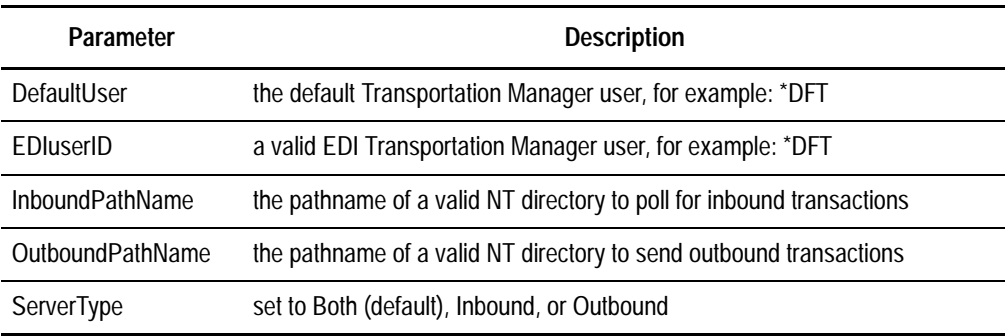

2. Start the EDI server using the shortcut.

## **Configuring the Report Server**

## **To configure the Report server**

Use servcnfg to edit the RptPath parameter in the RPT set. RptPath contains the NT path where reports are stored, for example  $D:\tm\$ reports.

## <span id="page-54-0"></span>**Configuring the Routing and Rating Server**

You do not usually need to change the default parameter set, unless you also need to disable distance calculation. If so, set the DistMode to DISABLED.

Configure the routing and rating server to enable the dynamic tariff updates if required.

**Note:** You do not need to restart servers that use dynamic tariff updates after changing the tariff information.

#### **To configure the Routing and Rating server**

1. Run the rating engine configuration applet (ConfigApplet). The following dialog box appears.

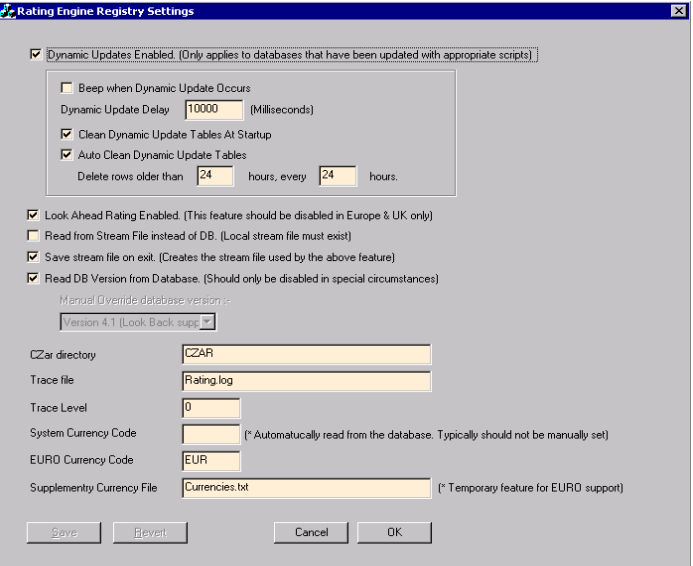

- 2. Select **Dynamic Updates**.
- 3. Click **OK**.

## <span id="page-55-0"></span>**Configuring the API Flat File Driver**

If you are using the API flat file driver, it must be configured to connect to an API server. The driver connects using a Visibroker runtime which is installed at the same time as the flat file driver.

## **To configure the API flat file driver**

- 1. If Orbix runtime was previously installed, and you are not using it for your own API clients, uninstall it now using the Add/Remove Programs applet in the control panel.
- 2. Install the Transportation Manager client and patches if you have not done so already. Vffder. exe is installed automatically when you install the API server. If you only install the Transportation Manager client, you must specifically choose to install Vffder. exe during the installation process.
- 3. Decide how you are going to connect to the API server.
	- If you will use an IOR file, use the following syntax: vffder -G -ior <IOR string> For example, vffder -G -ior D:\tm52\VentureFactory.ior
	- If you will use the VisiBroker Naming service, use the following syntax: vffder -G -nsname <IDInNamingService parameter> -nshost <NamingServiceHost parameter> -nsport <NamingServicePort parameter> For example, vffder -G -nsname TransportationManager -nshost myAPIServer -nsport 14090

All these parameters are API server parameters.

**Note:** For further details on using the Flat File Driver, see the API Reference Manual.

## <span id="page-56-0"></span>**Configuring the Process Monitor**

The Transportation Manager Process Monitor is a Windows NT service that manages a list of processes. It allows processes which have stopped to be automatically restarted. The processes are independent of the user currently logged in.

- 1. Set the PATH in the NT environment to include the Transportation Manager directory, for example,  $D:\mathbb{m}$ .
- 2. Open a command prompt and change to the Windows system32 directory.
- 3. Run the following command to install the TM Process monitor as a service.

C:\winnt\system32\TmProcMonSrvc -Service

- 4. Run Services in the Windows Control panel (or Programs > Administrative tools if you are using Windows 2000).
- 5. Scroll down and highlight the service Transportation Manager Process Monitor.
- 6. Click Startup.
- 7. Select Automatic as the start type.
- 8. In the Log On As field, select This Account.
- 9. Select a user and password to a local account which has permissions to start services.
- 10. Run TM Process Monitor in the Windows Control panel.
- 11. Select Add.
- 12. In Path, enter the full pathname of the executable file to monitor (see following chart).
- 13. In Working Directory, enter the directory where the executable is located.
- 14. In Program Arguments, enter any command line parameters that are passed to the executable file on startup.
- 15. Enter 5 in Pause After Start (seconds).
- 16. Enter 1 in Restart Attempts.
- 17. Select the Enabled check box.
- 18. Click OK.

The following list of services are normally launched by the process monitor. This list shows the suggested settings.

Repeat step 11 through 17 for each of these services. Substitute the variables where required.

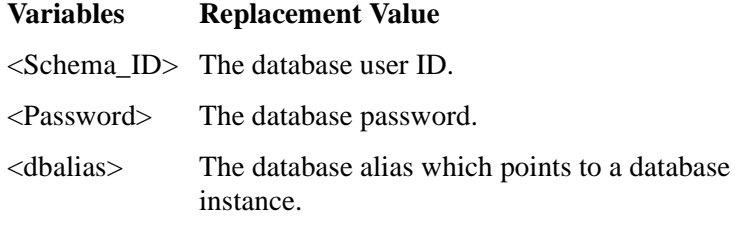

For all processes:

- restart attempts  $= 1$
- pause after start  $= 5$
- $\bullet$  Windows style = Minimized
- Enabled = Selected

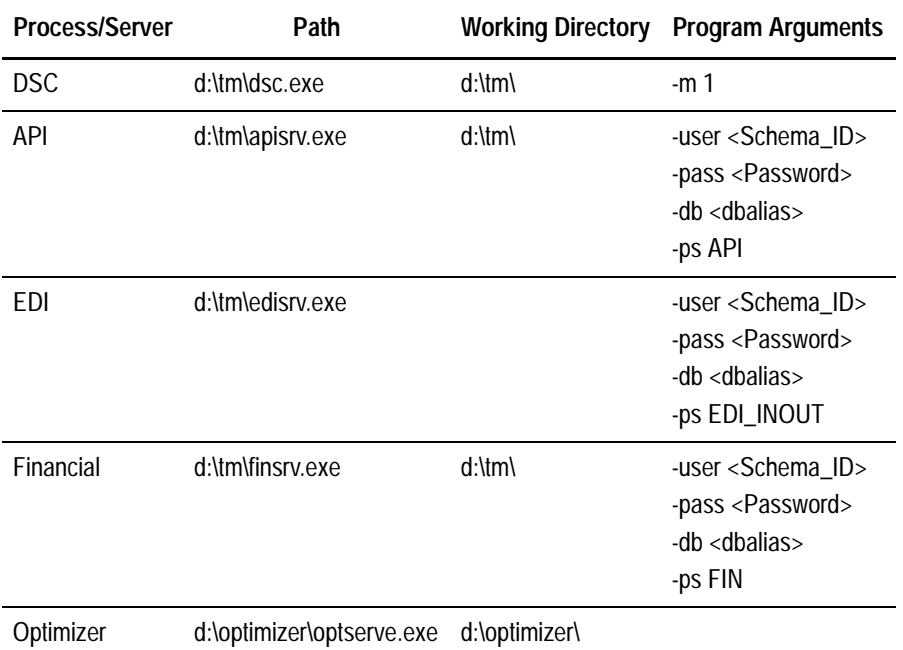

# **Chapter 5**

# **Installing the Web Interface**

<span id="page-58-0"></span>This chapter describes how to install and configure the Transportation Manager Web Interface, if you are using this program. This interface allows you to access most Transportation Manager data and functions using only a Web browser.

This chapter includes the following topics:

- [Preparing to Install the Web Interface](#page-58-1)
- [Installing the Web Interface](#page-59-0)
- [Configuring Web Servers to Proxy Requests](#page-62-0)
- [Accessing the Web Interface](#page-66-0)

## <span id="page-58-1"></span>**Preparing to Install the Web Interface**

**Note:** There is no language selection during the TM-Web installation or configuration. The default language will be the same as that selected during the Transportation Manager Server installation on the same machine.

## **To prepare for the Web Interface installation**

- 1. Ensure that you have obtained a valid Product Installation key, and WebLogic license activation file (isv.jar) from Product Support (by email or floppy disk).
- 2. Shutdown all Transportation Manager processes and servers on this machine.
- 3. Shutdown the WebLogic service (WebLogic 5.1.0) from the Services applet in the Control Panel (or Programs > Administrative Tools if you are using Windows 2000) if WebLogic 5.1 was previously installed on this machine and was configured to run as a service.
- 4. If JRE (Java Runtime Environment) was previously installed and is not required for other applications, uninstall it using the Add/Remove Programs applet in the Control Panel.
- 5. If WebLogic 5.1 or 6.0 (no service pack) was previously installed, uninstall it using the Add/Remove Programs applet in the Control Panel.
- 6. Manually delete the WebLogic directory to remove any leftover files, for example, D:\weblogic.
- 7. If Oracle 7.3.4 or Oracle 8.1.5 was previously installed on this machine, uninstall it. Refer to the Oracl8\_mig.pdf document in the \docs directory on the product CD for tips on removing older versions of Oracle.
- 8. Install and configure the Oracle 8.1.7 client if it is not already installed.
- 9. The Web Interface requires DLLs found in the Transportation Manager Client installation. Ensure you have run the Setup from the \TM directory of the product CD before proceeding. If you will be running other Transportation Manager servers on this machine, refer to ["Installing Transportation Manager Server" on](#page-39-0)  [page 40.](#page-39-0) (Ensure that the client installation is also selected.) Otherwise, refer to ["Installing Transportation Manager Client" on page 46.](#page-45-0)
- 10. If JRun 2.3.3 was previously installed on this machine for Transportation Manager, uninstall it.

## **To uninstall JRun 2.3.3**

- 1. Stop the NT service.
- 2. Remove the NT service by selecting Windows Start Menu > Programs > JRun > UnInstall > Remove NT Service.
- 3. Uninstall the JRun programs by selecting Uninstall JRun from the same menu as above.
- 4. Manual delete the JRun directory to remove any leftover files, for example, D:\JRun.

## <span id="page-59-0"></span>**Installing the Web Interface**

## **To begin the Web Interface installation**

- 1. Run Setup from \TM-Web on the product CD.
- 2. The setup program will display the Welcome screen. Click Next.
- 3. If you accept the Software License Agreement terms, click Yes when prompted.
- 4. Enter the Transportation Manager Product key when prompted. Click Next
- 5. The setup program will check if the correct version of WebLogic has already been installed. If not, the program will display a message indicating which products it needs to install. If prompted with this message, click Next.
- 6. Click Yes or No when prompted with "Do you wish to run WebLogic as a service?". (Yes is recommended.)
- 7. Enter the name of the machine that will be running the DSC. Click Next.
- 8. Enter the database connection information. Defaults are taken from the DSC settings, if configured. Click Next.
- 9. Modify the JDBC connection settings, if required. This setting represents the number of simultaneous connections open to the database server.

**Note:** Versions of JRun older than 2.3.3 may need to be uninstalled using the Add/ Remove Programs applet in the Control Panel. You should still manually delete the JRun directory when done.

- **Note:** i2 recommends leaving the minimum at 10 and setting the maximum to between 50% and 75% of your total number of possible users. If the number is set too low, users may have to wait for connections to become available. If set too high, you will require more database connection licenses and RAM.
- 10. Click the *Next* button after you set these values.
- 11. Modify the RAM settings if required. The defaults are usually correct if no other programs are running on this system. Otherwise, you may want to reduce the RAM settings by 50% or more. Click Next.
- 12. Modify the Computer Name information if required. Click Next.
- 13. If the correct version of WebLogic is already installed on this system, skip to "[To](#page-60-0)  [complete the Web Interface installation.](#page-60-0)" Otherwise, the WebLogic install will begin now.

## **To install WebLogic**

- 1. The program will display the WebLogic splash screen. Select English as the install language and click OK to continue. Other languages will not work with Transportation Manager at this time.
- 2. The program will display the Welcome screen. Click Next.
- 3. If you accept the Software License Agreement terms, select Yes and click Next when prompted.
- 4. Click Next to accept the default Server Install Set.
- 5. When prompted, change the BEA Home directory to <drive letter:>\weblogic\bea, for example D:\weblogic\bea. Do not use the suggested default. Only \weblogic\bea under the root directory will work. The drive letter is your choice.
- 6. Click Next.
- 7. Enter a new product installation directory, for example D:\weblogic. Again, do not use the default, but enter \weblogic for the appropriate drive.
- 8. Click Next.
- 9. Click Next to accept the Default Server Configuration settings.

**Note:** Do not change the Listen Ports at this time. They should be reconfigured later if required. Refer to ["Changing the WebLogic Ports" on page 62](#page-61-0).

- 10. When prompted to install the WebLogic server as a service, always select *No*. i2 creates its own service as part of the installation.
- 11. Click Next.
- 12. Enter a system password of at least eight characters and re-enter it in the verify window. You will not need to use this password again.
- 13. Click Install to begin installing the WebLogic files.
- 14. Click Done to complete the WebLogic installation when prompted.

## <span id="page-60-0"></span>**To complete the Web Interface installation**

1. The program will now install the Transportation Manager files and classes into the WebLogic directory.

2. Click Finish to complete the installation. It is recommended that you reboot the system.

## **To install the WebLogic License**

- 1. Copy the isv.jar license activation file you received from Product Support to the \weblogic\bea directory, for example, D:\weblogic\bea. You should overwrite any existing instance of the file.
- 2. Run the ISVInstall.bat program in the \weblogic\bea directory to install the license.

## **To start the WebLogic server**

- 1. If you did not select WebLogic to run as a service during the TM-Web installation, then create a shortcut to the startmarkham\_domain.bat file found in your \weblogic\config\markham\_domain directory.
- 2. Ensure that the DSC is running on the specified system.
- 3. Start the server using the shortcut or the Windows services applet, depending on your configuration. The service name is TMWebService. It will take several minutes to start up as it compiles and prepares the Java code.

To tell when it is finished, use the Task Manager program. While loading, the java.exe process (or beasvc.exe if running as a service) will use a lot of CPU time and grow in memory usage. Once finished, the memory usage will stabilize.

## <span id="page-61-0"></span>**Changing the WebLogic Ports**

The default installation sets the WebLogic listener ports to 7001 and 7002. You do not usually need to change these port numbers unless you have a conflict with an application already in use. In the recommended configuration, these ports are only used to forward requests by proxy from the web server to the web application server. Therefore, they are not open to users outside the private network if the outside firewall is only open for http and/or https requests.

**Note:** Do not attempt to change any other configuration parameters manually. You must reinstall TM-Web if you wish to change any other settings.

## **To change the WebLogic ports**

- 1. Stop the TMWebService service or the command window, depending on your chosen configuration.
- 2. Edit the application.properties file in your \weblogic\config\markham\_domain\applications\tm\tm\_misc\ config directory.
- 3. Change the line near the beginning that says WebLogicServerPort=7001 and set it to the desired port number.
- 4. Save the file and exit.
- 5. Edit the config.xml file in your \weblogic\config\markham\_domain directory using Notepad.
- 6. Search out and change the following two lines and set your desired port number. These two numbers should not be set the same.

```
ListenPort="7001"
ListenPort="7002"
```
- 7. Save the file and exit.
- 8. If you are using an IIS web server to proxy requests, you will have to manually edit the WebLogicPort=7001 line in the iisproxy.ini file on the web server and restart it. This should be done after the web server is configured as described in the next section.
- 9. If you are using an iPlanet web server to proxy requests, you will have to manually edit both occurrences of the WebLogicPort=7001 line in the obj.conf file on the web server and restart it. This should be done after the web server is configured as described in the next section. In this case, the port number should be set the same for both lines (one is for browser requests, and the other is for XML API clients).
- 10. If you are using XML APIs, and will not be proxying requests through a web server, you will need to use the modified WebLogic port setting in your URL and also modify the testXML test client in the Transportation Manager tools directory if you are using it (described later in this document).
- 11. Be sure to modify the URL for any browser clients if requests are sent directly to the WebLogic server and not through a web server.

# <span id="page-62-0"></span>**Configuring Web Servers to Proxy Requests**

It is important to implement the appropriate level of security using firewalls and SSL (Secure Socket Layer) if the application is to be deployed outside the immediate LAN. This could include the Internet, or a WAN where other networks are not given full access to the local network. Your own technical people or consultants need to design and execute the web application deployment, in order to address your specific security requirements.

It is possible to run the Web Interface using only WebLogic and a browser (plus a DSC). However, the normal configuration would be to have an independent web server outside the firewall that redirects the appropriate web traffic to the WebLogic Server within the private network. The following are instructions pertaining to Microsoft Internet Information Server (IIS) and the iPlanet Web Server. Other web servers support this functionality, but have not been specifically tested.

## **IIS Web Servers**

If you have set up IIS to proxy requests for an earlier version of Transportation Manager, perform the following steps to clean out the old settings before configuring for the new release.

## **To remove IIS proxy settings for the prior version**

**Note:** When it is time to configure for the new version, be sure to use the latest proxy DLLs and .INI files as described later in the section on configuring IIS.

1. Delete the  $\tan \delta$  folder and all it's contents under your  $\In$ etPub $\wedge$ wwwroot directory, for example,  $c:\[InetPub\wwwroot\tm. It is no longer required on the IIS$ server.

- 2. On your IIS server, Select Windows Start Menu > Programs > Windows NT 4.0 Option Pack > Microsoft Internet Information Server > Internet Service Manager (or Programs > Administrative Tools > Internet Services Manager if using Windows 2000).
- 3. If it is not expanded already, click on the plus sign beside Internet Information Server in the left pane, and then click on the plus sign beside the server name.
- 4. Right click on the default web site and select Properties.
- 5. Click on the Home Directory tab, and then the Configuration button.
- 6. Remove any entries for the .gsm or .wlforward extensions by clicking on the line item for the extension and clicking the Remove button.
- 7. Click OK to exit back to the main Manager screen
- 8. Remove any virtual directories named  $t$ m under the default web site in the left pane.
- 9. Exit the program.

## **To configure IIS to forward requests to the WebLogic server**

Only follow this process if you are using the IIS Web server.

1. Ensure that IIS is installed at Version 4 (Option pack 4) for Windows NT or Version 5 for Windows 2000 and running properly. If not, apply necessary upgrades and any recent security patches. You should be able to access the default page from a web browser before continuing.

## **Note:** Framepage should not be installed on the IIS server.

- 2. If you are running the Web server on a separate machine, copy the current iisproxy.dll, iisforward.dll, and iisproxy.ini files from your weblogic\bin directory on the WebLogic server to your IIS scripts folder on the current machine (for example, C:\InetPub\Scripts).
- 3. Select Windows Start Menu > Programs > Windows NT 4.0 Option Pack > Microsoft Internet Information Server > Internet Service Manager (or Programs > Administrative Tools > Internet Services Manager if using Windows 2000).
- 4. If it is not expanded already, click on the plus sign beside Internet Information Server in the left pane, and then click on the plus sign beside the server name.
- 5. Right click on the default web site and select Properties.
- 6. Click on the Home Directory tab, and then the Configuration button.
- 7. Click Add.
- 8. Type in the path to iisproxy.dll in the Executable field, for example, D:\weblogic\bin\iisproxy.dll or C:\InetPub\Scripts\iisproxy.dll. This file is installed with WebLogic, and the configuration file iisproxy.ini is created and edited during the TM-Web install
- 9. Type in wlforward for the Extension field and click OK.
- 10. Your screen should look similar to the following screen shot. Note the new line for the wlforward extension.

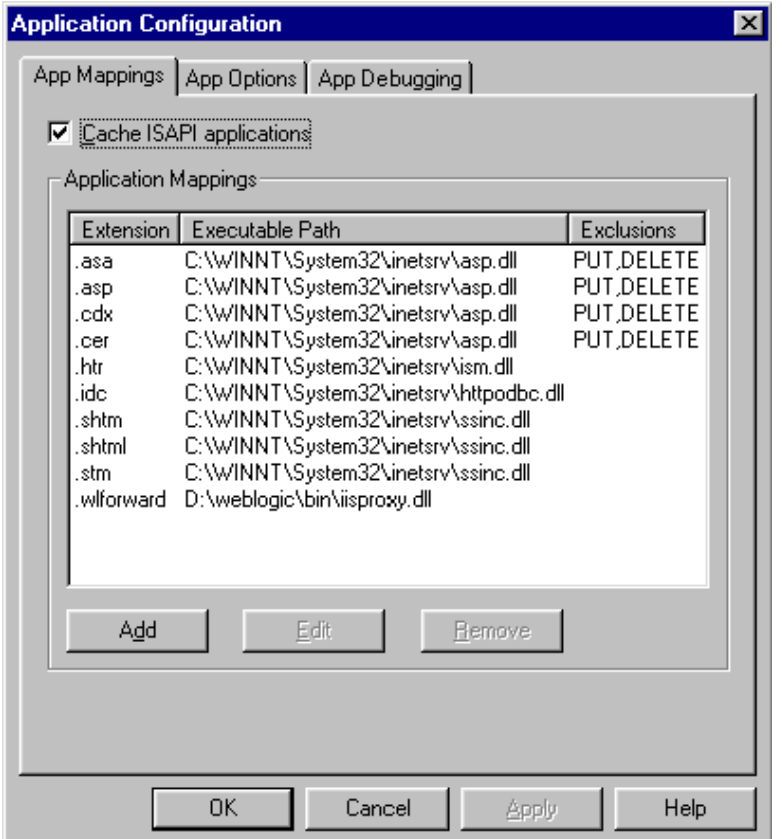

- 11. Click Apply, and then OK to finish adding the mapping.
- 12. Click on the ISAPI Filters tab.
- 13. Click Add.
- 14. Enter WebLogic as the filter name.
- 15. Enter the path to iisforward.dll in the Executable field, for example, D:\weblogic\bin\iisforward.dll or C:\InetPub\Scripts\iisforward.dll.
- 16. Click OK.
- 17. Click Apply.
- 18. Click OK to finish.
- 19. Reboot the server.

**Note:** Additional documentation is available on the WebLogic web site at: http://edocs.bea.com/wls/docs60/adminguide/isapi.html

## **iPlanet Web Servers**

## **To configure iPlanet 4.1 Enterprise Edition to forward requests to the WebLogic Server**

- **Note:** This process should also work for NES (Netscape Enterprise Server) Version 3.6.3, but is no longer supported or tested. On NES, the default install directory is \Netscape\SuiteSpot.
- 1. Ensure that iPlanet is installed at Version 4.1 (Service Pack 8) and running properly. If not, apply necessary upgrades. You should be able to access the default page from a web browser.
- 2. Ensure that the Transportation Manager Web Interface (TM-Web) software (including WebLogic) has been installed as instructed in the **Transportation Manager Installation Manual**. This will usually be done on a different machine from iPlanet, but this is not a requirement.
- 3. On the WebLogic server, use Explorer to navigate to the weblogic\bin directory (for example,  $D:\weblogic\binom{n}{2}$  and locate the proxy36.dll file.

**Note:** If using iPlanet on UNIX, contact i2 Support. We can provide the UNIX plug-in (found under weblogic/lib of a UNIX WebLogic install). It is a shared object (.so), not a DLL, and is not included with your NT version of WebLogic, which is provided on the Transportation Manager product CD.

- 4. Copy the proxy36.dll file (or the .so file for UNIX users) to the \Netscape\Server4\plugins directory on your iPlanet server, for example, D:\Netscape\Server4\plugins.
- 5. On the WebLogic server, use Explorer to navigate to the weblogic\Connectors\iPlanet directory, for example, D:\weblogic\Connectors\iPlanet.
- 6. Copy the obj.conf file to a file called obj\_tmgr.txt.
- 7. Edit the obj\_tmgr.txt file and make the substitutions shown below for all occurrences of the original string.

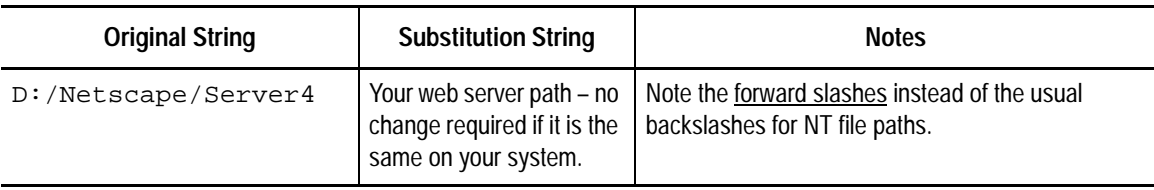

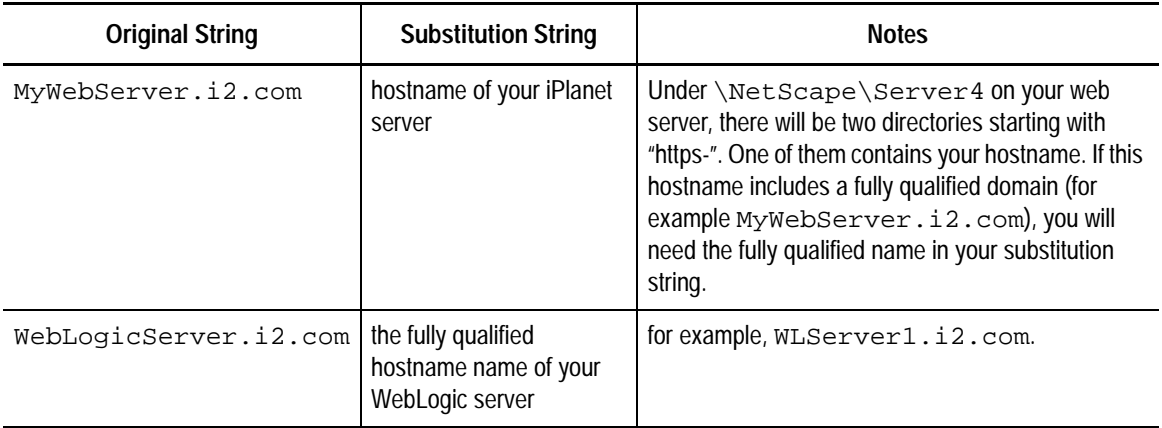

- 8. Save the file.
- 9. On the iPlanet server, save a copy of the obj.conf file as a backup. This file is found under the \Netscape\Server4\https-<your hostname>\config directory, for example, D:\Netscape\Server4\https-MyWebServer.i2.com\config.
- 10. On the iPlanet server, edit the obj.conf file and append all the text from the obj\_tmgr.txt file you previously edited to the end of the obj.conf file.
- 11. Save the obj.conf file.
- 12. Restart your iPlanet Web Server. If it won't start, check the \logs directory under the \Netscape\Server4\conf\https-<your hostname>\ directory. The problem is likely found in the obj.conf file and you may have to revert to your backup copy and redo your edits.
- **Note:** Additional documentation is available on the WebLogic web site at http://www.weblogic.com/docs51/admindocs/nsapi.html. This was written for NES (Netscape Enterprise Server), but also pertains to iPlanet, except for the default install directory.

## **Other Web Servers**

Additional documentation about configuring proxy plug-ins for various web servers is available at the WebLogic web site at: http://edocs.bea.com/wls/docs60/adminguide/index.html

## <span id="page-66-0"></span>**Accessing the Web Interface**

The Web Interface is accessed using a compatible browser version (of Internet Explorer) or an XML client (see the Transportation Manager API Reference Manual). Access is usually through a standard web server such as Microsoft Internet Information Server, or iPlanet Web Server. The IIS and iPlanet configuration instructions and templates allow the web server to proxy any URL requests for  $\text{tm}/$  or  $\text{tm} \times \text{mt}/$ documents to the WebLogic server.

It is also possible to access the WebLogic server directly, if desired, assuming that the WebLogic socket (default  $= 7001$ ) is not filtered out by a firewall.

#### **To access the Web Interface through a web server**

- 1. Launch the browser program.
- 2. Type in the appropriate web URL in the form http://<server name>/tm/, for example,

http://mywebserver/tm/. Note that the <server name> may be preceded by "www" if the application is being deployed over the Internet.

**Note:** The trailing / is required if accessing through IIS.

## **To access the Web Interface directly through the WebLogic server**

- 1. Launch the browser program.
- 2. Type in the appropriate web address in the form http://<server name>:7001/tm, for example, http://mywebserver:7001/tm. The number following the server name and preceded by the colon is the default socket number for the WebLogic server.

# **Chapter 6**

# **Testing the Servers**

This chapter describes how to test the Transportation Manager servers. It includes the following topics:

- [Testing General Client/Server Connectivity](#page-69-0)
- [Testing Synchronous DSC-based Servers](#page-69-1)
- [Testing Asynchronous DSC Servers](#page-71-0)
- [Testing Zip/Postal Codes](#page-73-0)
- [Testing Email and Fax Connectivity](#page-74-0)
- [Testing the Web Interface](#page-75-1)
- [Testing Oracle Objects](#page-75-0)
- [Testing SAP Integration Servers](#page-76-0)

# <span id="page-69-0"></span>**Testing General Client/Server Connectivity**

If you are having connectivity problems, first check your general client/server connectivity.

#### **To check general connectivity**

- 1. Ensure that the DSC process is running without errors.
- 2. Use ping to check the TCP/IP connectivity between machines. Ensure that the network is able to quickly resolve host names if you have set up this function.
- 3. Check Oracle connectivity between the Oracle Server and any systems using the Oracle client by typing the following command from a DOS prompt:

tnsping <dbalias> where  $\le$ dbalias> is the alias defined for the database instance.

## <span id="page-69-1"></span>**Testing Synchronous DSC-based Servers**

Servers in the following section are defined in the singlehost.rsp file, are monitored within the DSC, and automatically start whenever they are required to fulfill a client request. When you click the Shutdown button, the DSC will automatically stop all these servers. This ensures that the database is left in a consistent state.

**Note:** The DSC must be started before performing any of the following tests.

## **Administration Server**

This server authenticates client accounts when users log on to Transportation Manager.

## **Business Object Server**

This server is used during transactions with Transportation Manager and the database.

## **Testing the Routing and Rating Server**

This server calculates rates based on specific variables within Transportation Manager. You configure it using the ConfigApplet program in the Transportation Manager directory.

To test this server, rate a shipment using Transportation Manager.

#### **To rate a shipment**

- 1. From the Load Build tab, click the Unassigned Shipment Legs tab.
- 2. Right-click a shipment leg ID and select Rate from the shortcut menu.
- 3. Click Rate. If you get a result other than "Server could not be found", this indicates that the Rating engine is running properly.

## **Distance Calculation Server**

This server calculates the distance between two points. It can interface with PC\*Miler, TDServer, Rand McNally MileMaker, or the i2 Distance Engine.

To test this server, check the Distance/Transit Time using Transportation Manager.

#### **To check the Distance/Transit Time**

- 1. In the Load Build module, click the Unattached Shipment Legs tab or the Unassigned Shipments Legs tab that contains data.
- 2. Right-click a shipment leg ID and select Distance/Transit Time from the shortcut menu.

The distance and transit times appear in the far right columns of the dialog box.

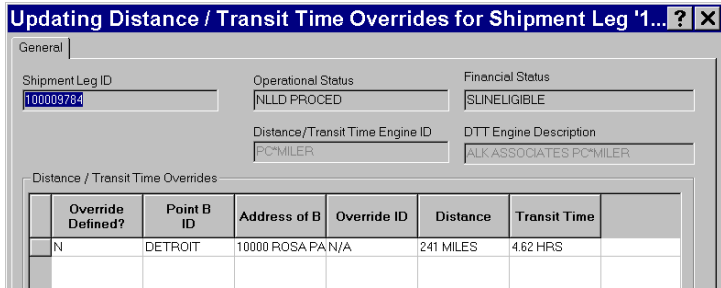

## **Testing the Report Server**

This server uses a Crystal Reports runtime engine to process reports from the Transportation Manager. You can print the reports or display them locally using the viewer.

To test this server, run a report from Transportation Manager.

## **To run a report**

- 1. Select Reports from the menu bar.
- 2. Select a report group, for example, Entity Reports.
- 3. Select a report from the list and choose the desired Print Mode: Preview or Print.
- 4. Click Print to display or print the report.

## **Testing the XML Server**

This server handles requests from an XML client. Information on building an XML client that is compatible with Transportation Manager can be found in the Transportation Manager API Reference Guide.

You can test the servers using your own XML client, or the test client provided in the tools directory. The following section describes how to use the test client.

**Note:** Access is done through the XML servlet in the web application. Ensure that the web application server is running before submitting your request. Also ensure that the web server is running, if applicable to your environment.

#### **To test the XML server using the test client**

1. Ensure you have installed a compatible Java Runtime Environment (version 1.2.2 or higher). JRE version 1.3.1 is provided on the product CD for your convenience in the  $\mathrm{common}\$  ire directory. The java program is added to your system path during installation.

- 2. Ensure you have installed the 'tools' component for Transportation Manager. This happens by default when you install servers, or if you selected Typical to install your client.
- 3. Open an Explore window in the tools directory of transportation manager, for example, D:\tm\tools.
- 4. Left-click once on RetrieveCustomer.xml to highlight this file.
- 5. Press shift and right-click on this file to bring up the file options dialogue and select Open With.
- 6. Select Notepad to edit the file.
- 7. Substitute a valid customer code for BIGCO and save the file.
- 8. If desired, repeat the same procedure for RetrieveDC.xml and substitute a valid Distribution Center for ONT-DC.
- 9. Save the file.
- 10. Edit the testXML.bat batch command file and substitute your WebLogic hostname in place of <hostname>. Be sure to remove the <angle brackets> when performing the edit.

```
Note: Alternatively, you can test the XML server through your web server by using 
       its hostname instead of the WebLogic hostname, and removing the :7001
       string which specifies the WebLogic port number.
```
- 11. Open a command window in the tools directory.
- 12. Enter the following command:

testXML retrievecustomer.xml

13. The DSC will automatically start the XMLServer process as the WebLogic server processes the request through the XML API Servlet. You should see a long string of text returned, representing the Customer API data. If the string was edited incorrectly in the RetrieveCustomer.xml file, you will get a much shorter string returned with a tag that says

<Message>Object Not found.</Message>.

14. If desired, repeat the command for RetrieveDC.xml.

## <span id="page-71-0"></span>**Testing Asynchronous DSC Servers**

You use singlehost.rsp to define the servers in the following section. These servers are monitored within the DSC, but you must start the server manually using the shortcut or through the Transportation Manager Process Monitor. When you click the Shutdown button, the DSC will automatically stop all these servers except the Optimizer server. This ensures that the database is left in a consistent state.

**Note:** The DSC must be started before performing any of the following tests.

## **Auto Load Tender Server**

This server automatically tenders loads using rate shop and user-defined criteria. It can cancel and re-tender a load to another carrier after a predefined period has elapsed or the tender is rejected.
To test this server, automatically tender a load in Transportation Manager. Only carriers configured to accept tenders through fax, email, or EDI will qualify for auto tendering.

**CAUTION:** The following steps can actually send a tender to a carrier, depending on your configuration.

#### <span id="page-72-0"></span>**To automatically tender a load**

- 1. Manually start the Auto Load Tender server.
- 2. Within Transportation Manager, select Auto Tender Enabled on the Shipment tab of Global Defaults.
- 3. On the Load Processing tab, right-click a load and select Start Auto Tendering

#### <span id="page-72-5"></span>**Testing the EDI Server**

This server administrates the inbound and outbound EDI Transactions.

#### **To test the EDI server**

- 1. Ensure that you have manually started the EDI server(s).
- 2. Log on to Transportation Manager as the administrator (usually VENTURE).
- 3. From the Environment tab, select Services, then EDI.
- 4. Ensure that the EDI servers are active.

"No items found in this group" indicates that no EDI servers are available.

#### <span id="page-72-2"></span>**Financial Server**

This server processes the financial information for Transportation Manager. You test it by issuing a financial server request in Transportation Manager.

#### <span id="page-72-3"></span>**To issue a Financial server request**

- 1. Manually start the Financial server.
- 2. Click the Financials tab in Transportation Manager.
- 3. From the Tools menu, select Generate A/P Accruals, then click OK.
- 4. Click Request Queue on the toolbar and monitor the request queue for the financial server.
- 5. After processing, the status will change from Wait to Completed if the financial service is active. Press the F5 key to update the display if necessary.

#### <span id="page-72-4"></span>**Transportation Optimizer Server**

This server optimizes loads for Transportation Manager. To test it, check that the Optimizer servers are registered, then send shipments to Optimizer.

#### <span id="page-72-1"></span>**To check that the Optimizer servers are registered**

- 1. Manually start the Optimizer Server.
- 2. Log on to Transportation Manager as the administrator, usually VENTURE.
- 3. Click the Setup tab, then the Environment tab.

4. Under Services, double-click Optimizer, then double-click Servers. The server registers itself here when it is started and unregisters itself when it is shut down. If it is registered, you can send shipments to Optimizer.

#### <span id="page-73-0"></span>**To send shipments for optimization**

- 1. From the Load Build tab, select the Unassigned Shipment Legs tab. If there are no shipment legs attached to the current plan, attach one from the Unattached Shipment Legs tab.
- 2. Right-click a shipment and choose Select for Optimization.
- 3. Click the Optimize button on the toolbar.
- 4. Click the Optimizer Result button on the toolbar.
- 5. Wait for the server to return a result. This can take several minutes.

#### <span id="page-73-1"></span>**Testing the API Server**

You do not define this fully asynchronous server in the singlehost.rsp file, nor is it monitored within the DSC. You must start the API server manually, using the shortcut provided, or through the Transportation Manager Process Monitor. However, the API Server does communicate with the DSC as a client, in order to request rating and distance calculation services. Therefore, a DSC process must be running on the same machine.

The API server provides a CORBA interface with other systems. An interface definition (IDL) is provided with Transportation Manager.

#### **To test the API server**

- 1. Ensure that the DSC has been started. If you are using the VisiBroker Naming service, ensure that it is started.
- 2. Ensure that you have manually started the API server.
- 3. Start the flat file driver using the shortcut created during previous installation steps.
- 4. Select Connectivity Dialog from the View menu.
- 5. Click Connect. A message should appear indicating that a connection has been established to the server.
- 6. Edit Getcust.txt and enter a valid customer ID, for example, PRIMAX.
- 7. Open Getcust.txt in the Venture File Driver GUI.
- 8. From the Action menu, select Run.
- 9. From the View menu, check the Transaction Display option for the output and any errors.

## <span id="page-73-2"></span>**Testing Zip/Postal Codes**

Zip/postal codes are set up in a separate schema such as itlstm\_pstl to facilitate sharing across multiple user schemas. This also reduces backup and recovery times for dynamic user data.

There is no server associated with this function. The following test checks that the privileges and synonyms have been set up properly.

#### **To test zip/postal codes**

- 1. Log on to Transportation Manager.
- 2. From the Setup tab, click the System tab.
- 3. Click Countries. If an error appears, the zip/postal codes have not been set up properly.
- 4. To check the availability of codes for a specific country, check the Postal Records Available column in the right pane.

## <span id="page-74-0"></span>**Testing Email and Fax Connectivity**

The system can be configured to send load tenders via email, fax, or both. It is recommended that you test your email and fax connectivity before attempting such a load tender to help isolate any potential problems.

#### **To test email and fax connectivity**

- 1. Ensure that all required software has been installed and configured.
- 2. Ensure that the MapiTransport and NativeNotes parameters are properly configured in the RPT parameter set to match your email and fax software.
- 3. Make sure there are no other report servers running. Normally, only one DSC process is used, and this is the machine where the Report Server will start itself.
- 4. Start the email client program (Microsoft Messaging or Notes) if it is not already started.
- 5. Test an email or fax message sent through the email server to verify that the client is properly configured. Some examples of email strings for sending messages to a fax server are shown below.
- 6. Ensure that the DSC program is running.
- 7. Open a command window in the Transportation Manager directory. For example, D:\tm.
- 8. Run the CmdTest program to send a report (for example, the Hub report) to the email or fax server as an attachment, as shown below:

tools\cmdtest local x M hub 1 Y Y Y \*

- 9. Press the Enter key when prompted with Enter Cc List.
- 10. Enter any text string when prompted with Enter Body on a line. This will be the body of the email or fax message.
- 11. The next prompt is Enter To List. Your input depends on whether you want to test the email or fax connection. For email, the input format would be:

[email:<recipient>], for example, [email:John Smith].

Some email servers may require you to fully resolve the email address, for example, John\_Smith@mycompany.com.

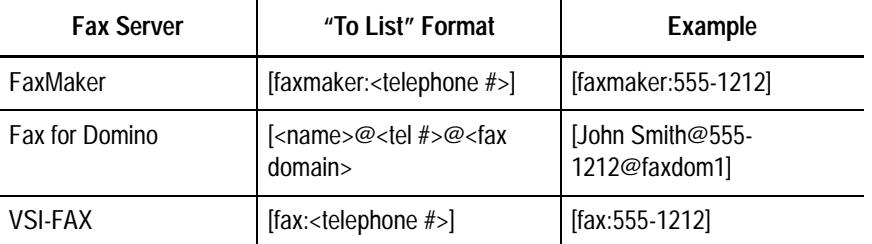

To send a message to a fax server, the input will depend on the fax server being used. Some examples are shown in the table below.

Once Enter is pressed, the Report Server will start up, if it is not already running, and the various status messages will display in the command window. If successful, the report will have been sent to the email or fax destination specified.

If the test failed, you should increase the report server error logging level to 2 using the servconfig program to modify the RPT parameter set and rerun the test to obtain details of the cause of the failure.

Once the CmdTest has succeeded, you are ready to test a fax or email Load Tender within the application, as described in the User Manual.

## <span id="page-75-2"></span>**Testing the Web Interface**

The Web Interface provides a browser interface to Transportation Manager data. You can make online queries and remote updates to the system, within the constraints of security and data integrity.

For more information, refer to "The Web Interface" in the *User Manual*.

### <span id="page-75-0"></span>**Environment**

Web components are mostly a collection of Java classes run on a Web application server using a Servlet engine. You can use any compatible Web browser for the Web Interface. The client machine must have the necessary TCP/IP and firewall access.

#### **To test the Web Interface**

- 1. Ensure that the Web server and the DSC have been started on their respective machines.
- 2. Ensure that the WebLogic server has been started using the shortcut you created, or by starting the TMWebService from the Windows services applet.
- 3. Use a Web browser to open the login page on the Web server. Refer to ["Accessing](#page-66-0)  [the Web Interface" on page 67.](#page-66-0)

## <span id="page-75-1"></span>**Testing Oracle Objects**

After running any script for an Oracle Database, you may see INVALID packages, especially with a PUB\_ADDR\_PCK package. If this package is INVALID, compile it and ensure there are no errors.

Check the object status by connecting to the database using an SQL client such as SQL\*Plus. Use the appropriate schema ID and password.

#### **To test the Oracle Objects**

- 1. Connect to the database using the Transportation Manager schema ID.
- 2. Enter the following SQL command to check the user objects:

select \* from user\_objects where status <> 'VALID'; This will show any packages that are not valid, for example: PUB\_ADDR\_PCK

- 3. Compile any packages that are not valid, for example:
	- alter package pub\_addr\_pck compile;
- 4. Note any errors when compiling.
- 5. Compile any views that are not valid using @recompile.

## <span id="page-76-0"></span>**Testing SAP Integration Servers**

The following servers are all asynchronous and must be started manually using a shortcut or the Transportation Manager Process Monitor. Only the TMtoSAPSrvr server is defined in the singlehost.rsp file.

When the Shutdown button is clicked, the DSC will automatically stop all of these servers except SAPToTMIDOCSrvrNoMQ. This is the only one of these servers not monitored in the DSC.

These servers all use their own internal API server (no Orbix or VisiBroker required), and connect to the DSC for services such as Distance Calculation and Routing & Rating.

**Note:** The DSC must be started before performing any of the following tests.

#### <span id="page-76-1"></span>**Testing SAPToTMIDocSrvrNoMQ**

SAPToTMIDocSrvrNoMQ is an SAP RFC Server program which allows you to send IDocs from SAP to Transportation Manager. It replaces the VSCOM process, which used to perform this function. Specific functions performed by this program are as follows:

- receives location master IDocs (TPSLOC01) from SAP and starts the corresponding Transportation Manager APIs to create, update, or delete Transportation Manager entities
- accepts shipping planning request IDocs (TPSDLS01) and starts the corresponding Transportation Manager APIs to create, update, or delete Transportation Manager Transport Orders
- accepts Load Confirmation IDocs (TPSSHT01) and starts the corresponding Transportation Manager APIs to confirm the built loads, stand-alone shipments, and manifests

#### **To test SAPtoTMIDocSrvrNoMQ**

- 1. Start the SAPToTMIDocSrvrNoMQ server from the shortcut. Ensure that it remains operational with no errors.
- 2. Submit the required IDocs from SAP.

## <span id="page-77-0"></span>**Testing SAPToTMRfcSrvr**

SAPToTMRfcSrvr is an SAP RFC Server program that provides the remote function modules to perform address validation, rate quotation, and order splitting.

#### **To test SAPtoTMRfcSrvr**

- 1. Start the SAPToTMRfcSrvr server for each required function from the shortcuts. Ensure that it remains operational with no errors.
- 2. Perform the required RFC calls from SAP.

### <span id="page-77-1"></span>**Testing TMtoSAPSrvr**

TMtoSAPSrvr is an SAP RFC Client program which is used to send built loads, manifests, and stand-alone shipments to SAP R/3 as SAP shipments. It replaces the VslcomSrv process, which used to perform this function.

#### **To test TMtoSAPSrvr**

- 1. Start the TMtoSAPSrvr server from the shortcut. Ensure that it remains operational with no errors.
- 2. Send the required loads, manifests, and stand-alone shipments from Transportation Manager to SAP.

# **Appendix A**

# <span id="page-78-1"></span>**Upgrading Databases from Version 4.2x-4.3 to Version 5.0**

## **Introduction**

This chapter provides the necessary steps for upgrading an older database from Transportation Manager version 4.2 (or later) to version 5.0. Be sure to begin at the section that represents which version you will be upgrading from.

In the event of an error during an older upgrade, do not run the scripts again on the same schema. Upgrade programs that are older than version 5.1 are not able to restart after partial completion. To correct the problem:

- Call i2 for assistance **or**
- Reload the schema from backup, correct the problem, and then run the upgrade.

Once you are caught up to version 5.0, see ["Upgrading Existing Schemas" on page 34](#page-33-0)  for information on how to upgrade the database from version 5.0 or later to the current version.

All references to paths and directories on the product CD are valid only for the current version of the i2 TradeMatrix Transportation Manager/Optimizer CD.

## <span id="page-78-0"></span>**Preparing for the Upgrade to 4.2.1 (from 4.2)**

Follow this procedure for all schemas at version 4.2 or 4.2p1.

#### **To prepare for the upgrade to 4.2.1 (from 4.2)**

- 1. Make sure all preparation steps have been performed as in ["To prepare for an](#page-33-1)  [upgrade from any version" on page 34](#page-33-1).
- 2. Create a scripts directory on  $C:\ \mathcal{C} \to \mathbb{R}$  of the NT system that has the Oracle client utilities.
- 3. Open the  $\Common\O{1}$ der DB-Upgrades $\421$ .zip file on the product CD using WinZip and extract the contents to  $C:\temp$ . Be sure to preserve the directory structure as you do this.
- 4. Copy the contents of C:  $\temp\4.2.1$  DB-Upgrade on the product CD to C:\scripts for easier access from the command prompt.
- 5. Remove the read-only attributes from all the files and directories.
- 6. Open a command prompt window in  $C:\ \succeq$  scripts.
- 7. Connect to the database as a DBA, for example:

plus33 system/manager@i2tmdb

8. Determine and make note of one data tablespace and one index tablespace for the schema to be upgraded using a command in the following format:

```
select tablespace_name from dba_ts_quotas where 
username='<Schema_ID>'
```
For example:

```
select tablespace_name from dba_ts_quotas where 
username='I2TM_CRP'
```
9. Note that the Schema ID must be in uppercase. Record the results here:

Data Tablespace Index Tablespace \_\_\_\_\_\_\_\_\_\_\_\_\_\_\_\_\_\_\_\_\_\_\_\_\_\_\_\_\_\_\_

10. Verify that adequate rollback is available by determining the size of the ELMT\_T table using a command in the following format:

```
SELECT bytes/1024/1024 as "ELMT T Size (MB)" FROM
dba segments WHERE owner = \prime <Schema ID>\prime AND segment name =
'ELMT_T';
For example:
SELECT bytes/1024/1024 as "ELMT_T Size (MB)" FROM 
dba_segments
WHERE owner = 'I2TM_CRP' AND segment_name = 'ELMT_T';
```
**Note:** The Schema ID must be in uppercase.

11. Record the size of ELMT\_T table here:

12. While still connected to the database, display the size of the rollback segments using the following command:

@rbssizes.sql

13. Record a segment below that can extend up to the size of the ELMT\_T table. If there is no such segment, ask the onsite DBA to create one for explicit use during the upgrade.

```
Rollback Segment:
```

```
14. Exit from Plus33.
```
### <span id="page-79-0"></span>**Upgrading to Version 4.2.1 (from 4.2)**

Use the following procedure only if your database is version 4.2 or 4.2p1.

#### **To upgrade from version 4.2 or 4.2p1**

- 1. Open a command window in the  $C:\s{cripts$  directory created during the preparation steps.
- 2. Enter the upgrade command to begin the upgrade process. The program will check your database version and select the proper upgrade script to run.
- 3. Enter the Schema ID when prompted with Schema >>.
- 4. Enter the Schema Password when prompted with Password >>.

**Note:** The Schema Password might have been changed to **locked4upgrade** when you prepared for the upgrade.

- 5. Enter the DB Alias when prompted with TNS Alias >>. The program will launch another command window.
- 6. Enter the Data Tablespace (from the preparation steps) when prompted with: Enter the TM Data Tablespace (Press <ENTER> for VENTURE\_DATA  $>>$ .
- 7. Enter the Index Tablespace (from the preparation steps) when prompted with: Enter the TM Index Tablespace (Press <ENTER> for

VENTURE\_INDEX >>.

8. Enter the Rollback Segment for large transactions (from the preparation steps) when prompted with:

Enter RBS for Large Transactions >>.

- 9. The script will now perform the object upgrades for the selected schema, recompile any invalid objects, and return to the command prompt.
- 10. Examine all .LOG files for any unusual errors and manually scan the output, for example:
- 11. To find all ora- strings recursively:

findstr /sni ora- \*.log > error.txt Alternatively, to ignore ora-00001 errors: findstr /sni ora- \*.log | findstr /sniv ora-00001 >

error.txt

- 12. Compress the .LOG files and send them to i2 Technologies for analysis.
- 13. From the SQL prompt, check for any objects in the schema that are not valid.

select \* from user\_objects where status <> 'VALID';

## <span id="page-80-0"></span>**Preparing for the Upgrade to 4.2.2 (from 4.2.1)**

Follow this procedure for all schemas at version 4.2.1 or 4.2.1p1.

**Notes:** If you are starting here and not at the beginning of this chapter, make sure you have prepared your installation. See ["To prepare for an upgrade from any](#page-33-1)  [version" on page 34](#page-33-1).

If another upgrade was performed, be sure to export your schema at this point to avoid having to repeat any upgrades. See ["To prepare for an upgrade from](#page-33-1)  [any version" on page 34](#page-33-1) for instructions on how to do this.

#### **To prepare for the upgrade to 4.2.2 (from 4.2.1)**

1. Create a scripts directory on  $C:\ \mathcal{C} \to \mathbb{R}$  of the NT system that has the Oracle client utilities.

- 2. Open the  $\Common\O{1}$ der DB-Upgrades $\422$ .zip file on the product CD using WinZip and extract the contents to  $C:\temp$ . Be sure to preserve the directory structure in the zip file.
- 3. Copy the contents of  $C:\temp\4.2.2$  DB-Upgrade on the product CD to C:\scripts for easier access from the command prompt.
- 4. Open a command prompt window in  $C:\ \s{cripts}.$
- 5. Connect to the database as a DBA, for example:

plus33 system/manager@i2tmdb

6. Determine and make note of one data tablespace and one index tablespace for the schema to be upgraded using a command in the following format:

```
select tablespace_name from dba_ts_quotas where 
username='<Schema_ID>'
```
For example:

select tablespace name from dba ts quotas where username='I2TM\_CRP'

7. Note that the Schema ID must be in uppercase. Record the results here: Data Tablespace

Index Tablespace \_\_\_\_\_\_\_\_\_\_\_\_\_\_\_\_\_\_\_\_\_\_\_\_\_\_\_\_\_\_

8. Exit from Plus33.

### <span id="page-81-0"></span>**Upgrading to Version 4.2.2 (from 4.2.1)**

Use the following procedure only if your database is version 4.2.1 or 4.2.1p1.

#### **To upgrade from version 4.2.1 or 4.2.1p1**

- 1. Open a command window in the  $C:\$ ripts directory created during the preparation steps.
- 2. Type the upgrade command in the following form to upgrade the database:

upgrade <Schema\_ID/Password@dbalias> <data tablespace> <index tablespace>

For example:

upgrade i2tm\_crp/i2tm\_crp@i2tmdb i2tm\_data i2tm\_index The script will now do the required object upgrades for the selected schema, recompile any invalid objects, and return to the command prompt.

3. Check the sqlerrors.txt file and report any unexpected errors to i2 support. The expected error messages are in the following table. The upgrade program generates the sqlerrors.txt file by recursively extracting errors from all log files (findstr /sni ora- \*.log).

#### <span id="page-82-0"></span>**Expected Error Messages**

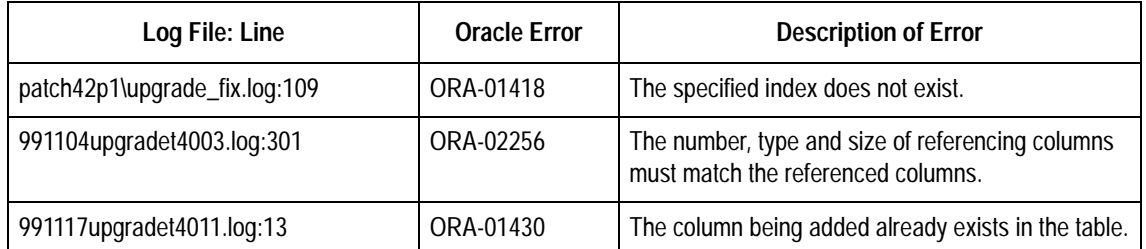

4. If you are integrating with SAP version 3.0F or older, you will need to import the IDoc Names parameter set for compatibility with Transportation Manager. This does not apply to most installations. From a command prompt in the c:\scripts\parameterSet\SAP30f\_parm\_set\_upgrade directory, execute the SAP30f\_parm\_set\_upgrade command as follows:

SAP30f parm set upgrade <Schema ID/Password@dbalias> For example:

SAP30f\_parm\_set\_upgrade i2tm\_crp/i2tm\_crp@i2tmdb

## <span id="page-82-1"></span>**Preparing for the Upgrade to Version 4.3 (from 4.2.2 or 4.2.2p1)**

Follow this procedure for all schemas at version 4.2.2 or 4.2.2p1.

Notes: If you are starting here and not at the beginning of this chapter, make sure you have prepared your installation. See ["To prepare for an upgrade from any](#page-33-1)  [version" on page 34](#page-33-1).

If another upgrade was performed, be sure to export your schema at this point to avoid having to repeat any upgrades. See ["To prepare for an upgrade from](#page-33-1)  [any version" on page 34](#page-33-1) for instructions on how to do this.

#### **To prepare for the upgrade to version 4.3 (from 4.2.2 or 4.2.2p1)**

- 1. Create a scripts directory on  $C:\ \{$  of the NT system that has the Oracle client utilities.
- 2. Open the  $\Common\O{1}$ der DB-Upgrades $\43.$ zip file on the product CD using WinZip and extract the contents to  $C:\text{temp}$ . Be sure to preserve the directory structure as you do this.
- 3. Copy the contents of  $C:\temp\4.3 DB-Upgrade on the product CD to$ C:\scripts for easier access from the command prompt.
- 4. Open a command prompt window in  $C:\ \succeq$  scripts.
- 5. Connect to the database as a DBA, for example:

plus33 system/manager@i2tmdb

6. Determine and make note of one data tablespace and one index tablespace for the schema to be upgraded using a command in the following format:

```
select tablespace_name from dba_ts_quotas where 
username='<Schema_ID>'
```
For example: select tablespace name from dba ts quotas where username='I2TM\_CRP'

- 7. Note that the Schema ID must be in uppercase. Record the results here: Data Tablespace\_\_\_\_\_\_\_\_\_\_\_\_\_\_\_\_\_\_\_\_\_\_\_\_\_\_\_\_\_\_\_\_
	- Index Tablespace
- 8. Exit from Plus33.

### <span id="page-83-0"></span>**Upgrading to Version 4.3 (from version 4.2.2 or 4.2.2p1)**

Use the following procedure only if your database is version 4.2.2.

**Note:** Version 4.2.2p1 did not require a change to the schema or schema version number, and so remained at "Release 4.2.2 Production".

#### **To upgrade to version 4.3 (from version 4.2.2 or 4.2.2p1)**

- 1. Open a command window in the  $C:\$ scripts directory created during the preparation steps.
- 2. Type the upgrade command in the following form to upgrade the database: upgrade <Schema\_ID/Password@dbalias> <data tablespace> <index tablespace>

For example:

upgrade i2tm\_crp/i2tm\_crp@i2tmdb i2tm\_data i2tm\_index The script will now do the required object upgrades for the selected schema, recompile any invalid objects, and return to the command prompt.

3. Check the sqlerrors.txt file and report any unexpected errors to i2 support. The upgrade program generates the sqlerrors. txt file by recursively extracting errors from all log files (findstr /sni ora- \*.log).

**Note:** There are no expected error messages for this upgrade.

## <span id="page-83-1"></span>**Preparing for the Upgrade to Version 4.3.1 (from 4.3)**

Follow this procedure for all schemas at version 4.3.

**Notes:** If you are starting here and not at the beginning of this chapter, make sure you have prepared your installation. See ["To prepare for an upgrade from any](#page-33-1)  [version" on page 34](#page-33-1).

If another upgrade was performed, be sure to export your schema at this point to avoid having to repeat any upgrades. See ["To prepare for an upgrade from](#page-33-1)  [any version" on page 34](#page-33-1) for instructions on how to do this.

#### **To prepare for the upgrade to version 4.3.1 (from 4.3)**

1. Create a scripts directory on  $C:\ \mathcal{C} \to \mathbb{R}$  of the NT system that has the Oracle client utilities.

- 2. Open the  $\Common\O{lder\ DB-Upqrades\431.zip}$  file on the product CD using WinZip and extract the contents to  $C:\temp$ . Preserve the directory structure in the zip file.
- 3. Copy the contents of  $C:\temp\4.3.1$  DB-Upgrade on the product CD to C:\scripts for easier access from the command prompt.
- 4. Open a command prompt window in C:\scripts.
- 5. Connect to the database as a DBA, for example:

plus33 system/manager@i2tmdb

6. Determine and make note of one data tablespace and one index tablespace for the schema to be upgraded using a command in the following format:

```
select tablespace_name from dba_ts_quotas where 
username='<Schema_ID>'
```
For example:

```
select tablespace name from dba ts quotas where
username='I2TM_CRP'
```
7. Note that the Schema ID must be in uppercase. Record the results here: Data Tablespace

Index Tablespace \_\_\_\_\_\_\_\_\_\_\_\_\_\_\_\_\_\_\_\_\_\_\_\_\_\_\_\_\_\_

8. Exit from Plus33.

### **Upgrading to Version 4.3.1 (from 4.3)**

Use the following procedure only if your database is version 4.3.

#### **To upgrade from version 4.3**

- 1. Open a command window in the  $C:\$ ripts directory created during the preparation steps.
- 2. Type the upgrade command in the following form to upgrade the database:

upgrade <Schema\_ID/Password@dbalias> <data tablespace> <index tablespace>

For example:

upgrade i2tm\_crp/i2tm\_crp@i2tmdb i2tm\_data i2tm\_index The script will now do the required object upgrades for the selected schema, recompile any invalid objects, and return to the command prompt.

3. Check the sqlerrors.txt file and report any unexpected errors to i2 support. The upgrade program generates the sqlerrors.txt file by recursively extracting errors from all log files (findstr /sni ora- \*.log).

#### <span id="page-84-0"></span>**Expected Error Messages**

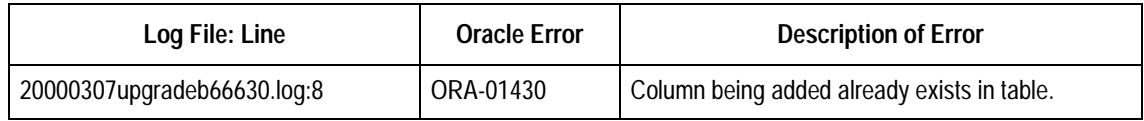

## <span id="page-85-0"></span>**Preparing to Upgrade to Version 4.3.2 (from 4.3.1)**

Follow this procedure for all schemas at version 4.3.1 or 4.3.1p1.

Unique shipment numbers (known as Shipment IDs in the user interface) are now being enforced using a unique key. Therefore, the upgrade will not run if there are any existing duplicate shipment numbers in the Shipment table. Steps to check for and correct duplicate shipment numbers are included in the preparation steps detailed below.

To correct the duplication, the oldest of the duplicates will be renamed as REASGx, where  $x$  is a sequence number starting at "1". The step to detect and list the duplicates is separate from the step to correct them. If the proposed renumbering scheme is not workable, a manual restructuring by i2 DBAs will be required before the upgrade can be run.

**Notes:** If you are starting here and not at the beginning of this chapter, make sure you have prepared your installation. See ["To prepare for an upgrade from any](#page-33-1)  [version" on page 34](#page-33-1).

If another upgrade was performed, be sure to export your schema at this point to avoid having to repeat any upgrades. See ["To prepare for an upgrade from](#page-33-1)  [any version" on page 34](#page-33-1) for instructions on how to do this.

#### **To prepare to upgrade to version 4.3.2 (from 4.3.1)**

- 1. Create a scripts directory on  $C:$  of the NT system that has the Oracle client utilities.
- 2. Open the \Common\Older DB-Upgrades\421.zip file on the product CD using WinZip and extract the contents to  $C:\$ temp. Be sure to preserve the directory structure as you do this.
- 3. Copy the contents of  $C:\temp\4.2.1$  DB-Upgrade on the product CD to C:\scripts for easier access from the command prompt.
- 4. Copy the contents of \Common\older DB-Upgrades\4.3.2 DB-Upgrade on the product CD to C:\scripts.
- 5. Open a command prompt window in  $C:\seripts$ .
- 6. Connect to the database as a DBA, for example:

plus33 system/manager@i2tmdb

7. Determine and make note of one data tablespace and one index tablespace for the schema to be upgraded using a command in the following format:

```
select tablespace_name from dba_ts_quotas where 
username='<Schema_ID>'
For example:
select tablespace name from dba ts quotas where
```
username='I2TM\_CRP'

8. Note that the Schema ID must be in uppercase. Record the results here: Data Tablespace

Index Tablespace \_\_\_\_\_\_\_\_\_\_\_\_\_\_\_\_\_\_\_\_\_\_\_\_\_\_\_\_\_\_

9. Exit from Plus33.

10. Run the find\_dups.sql script to check for duplicate shipment numbers using the following command:

```
plus33 <Schema_ID/Password@dbalias> @find_dups.sql
For example:
```
plus33 i2tm\_crp/i2tm\_crp@i2tmdb @find\_dups.sql

- 11. This command will prompt you for the data\_tablespace (for example, I2TM\_DATA). It then generates a text file called find\_dups.lst which displays the oldest of the duplicate numbers, and the proposed substitution. These values will also be retained in a temporary table in the database called tmp\_shpm\_num\_t.
- 12. If duplicates were detected by the previous step and the substitutions listed in the find\_dups.lst file are acceptable, run the fix\_dups.sql script to apply the corrections as follows:

plus33 <Schema\_ID/Password@dbalias> @fix\_dups.sql For example:

plus33 i2tm\_crp/i2tm\_crp@i2tmdb @fix\_dups.sql

13. This command will prompt you for the index\_tablespace and then apply the corrections listed in find\_dups.lst.

## <span id="page-86-1"></span>**Upgrading to Version 4.3.2 (from 4.3.1)**

Use the following procedure only if your database is version 4.3.1 or 4.3.1p1

#### **To upgrade to version 4.3.1 (from 4.3.1)**

- 1. Open a command window in the  $C:\sqrt{c}$  directory created during the preparation steps.
- 2. Type the upgrade command in the following form to upgrade the database: upgrade <Schema\_ID/Password@dbalias> <data tablespace> <index tablespace>

For example:

upgrade i2tm\_crp/i2tm\_crp@i2tmdb i2tm\_data i2tm\_index

- 3. The script will now do the required object upgrades for the selected schema, recompile any invalid objects, and return to the command prompt.
- 4. Check the sqlerrors.txt file and report any unexpected errors to i2 support. The expected error messages are in the following table. The upgrade program generates the sqlerrors.txt file by recursively extracting errors from all log files (findstr /sni ora- \*.log).

#### <span id="page-86-0"></span>**Expected Error Messages**

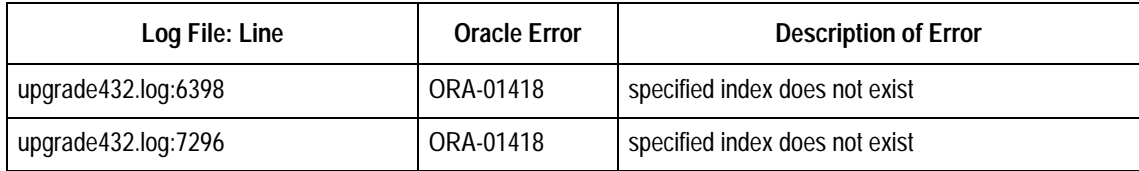

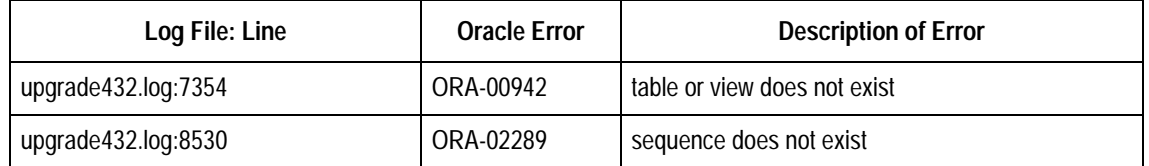

5. Be sure to analyze your schema once all upgrades are complete to ensure that your performance is not adversely affected. This upgrade in particular made many changes to the index structures. See ["Analyzing the Schema and Indexes" on](#page-37-0)  [page 38](#page-37-0) for further details.

# <span id="page-87-2"></span>**Upgrading to Version 5.0 (from 4.3.2)**

Follow this procedure for all schemas at version 4.3.2 or 4.3.2p1.

Due to enhancements to the status handling in the new release, you must use the existing application version to perform confirmation recovery on any unassigned shipment legs in a **Confirming** status. Likewise, loads in **Confirming** status might need to be manually returned to the prior status (for example, **Tender Accepted**), or fully confirmed using the existing application version.

## <span id="page-87-1"></span><span id="page-87-0"></span>**Checking for Shipments and Loads with a Confirming Status**

The database upgrade also performs the following check. Performing it manually in advance helps you prepare for the upgrade without disrupting most regular system activities. It is strongly recommended that you run the chk\_confirm.sql script against your schema before attempting to upgrade either the schema or the software to see if any data preparation is required before upgrading.

#### **To check for shipments and loads with a confirming status**

- 1. Copy the chk confirm.sql script from the \common\Older DB-Upgrades\Confirmation Recovery -  $4.3.2$  folder on the product CD to C:\temp.
- 2. Open a command prompt window in  $C:\mathbb{R}^n$ .
- 3. Connect to the schema using sqlplus as follows:

sqlplus <Schema\_ID/Password@dbalias> For example:

sqlplus i2tm\_crp/i2tm\_crp@i2tmdb.

4. Execute the check script as follows:

@c:\temp\chk\_confirm.sql

Two log files will be created and displayed on the screen: loadconfirm. log and shplegconfirm.log. If both these files say "No rows selected", then you are ready to upgrade the database when required. Otherwise, you will need to manually correct them as described at the beginning of this section, or automatically if applicable.

## <span id="page-88-1"></span><span id="page-88-0"></span>**Automatically Clearing Loads from Confirming Status (version 4.3.2)**

A process has been provided for users of Transportation Manager to use a patched version of the 4.3.2 API to unlock loads accidentally left in this state, and to promote loads to a **Confirmed** status wherever possible.

**Note:** Only users of version 4.3.2 of Transportation Manager can use this functionality of the API. If you are not running version 4.3.2, you must clear loads from **Confirming** status manually.

#### **To automatically clear loads from Confirming status (version 4.3.2)**

- 1. Log in to the API Server machine and ensure that the API server process is not running.
- 2. Make a backup copy of your existing ApiSrv.exe and Vffder.exe files from the Transportation Manager directory.
- 3. Copy all files from the \common\Older DB-Upgrades\Confirmation Recovery - 4.3.2 folder on the product CD to your Transportation Manager directory, for example, D:\TM.
- 4. Ensure that Orbix and the API Server have been started.
- 5. Open a command prompt window in the Transportation Manager directory.
- 6. Run the auto\_fix command as follows:

```
auto fix <Schema ID/Password@dbalias> <API Server Hostname>
<TM Security User> <TM Password>
For example:
auto_fix i2tm_crp/i2tm_crp@i2tmdb myapiserver VENTURE
```
VENTURE

**Note:** The TM Security user must be defined with Security privileges within the application.

7. Check the confirm.out and error.txt files for any errors or status messages. The program should be able to unlock the applicable loads, even if it cannot promote them to **Confirmed** status.

### <span id="page-88-2"></span>**Preparing to Upgrade to Version 5.0 (from 4.3.2)**

After you have completed the tasks in ["Checking for Shipments and Loads with a](#page-87-0)  [Confirming Status" on page 88](#page-87-0) and ["Automatically Clearing Loads from Confirming](#page-88-0)  [Status \(version 4.3.2\)" on page 89,](#page-88-0) you are ready to continue preparing for the upgrade to version 5.0 from version 4.3.2.

**Notes:** If you are starting here and not at the beginning of this chapter, make sure you have prepared your installation. See ["To prepare for an upgrade from any](#page-33-1)  [version" on page 34](#page-33-1).

If another upgrade was performed, be sure to export your schema at this point to avoid having to repeat any upgrades. See ["To prepare for an upgrade from](#page-33-1)  [any version" on page 34](#page-33-1) for instructions on how to do this.

#### **To continue preparing for the upgrade from version 4.3.2**

- 1. On an NT system that has the Oracle client utilities, open the  $\Gamma\O$ DB-Upgrades\50.zip zip file on the product CD using WinZip and extract the contents to  $C:\text{temp}$ . Be sure to preserve the directory structure as you do this.
- 2. Run Setup from the  $C:\temp\5.0$  DB-Upgrade directory and enter the product key for this release, as described in ["Overview of the Upgrading Process" on](#page-24-0)  [page 25.](#page-24-0)
- 3. Accept the default prompts and select a path to install the DB scripts, for example, C:\temp\scripts.
- 4. Open a command prompt window in  $C:\temp\scripts$ .
- 5. Connect to the database as a DBA. For example:

sqlplus system/manager@i2tmdb

6. Determine and make note of one data tablespace and one index tablespace for the schema to be upgraded using a command in the following format:

```
select tablespace name from dba ts quotas where
   username='<Schema_ID>'
   For example:
   select tablespace name from dba ts quotas where
   username='I2TM_CRP'
7. Note that the Schema ID must be in uppercase. Record the results here:
```
- Data Tablespace\_\_\_\_\_\_\_\_\_\_\_\_\_\_\_\_\_\_\_\_\_\_\_\_\_\_\_\_\_\_
	- Index Tablespace
- 8. Exit from sqlplus.

### <span id="page-89-0"></span>**Upgrading to Version 5.0 (from 4.3.2)**

Use the following procedure only if your database is version 4.3.2 or 4.3.2p1.

#### **To upgrade from version 4.3.2**

- 1. Open a command window in the  $C:\temp\text{scripts}$  directory created during the preparation steps.
- 2. Type the upgrade command in the following form to upgrade the database:

```
upgrade <Schema_ID/Password@dbalias> <data tablespace> 
<index tablespace>
```
For example:

upgrade i2tm\_crp/i2tm\_crp@i2tmdb i2tm\_data i2tm\_index The script will now do the required object upgrades for the selected schema, recompile any invalid objects, and return to the command prompt.

3. Check the sqlerrors.txt file and report any unexpected errors to i2 support. The expected error messages are in the following table. The upgrade program generates the sqlerrors.txt file by recursively extracting errors from all log files (findstr /sni ora- \*.log).

### **Expected Error Messages**

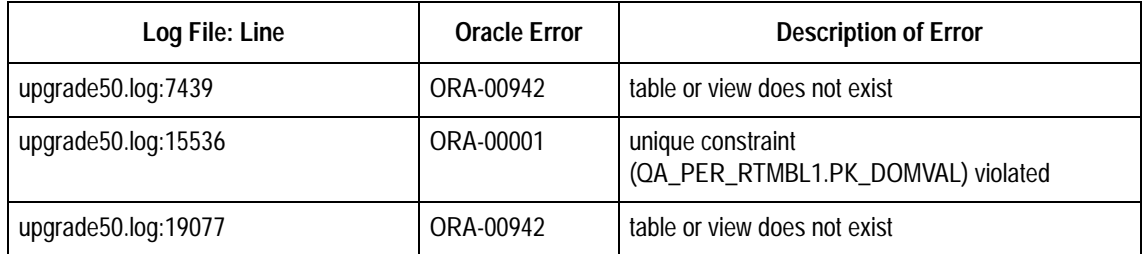

## <span id="page-90-0"></span>**Verifying your Database Upgrade**

Log files should always be scanned for errors as shown above (using findstr). If any errors are found, the log file should be compressed into a zip file and sent to i2 for analysis. When performing several upgrades at one time, it is crucial that i2 support can verify the integrity of the final result by also looking at a dump of the schema structure.

#### **To verify your database upgrade**

1. From the command prompt, export the schema without any data rows. Use the exp command in the following format:

exp <Schema\_ID/password@dbalias> file=<output file> **rows=N** For example:

<span id="page-90-1"></span>exp i2tm\_crp/i2tm\_crp@i2tmdb file=i2tm\_crp\_42norows.dmp **rows=N**

2. Compress the export file and the .LOG files created above and send them to i2 Technologies for analysis.

Note: If you are using Oracle 7.3.4, substitute exp73 for exp in the above commands.

# **Appendix B**

# **SAP Configuration**

<span id="page-92-3"></span><span id="page-92-1"></span>Due to extensive changes in the architecture, it is not possible to automate the migration of parameter sets and shortcuts from versions prior to 4.2.2. If you need to perform this kind of migration, please contact i2 Global Customer Solutions Management to arrange an appointment with a consultant from the i2 Integration team.

## <span id="page-92-2"></span>**Configuring Unit of Measure (UOM) for SAP**

Transportation Manager now passes mileage back to SAP (the E1TPSHH segment, fields DISTNC and DSUNIT). The distance unit of measure for miles ("MI") must be defined for SAP to accept the IDoc.

#### <span id="page-92-0"></span>**To check the distance unit of measure "MI" in SAP**

- 1. In the SAP client, navigate to IMG > Global Setting > Check Unit of Measures > UOM for Length.
- 2. Ensure that the MI unit has been created as shown below.

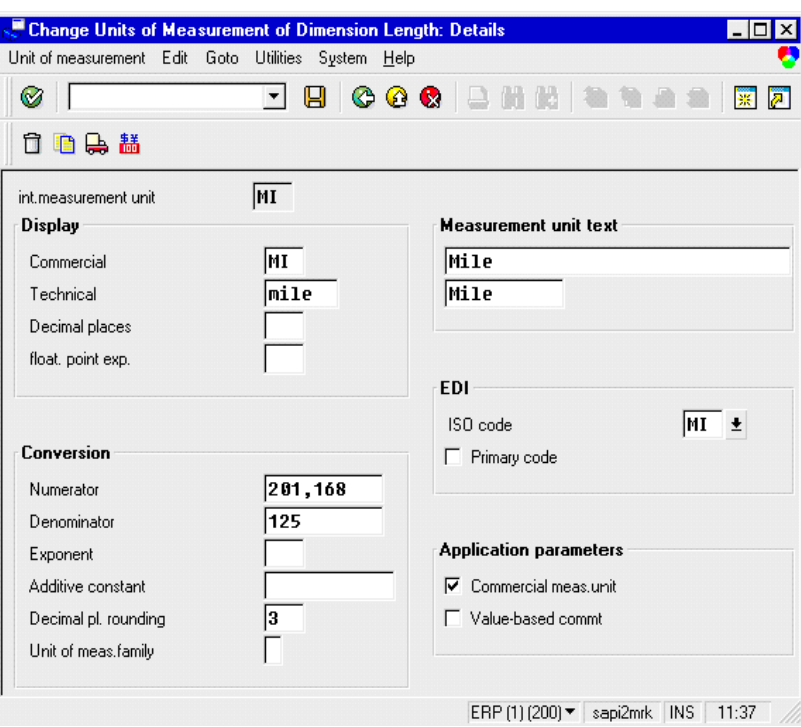

## <span id="page-93-0"></span>**Configuring Global Defaults for SAP**

You have to configure certain portions of Global Defaults in Transportation Manager to allow the interface with SAP to work.

#### **To configure Global Defaults for SAP**

- 1. Log on to Transportation Manager as a System Administrator, for example, VENTURE.
- 2. Click the System tab in the Setup module.
- 3. Select Global Defaults, then click the Controls tab.
- 4. Ensure that the ERP Type is set to SAP, and that the Interfaces for Load, Shipment, Manifest, and Financials are selected as shown below. Shipper View of Load should not be selected unless you are using a third party to manage your shipping.

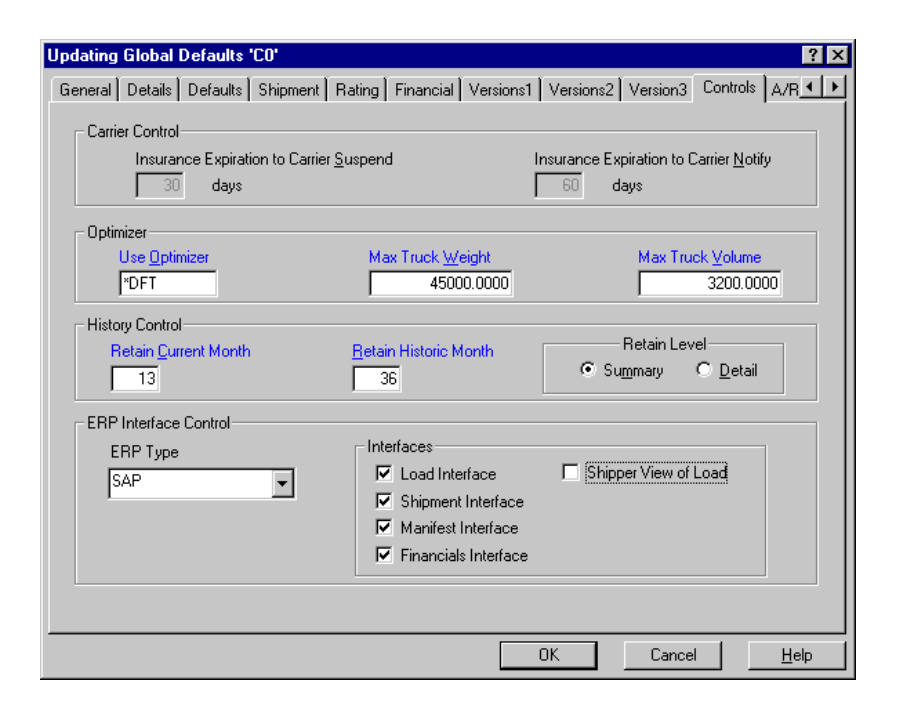

## <span id="page-94-1"></span><span id="page-94-0"></span>**Configuring IDoc Updates from SAP to Transportation Manager (SAPToTMIDocSrvrNoMQ)**

SAPToTMIDocSrvrNoMQ is an SAP RFC Server program which allows you to send IDocs from SAP to Transportation Manager.

#### <span id="page-94-2"></span>**To configure SAPtoTMIDocSrvrNoMQ**

1. Create a shortcut to SAPtoTMIDocSrvrNoMQ.exe using the following command line options:

-USER <Database user name> -PASS <Database user password> -DB <Database name> -PS <Parameter Set>

**Note:** The default value for Parameter Set is SAPInterface.

#### For example:

```
D:\tm\SAPToTMIDocSrvrNoMQ.exe –user i2tm_crp 
–pass i2tm_crp –db i2tmdb –ps SAPInterface
```
2. Use servcnfg to edit the parameters of the SAPInterface parameter set as shown below.

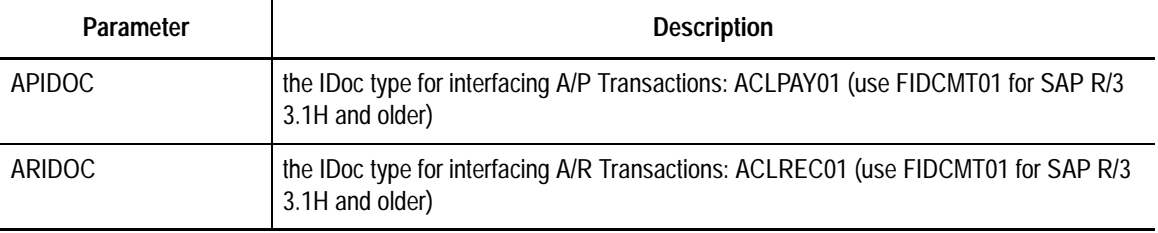

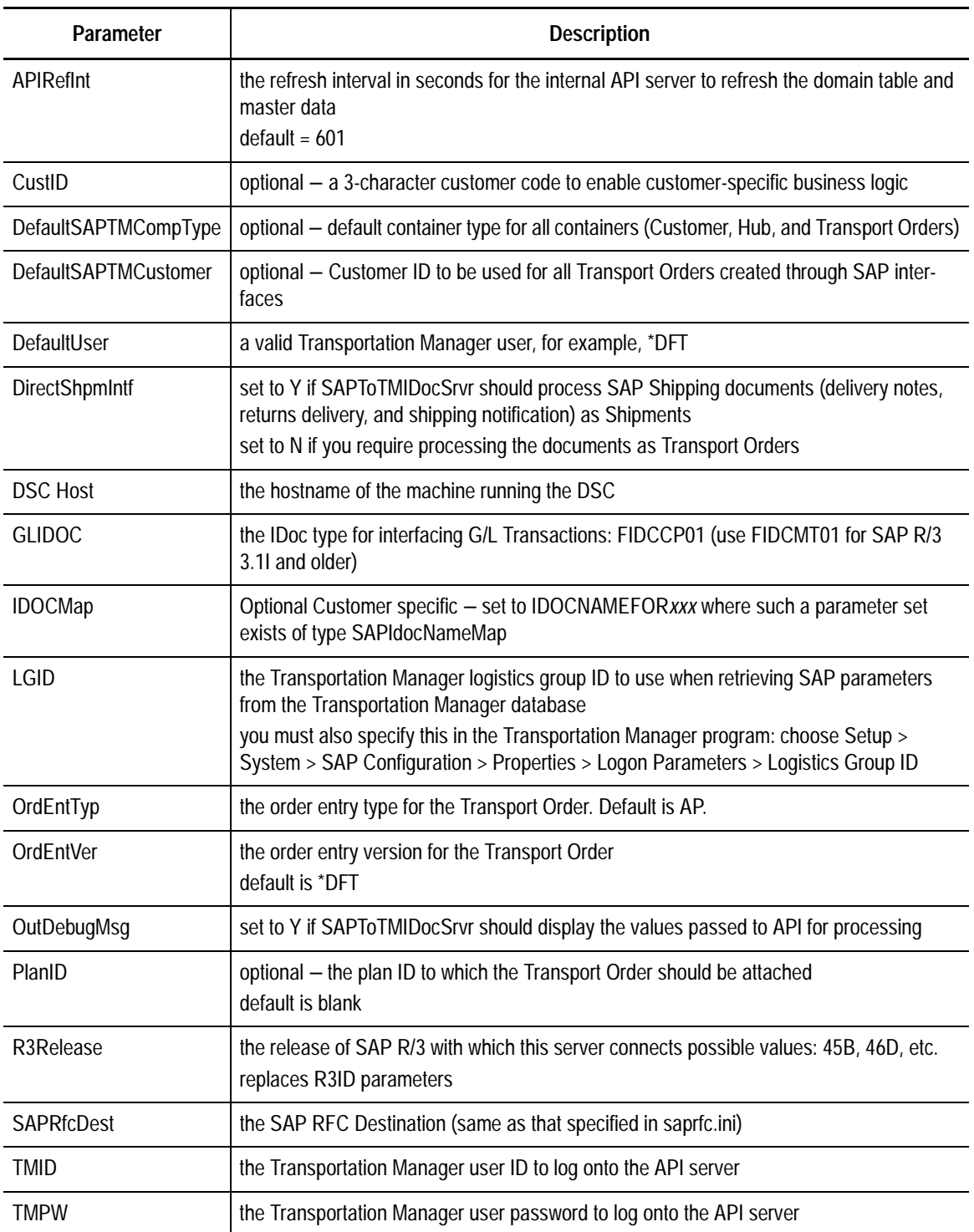

3. Ensure that the following items are configured in your saprfc.ini file for each Transportation Planning Point and mode.

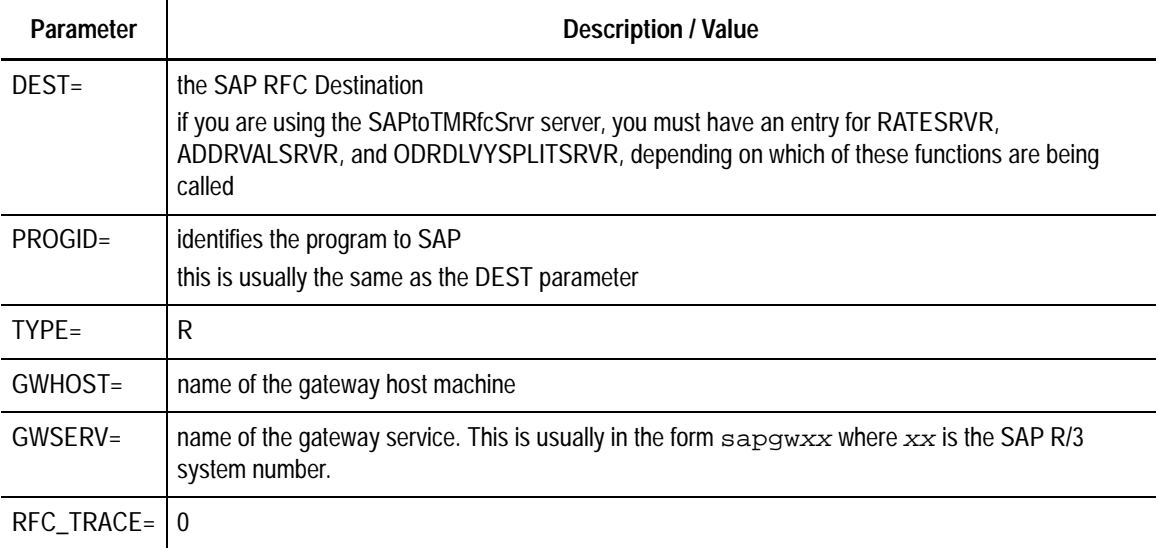

4. Start the server using the shortcut.

## <span id="page-96-0"></span>**Configuring IDoc Updates from Transportation Manager to SAP (TMtoSAPSrvr)**

TMtoSAPSrvr is an SAP RFC Client program which is used to send built loads, manifests, and stand-alone shipments to SAP R/3 as SAP shipments.

#### <span id="page-96-1"></span>**To configure TMtoSAPSrvr**

1. Create a shortcut to TMtoSAPSrvr.exe using the following command line options:

-USER <Database user name> -PASS <Database user password> -DB <Database name> -PS <Parameter Set>

**Note:** The default value for Parameter Set is SAPInterface.

For example:

```
D:\tm\TMtoSAPSrvr.exe –user i2tm_crp –pass i2tm_crp –db 
i2tmdb –ps SAPInterface
```
**Note:** Please refer to ["Configuring IDoc Updates from SAP to Transportation](#page-94-0)  [Manager \(SAPToTMIDocSrvrNoMQ\)" on page 95](#page-94-0) for details on configuring the SAPInterface parameter set.

2. Start the server using the shortcut.

# <span id="page-97-0"></span>**Configuring RFC Requests from SAP to Transportation Manager (SAPToTMRfcSrvr)**

SAPToTMRfcSrvr is an SAP RFC Server program which provides the remote function modules to perform address validation, rate quotation, and order splitting.

#### <span id="page-97-1"></span>**To configure SAPtoTMRfcSrvr**

1. Create a shortcut to SAPtoTMRfcSrvr.exe for each RFC function required using the following command line options:

```
-USER <Database user name>
-PASS <Database user password>
-DB <Database name>
-PS <Parameter Set>
```

```
Note: The default values for the parameter set are ADDRVALSRVR, RATESRVR, or 
       ODRDLVYSPLITSRVR.
```
The following is an example of a shortcut to start the rate quotation function:

```
d:\tm\SAPTOTMRfcSrvr.exe -user i2tm_crp -pass i2tm_crp -db 
i2tmdb -ps RATESRVR
```
2. User servents to edit the parameters of the applicable parameter sets (ADDRVALSRVR, RATESRVR, or ODRDLVYSPLITSRVR) as shown below.

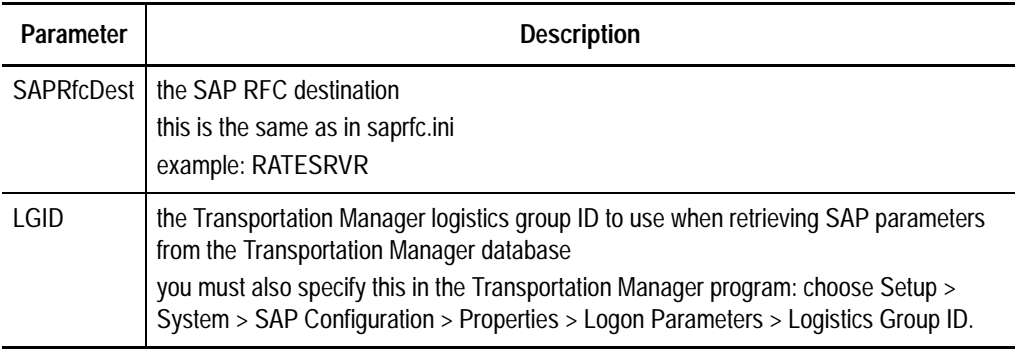

**Note:** Refer to ["Configuring IDoc Updates from SAP to Transportation Manager](#page-94-0)  [\(SAPToTMIDocSrvrNoMQ\)" on page 95](#page-94-0) for details on configuring the saprfc.ini configuration file.

3. Start the servers using the shortcuts.

# **Appendix C**

# **Installing MileMaker**

#### <span id="page-98-0"></span>**To install MileMaker**

- 1. Log on to the system as an Administrator.
- 2. Ensure that you uninstall any versions prior to SP32 (11-1-98).
- 3. Insert the installation floppy disk and CD and run Setup.exe from the floppy disk.
- 4. Ensure that the Install Example File checkbox is selected. Accept any defaults and complete the installation.
- 5. Set the PATH in the NT Environment to include the path to the MileMaker \bin directory. The default path is:

C:\Program Files\Rand McNally\MMaker32\bin.

6. If required, create a network share for the MileMaker directory. Ensure that all users have full access rights.

# **Appendix D**

# <span id="page-100-0"></span>**Software Ordering Information**

<span id="page-100-1"></span>The following is a list of suppliers for software used with Transportation Manager and not included on the product CD. If you have any questions, log on to support.i2.com or contact your account representative.

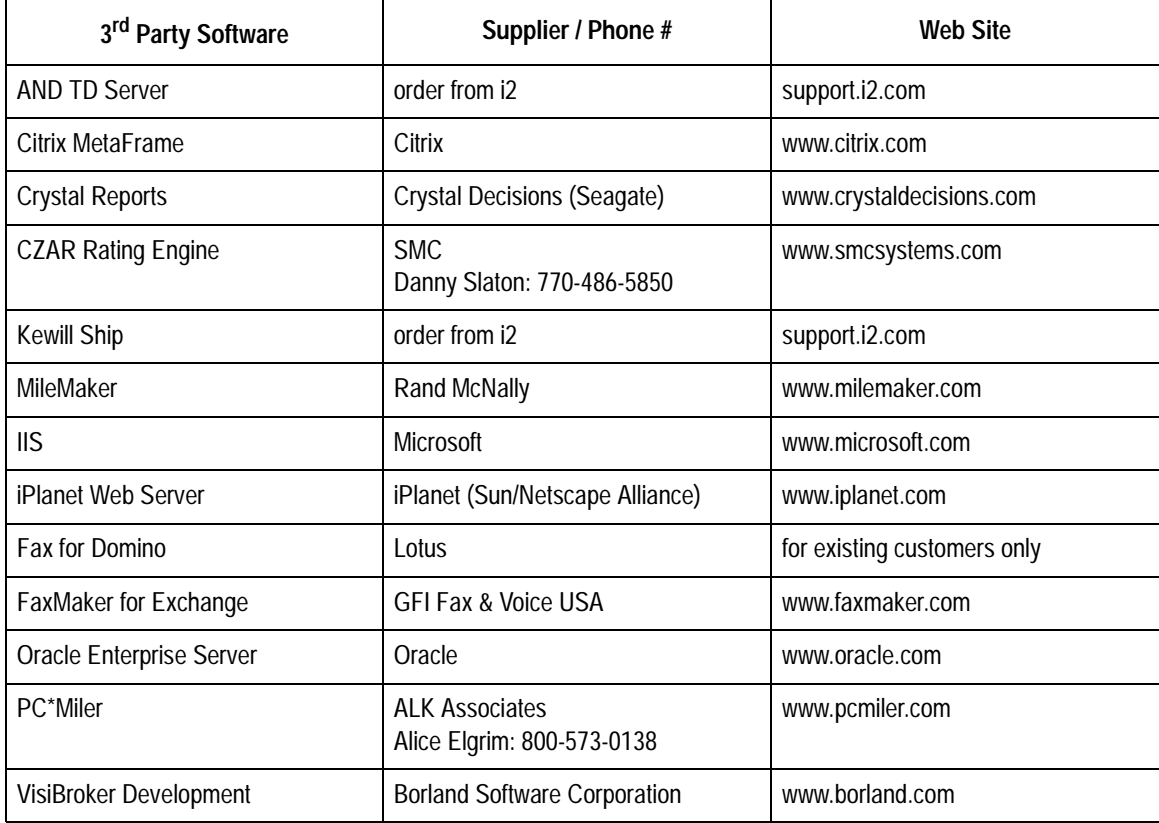

# **Appendix E**

# **Database Upgrade Error Codes**

The following is a list of error codes that can occur when upgrading your database. Other codes might occur. See ["Troubleshooting the database upgrade" on page 37](#page-36-0)

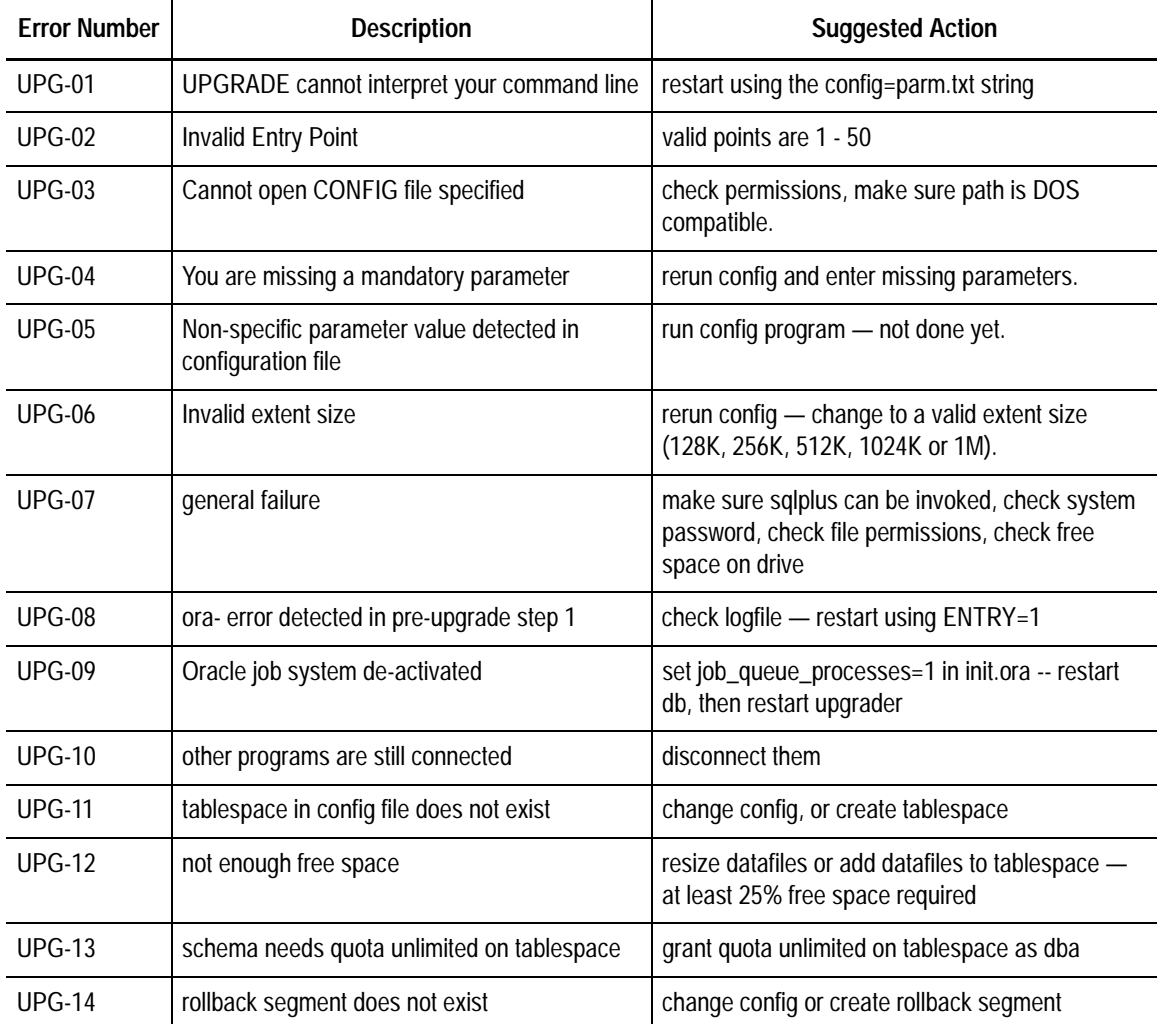

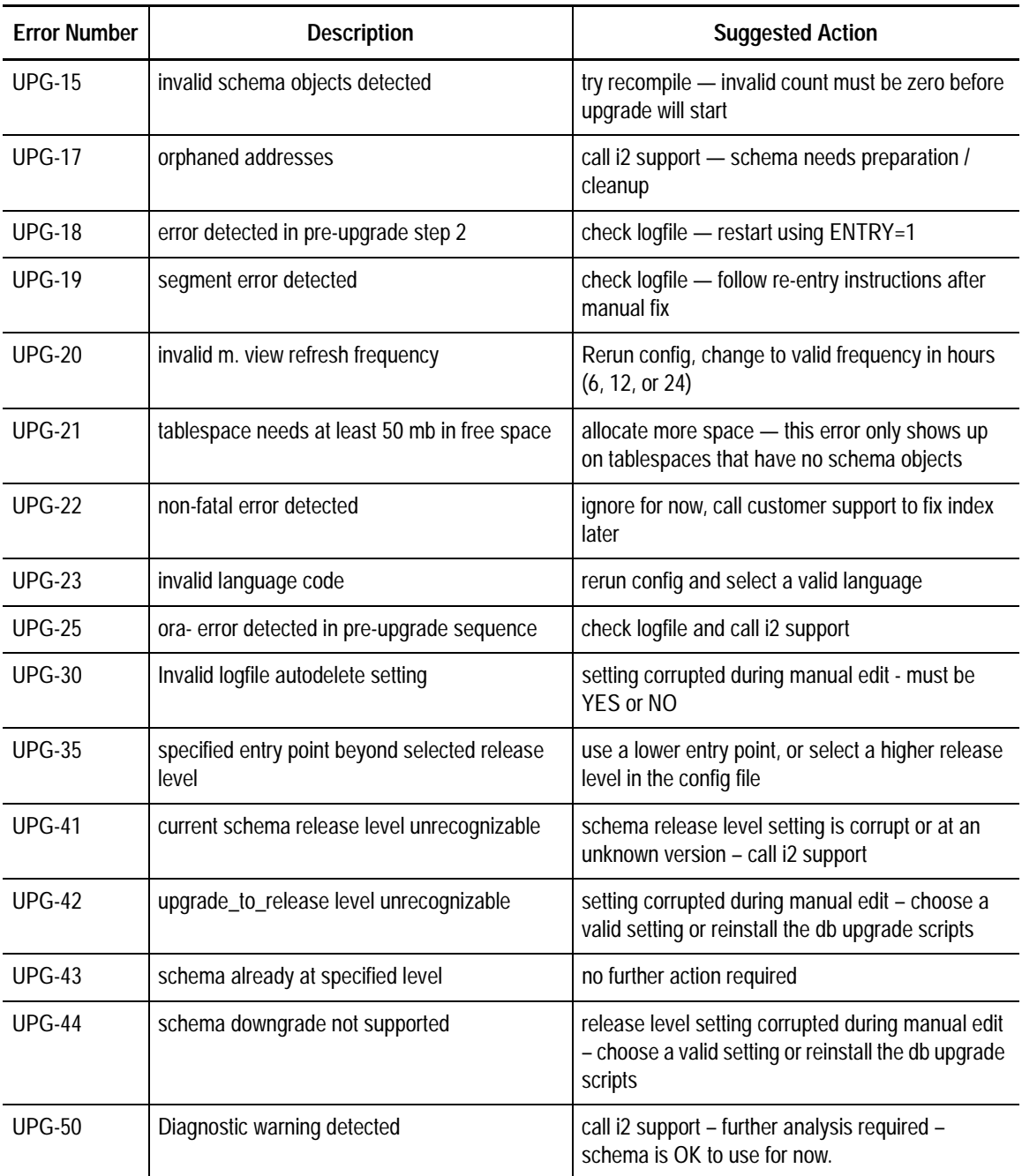

# **Index**

## **A**

accessing web interface [directly through WebLogic server 68](#page-67-0) [through a web server 68](#page-67-1) [administration server 70](#page-69-0) [ALK PC\\*Miler 42](#page-41-0) [allowed enable and default route values 54](#page-53-0) [analyst, network 16](#page-15-0) [analyzing schema and indexes 38](#page-37-0) [application administrator 15](#page-14-0) [applying DB patches to schema 32](#page-31-0) [auto load tender server 72](#page-71-0) [automatically clearing loads from confirming](#page-88-1)  status 89 [automatically tendering a load 73](#page-72-0)

# **B**

[backup and recovery 14](#page-13-0) [bandwidth 13](#page-12-0) [beginning web interface installation 60](#page-59-0) [browser clients 14](#page-13-1) [business object server 70](#page-69-1)

## **C**

[calculation server, distance 70](#page-69-2) checking [distance and transit time 71](#page-70-0) [distance unit of measure in SAP 93](#page-92-0) [general connectivity 70](#page-69-3) [optimizer servers are registered 73](#page-72-1) [checking for shipments and loads with a con](#page-87-1)firming status 88 [clearing loads from confirming status](#page-88-1)  automatically 89 client configuration [Microsoft messaging 44](#page-43-0) [Notes 45](#page-44-0) [client software, fax 44](#page-43-1) [client, email 44](#page-43-2)

[clients 13](#page-12-1) [clients, browser 14](#page-13-1) [clients, desktop 13](#page-12-2) completing [upgrade 37](#page-36-1) [web interface installation 61](#page-60-0) [configuration for server-based sorting 17](#page-16-0) configuring [API flat file driver 56](#page-55-0) [API server 53](#page-52-0) [as client-only 56](#page-55-1) [distance calculator server 54](#page-53-1) [DSC 50](#page-49-0) [EDI server 55](#page-54-0) [global defaults for SAP 94](#page-93-0) [IDoc updates from SAP to Transportation](#page-94-1)  Manager 95 [IDoc updates from Transportation Manager](#page-96-0)  to SAP 97 IIS to forward requests to WebLogic server [on the same machine 64](#page-63-0) [Microsoft messaging client 44](#page-43-0) [Notes client 45](#page-44-0) [Oracle server 28](#page-27-0) [parameter set 45](#page-44-1) [process monitor 57](#page-56-0) [report server 55](#page-54-1) [RFC requests from SAP to Transportation](#page-97-0)  Manager 98 [routing and rating server 55](#page-54-2) [SAP 93](#page-92-1) [SAPToTMIDocSrvrNoMQ 95](#page-94-2) [SAPToTMRfcSrvr 98](#page-97-1) [servers 53](#page-52-1) [TMtoSAPSrvr 97](#page-96-1) [tool 51](#page-50-0) [Transportation Manager 49](#page-48-0) [Transportation Manager client 47](#page-46-0) [unit of measure for SAP 93](#page-92-2) [web server 63](#page-62-0)

[confirming status, automatically clearing loads](#page-88-1)  from 89 continuing [upgrade from 5.0 or 5.0p1, 35](#page-34-0) [continuing upgrade from 5.0 or 5.0p1 35](#page-34-0) [conventions, schema naming 16](#page-15-1) creating [bootstrap schema 31](#page-30-0) [postal data schema 29](#page-28-0) [training schema 39](#page-38-0) [creating tablespaces 21](#page-20-0) [creating users 23](#page-22-0)

## **D**

[database upgrade, verifying 91](#page-90-0) [DB patches to schema, applying 32](#page-31-0) [DBA, and stanza 20](#page-19-0) [default route values, allowed enable and 54](#page-53-0) [deleting current zip/postal code schema 29](#page-28-1) [desktop clients 13](#page-12-2) [disaster recovery 14](#page-13-0) [distance calculation server 70](#page-69-2) [Distance, i2 43](#page-42-0)

## **E**

[email client 44](#page-43-2) [enable and default route values, allowed 54](#page-53-0) [environment 76](#page-75-0) [environments, test 14](#page-13-2) [error messages, expected 83,](#page-82-0)[85,](#page-84-0)[87](#page-86-0) [exp versus exp73 35,](#page-34-1)[91](#page-90-1) [exp73 versus exp 35,](#page-34-1)[91](#page-90-1) [expected error messages 83,](#page-82-0)[85,](#page-84-0)[87](#page-86-0)

## **F**

[fault tolerance 14](#page-13-0) [fax client software 44](#page-43-1) [fax server software 44](#page-43-3) [financial server 73](#page-72-2) [financial server request, issuing 73](#page-72-3) [from version 4.2, preparing for the upgrade to](#page-78-0)  version 4.2.1 79 [from version 4.2, upgrading to version 4.2.1](#page-79-0) 80 [from version 4.2.1, preparing for the upgrade to](#page-80-0)  version 4.2.2 81 [from version 4.2.1, upgrading to version](#page-81-0)  4.2.2 82

[from version 4.2.2 or version 4.2.2p1, prepar](#page-82-1)ing for the upgrade to version 4.3 83 [from version 4.2.2 or version 4.2.2p1, upgrad](#page-83-0)ing to version 4.3 84 [from version 4.3, preparing for the upgrade to](#page-83-1)  version 4.3.1 84 [from version 4.3.1, preparing to upgrade to ver](#page-85-0)sion 4.3.2 86 [from version 4.3.1, upgrading to version](#page-86-1)  4.3.2 87 [from version 4.3.2, preparing to upgrade to ver](#page-88-2)sion 5.0 89 [from version 4.3.2, upgrading to version 5.0](#page-87-2) [88,](#page-87-2)[90](#page-89-0)

## **H**

[hardware 12](#page-11-0) [hardware and bandwidth requirements 12](#page-11-1)

## **I**

[i2 Distance 43](#page-42-0) [import errors, materialized views and 19](#page-18-0) [import errors, sample of possible 19](#page-18-1) [indexes, analyzing schema and 38](#page-37-0) [information, software ordering 101](#page-100-0) [initial setup 25](#page-24-1) [installation, notes on 19](#page-18-2) installing [and configuring database upgrade scripts](#page-34-2) 35 [beginning web interface installation 60](#page-59-0) [database components 28](#page-27-1) [distance calculation engines 41](#page-40-0) [MileMaker 99](#page-98-0) [supporting software for load tender fax and](#page-42-1)  email 43 [Transportation Manager client 46](#page-45-0) [Transportation Manager server 40](#page-39-0) [web interface 59,](#page-58-0)[60](#page-59-1) [WebLogic 61](#page-60-1) [WebLogic license 62](#page-61-0) [instructions, task 7](#page-6-0) [integrity, of Transportation Manager product](#page-15-2) 16 [issuing financial server request 73](#page-72-3)

### **L**

[LAN 13](#page-12-3) [licensing requirements 12](#page-11-2) [load tender server, auto 72](#page-71-0) [load, automatically tendering 73](#page-72-0) [loads from confirming status, automatically](#page-88-1)  clearing 89

## **M**

[manual, overview 7](#page-6-1) [MapiTransport parameter settings 46](#page-45-1) [materialized views 33](#page-32-0) [materialized views and import errors 19](#page-18-0) [messages, expected error 83,](#page-82-0)[85,](#page-84-0)[87](#page-86-0) [messaging client configuration, Microsoft 44](#page-43-0) **Microsoft** [messaging client configuration 44](#page-43-0) [Microsoft Word 45](#page-44-2) [MileMaker, Rand McNally 42](#page-41-1) [modules, selecting 7](#page-6-2)

## **N**

[naming conventions, schema 16](#page-15-1) [network analyst 16](#page-15-0) [Notes client configuration 45](#page-44-0) [notes, installation 19](#page-18-2) [NT and UNIX, system administrator 15](#page-14-1)

# **O**

[object server, business 70](#page-69-1) [older data, upgrading to version 5.0 79](#page-78-1) [optimization, sending shipments for 74](#page-73-0) [optional 11](#page-10-0) **Oracle** [configuration recommendations 18](#page-17-0) [configuration requirements 16](#page-15-3) [DBA 15](#page-14-2) [Oracle requirements, standard 16](#page-15-4) [ordering information, software 101](#page-100-0) overview [installation 50](#page-49-1) [upgrading process 25](#page-24-2)

# **P**

parameter sets [configuration 45](#page-44-1) [using 51](#page-50-1) [parameter settings, MapiTransport 46](#page-45-1) [patches to schema, applying DB 32](#page-31-0) [PC\\*Miler, ALK 42](#page-41-0) [personnel 15](#page-14-3) [plans, test 14](#page-13-2)

[possible import errors, sample of 19](#page-18-1) [preconfigured servers 52](#page-51-0) preparing [installation 40](#page-39-1) upgrade [to version 4.2.1 from version 4.2 79](#page-78-0) to version  $4.2.2$  from version  $4.2.1$  81 [to version 4.3 from version 4.2.2 or](#page-82-1)  version  $4.2.2p1$  83 [to version 4.3.1 from version 4.3 84](#page-83-1) to version  $4.3.2$  from version  $4.3.1$  86 [to version 5.0 from version 4.3.2 89](#page-88-2) [upgrade from 5.0 or 5.0p1 35](#page-34-0) [upgrade from any version 34](#page-33-1) [web interface installation 59](#page-58-1) [prerequisites 9](#page-8-0) [product integrity, Transportation Manager 16](#page-15-2)

# **R**

[Rand McNally MileMaker 42](#page-41-1) [rating a shipment 70](#page-69-4) [recommended 11](#page-10-1) [request, issuing financial server 73](#page-72-3) [required 9](#page-8-1) [requirements, hardware and bandwidth 12](#page-11-1) [requirements, licensing 12](#page-11-2) [requirements, standard Oracle 16](#page-15-4) [route values, allowed enable and default 54](#page-53-0) running [reports 71](#page-70-1)

# **S**

[sample of possible import errors 19](#page-18-1) [sample scripts 21](#page-20-1) [SAP configuration 93](#page-92-3) schema [applying DB patches to 32](#page-31-0) [indexes and, analyzing 38](#page-37-0) [schema naming conventions 16](#page-15-1) [scripts, sample 21](#page-20-1) [selecting a module 7](#page-6-2) [sending shipments for optimization 74](#page-73-0) [server-based sorting, configuration for 17](#page-16-0) [servers 12](#page-11-3) [administration 70](#page-69-0) [auto load tender 72](#page-71-0) [business object 70](#page-69-1) [distance calculation 70](#page-69-2) [financial 73](#page-72-2)

servers (cont'd) [pre-configured 52](#page-51-0) [request, issuing financial 73](#page-72-3) [requiring configuration 53](#page-52-1) [software, fax 44](#page-43-3) [TD 42](#page-41-2) [Transportation Optimizer 73](#page-72-4) [servlet, XML 71](#page-70-2) [set configuration, parameter 45](#page-44-1) [sets, using parameter 51](#page-50-1) settings [cache for LAN and WAN 47](#page-46-1) [default engine for schema 34](#page-33-0) [MapiTransport parameter 46](#page-45-1) setup [initial 25](#page-24-1) shipments [rating 70](#page-69-4) [sending for optimization 74](#page-73-0) software [fax client 44](#page-43-1) [fax server 44](#page-43-3) [software and platforms 9](#page-8-2) [software ordering information 101](#page-100-1) [standard Oracle requirements 16](#page-15-4) stanza [import as DBA, and schema name already](#page-19-0)  exists 20 [job ID has been created by previous](#page-19-1)  import 20 [schema ID does not already exist in](#page-18-3)  instance 19 starting [DSC 51](#page-50-2) [WebLogic server 62](#page-61-1) [system administrator \(UNIX and NT\) 15](#page-14-1)

## **T**

[tablespaces, creating 21](#page-20-0) [task instructions 7](#page-6-0) [TD server 42](#page-41-2) [tender server, auto load 72](#page-71-0) [tendering a load automatically 73](#page-72-0) [test environments 14](#page-13-2) [test plans 14](#page-13-2) testing [API server 74](#page-73-1) [asynchronous DSC servers 72](#page-71-1) [EDI server 73](#page-72-5)

[email and fax connectivity 75](#page-74-0) [general client/server connectivity 70](#page-69-5) [Oracle objects 76](#page-75-1) [report server 71](#page-70-3) [routing and rating server 70](#page-69-6) [SAP integration servers 77](#page-76-0) [SAPToTMIDocSrvrNoMQ 77](#page-76-1) [SAPToTMRfcSrvr 78](#page-77-0) [servers 69](#page-68-0) [synchronous DSC-based servers 70](#page-69-7) [TMtoSAPSrvr 78](#page-77-1) [web interface 76](#page-75-2) [XMLserver 71](#page-70-4) [zip/postal codes 74](#page-73-2) [tool, configuration 51](#page-50-0) [Transportation Manager product integrity 16](#page-15-2) Transportation Optimizer for Manager [server 73](#page-72-4) troubleshooting [database upgrade 37](#page-36-0)

# **U**

uninstalling [JRun 2.3.3 60](#page-59-2) [PC\\*Miler 11 and 12 42](#page-41-3) [PC\\*Miler 2000 42](#page-41-4) [UNIX and NT, system administrator 15](#page-14-1) updating [postal data 28](#page-27-2) [reporting views 33](#page-32-1) upgrading [existing schemas 34](#page-33-0) [from 5.0 or 5.0p1 35,](#page-34-0)[36](#page-35-0) [older data to version 5.0 79](#page-78-1) [to version 4.2.1 from version 4.2 80](#page-79-0) [to version 4.2.2 from version 4.2.1 82](#page-81-0) [to version 4.3 from version 4.2.2 or version](#page-83-0)  4.2.2p1 84 [to version 4.3.2 from version 4.3.1 87](#page-86-1) [to version 5.0 from version 4.3.2 88](#page-87-2) [users, creating 23](#page-22-0) [using parameter sets 51](#page-50-1)

## **V**

[values, allowed enable and default route 54](#page-53-0) verifying [database upgrade 91](#page-90-0)
version 4.2 [preparing for the upgrade to version 4.2.1](#page-78-0)  from 79 [upgrading to version 4.2.1 from 80](#page-79-0) version 4.2.1 from version 4.2 [preparing for the upgrade to 79](#page-78-0) [upgrading to 80](#page-79-0) version 4.2.2 [from version 4.2.1, preparing for the up](#page-80-0)grade to 81 from version 4.2.1, upgrading to  $82$ [from version 4.2.1, upgrading to version](#page-81-0) 82 version 4.3 [from version 4.2.2 or version 4.2.2p1, pre](#page-82-0)paring for the upgrade to 83 [from version 4.2.2 or version 4.2.2p1, up](#page-83-0)grading to 84 [version 4.3, preparing for the upgrade to ver](#page-83-1)sion 4.3.1 from 84 [version 4.3.1 from version 4.3, preparing for](#page-83-1)  the upgrade to 84 [version 4.3.1, preparing to upgrade to version](#page-85-0)  4.3.2 from 86 [version 4.3.1, upgrading to version 4.3.2](#page-86-0)  from 87 [version 4.3.2 from version 4.3.1, preparing to](#page-85-0)  upgrade to 86 [version 4.3.2 from version 4.3.1, upgrading](#page-86-0)  to 87 [version 4.3.2, preparing to upgrade to version](#page-88-0)  5.0 from 89 [version 5.0 from version 4.3.2, preparing to up](#page-88-0)grade to 89 [version 5.0 from version 4.3.2, upgrading to](#page-87-0) 88 [version 5.0, upgrading older data to 79](#page-78-1) [views and import errors, materialized 19](#page-18-0) [voiding warranty 16](#page-15-0)

## **W**

WAN [browser clients 14](#page-13-0) [desktop clients 13](#page-12-0) [warranty, voiding 16](#page-15-0) [web interface installation, beginning 60](#page-59-0)

## **X**

[XML servlet 71](#page-70-0)